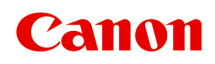

# **Online-Handbuch**

Handbuch zu Accounting Manager

Deutsch (German)

# **Inhalt**

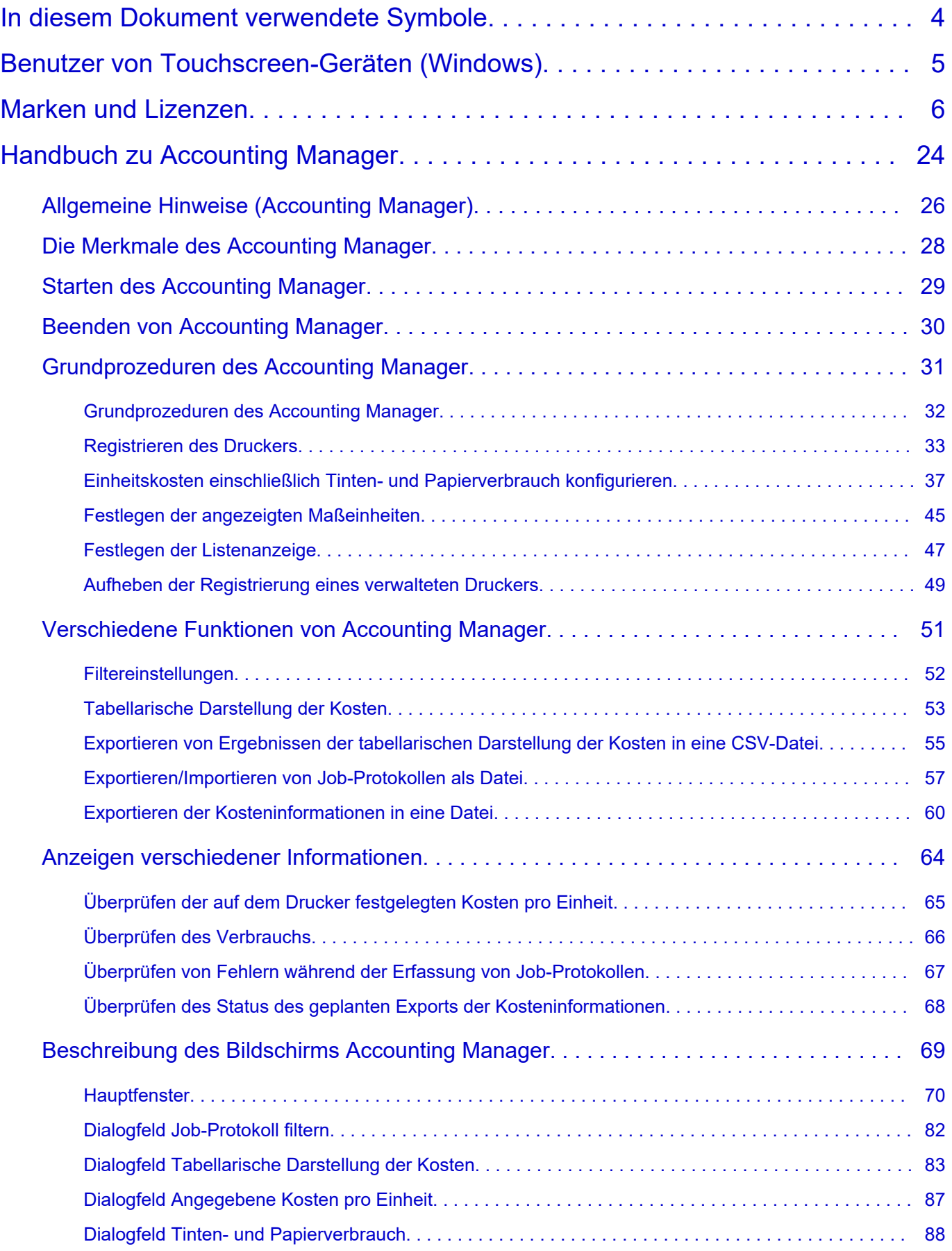

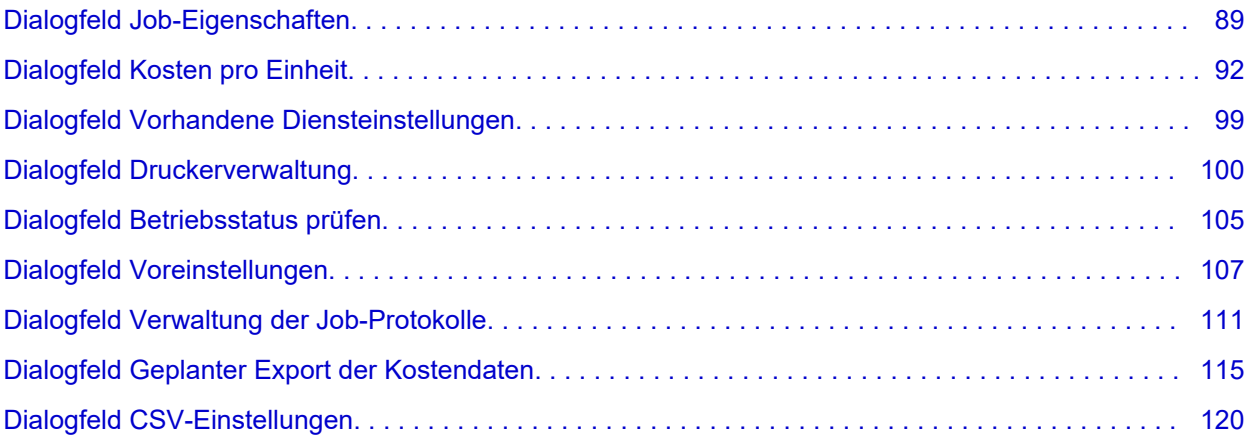

## <span id="page-3-0"></span>**In diesem Dokument verwendete Symbole**

### **Warnung**

Anweisungen, die bei Nichtbeachtung zu tödlichen oder anderen schweren Verletzungen oder zu Sachschäden durch unsachgemäße Handhabung des Geräts führen können. Diese müssen aus Sicherheitsgründen befolgt werden.

### **Vorsicht**

Anweisungen, die bei Nichtbeachtung zu Verletzungen oder Sachschäden durch unsachgemäße Handhabung des Geräts führen können. Diese müssen aus Sicherheitsgründen befolgt werden.

### **Wichtig**

Anweisungen, einschließlich wichtiger Informationen, die beachtet werden müssen, um Beschädigungen und Verletzungen oder eine unsachgemäße Verwendung des Produkts zu vermeiden. Lesen Sie diese Anweisungen unbedingt.

### **Hinweis**

Anleitungen einschließlich Hinweisen zum Betrieb oder zusätzlicher Erklärungen.

### **Grundlagen**

Anleitungen zu den Standardfunktionen des Produkts.

### **Hinweis**

• Die Symbole können je nach Produkt unterschiedlich aussehen.

# <span id="page-4-0"></span>**Benutzer von Touchscreen-Geräten (Windows)**

Für Touchscreen-Aktionen müssen Sie die Anweisung "klicken Sie mit der rechten Maustaste" in diesem Dokument durch die vom Betriebssystem festgelegte Aktion ersetzen. Beispiel: Wenn die Aktion "drücken und halten" in Ihrem Betriebssystem festgelegt ist, ersetzen Sie "klicken Sie mit der rechten Maustaste" mit "drücken und halten".

# <span id="page-5-0"></span>**Marken und Lizenzen**

- Microsoft ist eine eingetragene Marke der Microsoft Corporation.
- Windows ist eine Marke oder eine eingetragene Marke der Microsoft Corporation in den USA und/oder anderen Ländern.
- Windows Vista ist eine Marke oder eine eingetragene Marke der Microsoft Corporation in den USA und/oder anderen Ländern.
- Internet Explorer ist eine Marke oder eine eingetragene Marke der Microsoft Corporation in den USA und/oder anderen Ländern.
- Mac, Mac OS, macOS, OS X, AirPort, App Store, AirPrint, das AirPrint-Logo, Safari, Bonjour, iPad, iPad Air, iPad mini, iPhone und iPod touch sind Marken von Apple Inc. in den USA und anderen Ländern.
- IOS ist eine Marke oder eine eingetragene Marke von Cisco in den USA und/oder anderen Ländern, die unter Lizenz verwendet wird.
- Google Cloud Print, Google Chrome, Chrome OS, Chromebook, Android, Google Drive, Google Apps und Google Analytics sind Marken oder eingetragene Marken von Google Inc. Google Play und das Google Play-Logo sind Marken von Google LLC.
- Adobe, Acrobat, Flash, Photoshop, Photoshop Elements, Lightroom, Adobe RGB und Adobe RGB (1998) sind eingetragene Marken oder Marken von Adobe Systems Incorporated in den USA und/oder anderen Ländern.
- Bluetooth ist eine Marke von Bluetooth SIG, Inc., USA, und Canon Inc. verfügt über eine Lizenz.
- Autodesk und AutoCAD sind Marken oder eingetragene Marken von Autodesk, Inc. und/oder dessen Tochterunternehmen und/oder Partnern in den USA und/oder anderen Ländern.
- USB Type-C™ ist eine Marke des USB Implementers Forum.

### **Hinweis**

• Der offizielle Name für Windows Vista lautet Betriebssystem Microsoft Windows Vista.

Copyright (c) 2003-2015 Apple Inc. All rights reserved.

Redistribution and use in source and binary forms, with or without modification, are permitted provided that the following conditions are met:

- 1. Redistributions of source code must retain the above copyright notice, this list of conditions and the following disclaimer.
- 2. Redistributions in binary form must reproduce the above copyright notice, this list of conditions and the following disclaimer in the documentation and/or other materials provided with the distribution.
- 3. Neither the name of Apple Inc. ("Apple") nor the names of its contributors may be used to endorse or promote products derived from this software without specific prior written permission.

THIS SOFTWARE IS PROVIDED BY APPLE AND ITS CONTRIBUTORS "AS IS" AND ANY EXPRESS OR IMPLIED WARRANTIES, INCLUDING, BUT NOT LIMITED TO, THE IMPLIED WARRANTIES OF MERCHANTABILITY AND FITNESS FOR A PARTICULAR PURPOSE ARE DISCLAIMED. IN NO EVENT SHALL APPLE OR ITS CONTRIBUTORS BE LIABLE FOR ANY DIRECT, INDIRECT, INCIDENTAL, SPECIAL, EXEMPLARY, OR CONSEQUENTIAL DAMAGES (INCLUDING, BUT NOT LIMITED TO, PROCUREMENT OF SUBSTITUTE GOODS OR SERVICES; LOSS OF USE, DATA, OR PROFITS; OR BUSINESS INTERRUPTION) HOWEVER CAUSED AND ON ANY THEORY OF LIABILITY, WHETHER IN CONTRACT, STRICT LIABILITY, OR TORT (INCLUDING NEGLIGENCE OR OTHERWISE) ARISING IN ANY WAY OUT OF THE USE OF THIS SOFTWARE, EVEN IF ADVISED OF THE POSSIBILITY OF SUCH DAMAGE.

#### Apache License

Version 2.0, January 2004

http://www.apache.org/licenses/ TERMS AND CONDITIONS FOR USE, REPRODUCTION, AND DISTRIBUTION

1. Definitions.

"License" shall mean the terms and conditions for use, reproduction, and distribution as defined by Sections 1 through 9 of this document.

"Licensor" shall mean the copyright owner or entity authorized by the copyright owner that is granting the License.

"Legal Entity" shall mean the union of the acting entity and all other entities that control, are controlled by, or are under common control with that entity. For the purposes of this definition, "control" means (i) the power, direct or indirect, to cause the direction or management of such entity, whether by contract or otherwise, or (ii) ownership of fifty percent (50%) or more of the outstanding shares, or (iii) beneficial ownership of such entity.

"You" (or "Your") shall mean an individual or Legal Entity exercising permissions granted by this License.

"Source" form shall mean the preferred form for making modifications, including but not limited to software source code, documentation source, and configuration files.

"Object" form shall mean any form resulting from mechanical transformation or translation of a Source form, including but not limited to compiled object code, generated documentation, and conversions to other media types.

"Work" shall mean the work of authorship, whether in Source or Object form, made available under the License, as indicated by a copyright notice that is included in or attached to the work (an example is provided in the Appendix below).

"Derivative Works" shall mean any work, whether in Source or Object form, that is based on (or derived from) the Work and for which the editorial revisions, annotations, elaborations, or other modifications represent, as a whole, an original work of authorship. For the purposes of this License, Derivative Works shall not include works that remain separable from, or merely link (or bind by name) to the interfaces of, the Work and Derivative Works thereof.

"Contribution" shall mean any work of authorship, including the original version of the Work and any modifications or additions to that Work or Derivative Works thereof, that is intentionally submitted to Licensor for inclusion in the Work by the copyright owner or by an individual or Legal Entity authorized to submit on behalf of the copyright owner. For the purposes of this definition, "submitted" means any form of electronic, verbal, or written communication sent to the Licensor or its representatives, including but not limited to communication on electronic mailing lists, source code control systems, and issue tracking systems that are managed by, or on behalf of, the Licensor for the purpose of discussing and improving the Work, but excluding communication that is conspicuously marked or otherwise designated in writing by the copyright owner as "Not a Contribution."

"Contributor" shall mean Licensor and any individual or Legal Entity on behalf of whom a Contribution has been received by Licensor and subsequently incorporated within the Work.

- 2. Grant of Copyright License. Subject to the terms and conditions of this License, each Contributor hereby grants to You a perpetual, worldwide, non-exclusive, no-charge, royalty-free, irrevocable copyright license to reproduce, prepare Derivative Works of, publicly display, publicly perform, sublicense, and distribute the Work and such Derivative Works in Source or Object form.
- 3. Grant of Patent License. Subject to the terms and conditions of this License, each Contributor hereby grants to You a perpetual, worldwide, non-exclusive, no-charge, royalty-free, irrevocable (except as stated in this section) patent license to make, have made, use, offer to sell, sell, import, and otherwise transfer the Work, where such license applies only to those patent claims licensable by such Contributor that are necessarily infringed by their Contribution(s) alone or by combination of their Contribution(s) with the Work to which such Contribution(s) was submitted. If You institute patent litigation against any entity (including a cross-claim or counterclaim in a lawsuit) alleging that the Work or a Contribution incorporated within the Work constitutes direct or contributory patent infringement, then any patent licenses granted to You under this License for that Work shall terminate as of the date such litigation is filed.
- 4. Redistribution. You may reproduce and distribute copies of the Work or Derivative Works thereof in any medium, with or without modifications, and in Source or Object form, provided that You meet the following conditions:
	- 1. You must give any other recipients of the Work or Derivative Works a copy of this License; and
	- 2. You must cause any modified files to carry prominent notices stating that You changed the files; and
	- 3. You must retain, in the Source form of any Derivative Works that You distribute, all copyright, patent, trademark, and attribution notices from the Source form of the Work, excluding those notices that do not pertain to any part of the Derivative Works; and
	- 4. If the Work includes a "NOTICE" text file as part of its distribution, then any Derivative Works that You distribute must include a readable copy of the attribution notices contained within such NOTICE file, excluding those notices that do not pertain to any part of the Derivative Works, in at least one of the following places: within a NOTICE text file distributed as part of the Derivative Works; within the Source form or documentation, if provided along with the Derivative Works; or, within a display generated by the Derivative Works, if and wherever such third-party notices normally appear. The contents of the NOTICE file are for informational purposes only and do not modify the License. You may add Your own attribution notices within Derivative Works that You distribute, alongside or as an addendum to the NOTICE text from the Work, provided that such additional attribution notices cannot be construed as modifying the License.

You may add Your own copyright statement to Your modifications and may provide additional or different license terms and conditions for use, reproduction, or distribution of Your modifications, or for any such Derivative Works as a whole, provided Your use, reproduction, and distribution of the Work otherwise complies with the conditions stated in this License.

- 5. Submission of Contributions. Unless You explicitly state otherwise, any Contribution intentionally submitted for inclusion in the Work by You to the Licensor shall be under the terms and conditions of this License, without any additional terms or conditions. Notwithstanding the above, nothing herein shall supersede or modify the terms of any separate license agreement you may have executed with Licensor regarding such Contributions.
- 6. Trademarks. This License does not grant permission to use the trade names, trademarks, service marks, or product names of the Licensor, except as required for reasonable and customary use in describing the origin of the Work and reproducing the content of the NOTICE file.
- 7. Disclaimer of Warranty. Unless required by applicable law or agreed to in writing, Licensor provides the Work (and each Contributor provides its Contributions) on an "AS IS" BASIS, WITHOUT WARRANTIES OR CONDITIONS OF ANY KIND, either express or implied, including, without limitation, any warranties or conditions of TITLE, NON-INFRINGEMENT, MERCHANTABILITY, or FITNESS FOR A PARTICULAR PURPOSE. You are solely responsible for determining the appropriateness of using or redistributing the Work and assume any risks associated with Your exercise of permissions under this License.
- 8. Limitation of Liability. In no event and under no legal theory, whether in tort (including negligence), contract, or otherwise, unless required by applicable law (such as deliberate and grossly negligent acts) or agreed to in writing, shall any Contributor be liable to You for damages, including any direct, indirect, special, incidental, or consequential damages of any character arising as a result of this License or out of the use or inability to use the Work (including but not limited to damages for loss of goodwill, work stoppage, computer failure or malfunction, or any and all other commercial damages or losses), even if such Contributor has been advised of the possibility of such damages.
- 9. Accepting Warranty or Additional Liability. While redistributing the Work or Derivative Works thereof, You may choose to offer, and charge a fee for, acceptance of support, warranty, indemnity, or other liability obligations and/or rights consistent with this License. However, in accepting such obligations, You may act only on Your own behalf and on Your sole responsibility, not on behalf of any other Contributor, and only if You agree to indemnify, defend, and hold each Contributor harmless for any liability incurred by, or claims asserted against, such Contributor by reason of your accepting any such warranty or additional liability.

END OF TERMS AND CONDITIONS

---- Part 1: CMU/UCD copyright notice: (BSD like) -----

Copyright 1989, 1991, 1992 by Carnegie Mellon University

Derivative Work - 1996, 1998-2000

Copyright 1996, 1998-2000 The Regents of the University of California

#### All Rights Reserved

Permission to use, copy, modify and distribute this software and its documentation for any purpose and without fee is hereby granted, provided that the above copyright notice appears in all copies and that both that copyright notice and this permission notice appear in supporting documentation, and that the name of CMU and The Regents of the University of California not be used in advertising or publicity pertaining to distribution of the software without specific written permission.

CMU AND THE REGENTS OF THE UNIVERSITY OF CALIFORNIA DISCLAIM ALL WARRANTIES WITH REGARD TO THIS SOFTWARE, INCLUDING ALL IMPLIED WARRANTIES OF MERCHANTABILITY AND FITNESS. IN NO EVENT SHALL CMU OR THE REGENTS OF THE UNIVERSITY OF CALIFORNIA BE LIABLE FOR ANY SPECIAL, INDIRECT OR CONSEQUENTIAL DAMAGES OR ANY DAMAGES WHATSOEVER RESULTING FROM THE LOSS OF USE, DATA OR PROFITS, WHETHER IN AN ACTION OF CONTRACT, NEGLIGENCE OR OTHER TORTIOUS ACTION, ARISING OUT OF OR IN CONNECTION WITH THE USE OR PERFORMANCE OF THIS SOFTWARE.

---- Part 2: Networks Associates Technology, Inc copyright notice (BSD) -----

Copyright (c) 2001-2003, Networks Associates Technology, Inc

All rights reserved.

Redistribution and use in source and binary forms, with or without modification, are permitted provided that the following conditions are met:

\* Redistributions of source code must retain the above copyright notice, this list of conditions and the following disclaimer.

\* Redistributions in binary form must reproduce the above copyright notice, this list of conditions and the following disclaimer in the documentation and/or other materials provided with the distribution.

\* Neither the name of the Networks Associates Technology, Inc nor the names of its contributors may be used to endorse or promote products derived from this software without specific prior written permission.

THIS SOFTWARE IS PROVIDED BY THE COPYRIGHT HOLDERS AND CONTRIBUTORS ``AS IS'' AND ANY EXPRESS OR IMPLIED WARRANTIES, INCLUDING, BUT NOT LIMITED TO, THE IMPLIED WARRANTIES OF MERCHANTABILITY AND FITNESS FOR A PARTICULAR PURPOSE ARE DISCLAIMED. IN NO EVENT SHALL THE COPYRIGHT HOLDERS OR CONTRIBUTORS BE LIABLE FOR ANY DIRECT, INDIRECT, INCIDENTAL, SPECIAL, EXEMPLARY, OR CONSEQUENTIAL DAMAGES (INCLUDING, BUT NOT LIMITED TO, PROCUREMENT OF SUBSTITUTE GOODS OR SERVICES; LOSS OF USE, DATA, OR PROFITS; OR BUSINESS INTERRUPTION) HOWEVER CAUSED AND ON ANY THEORY OF LIABILITY, WHETHER IN CONTRACT, STRICT LIABILITY, OR TORT (INCLUDING NEGLIGENCE OR OTHERWISE) ARISING IN ANY WAY OUT OF THE USE OF THIS SOFTWARE, EVEN IF ADVISED OF THE POSSIBILITY OF SUCH DAMAGE.

---- Part 3: Cambridge Broadband Ltd. copyright notice (BSD) -----

Portions of this code are copyright (c) 2001-2003, Cambridge Broadband Ltd.

All rights reserved.

Redistribution and use in source and binary forms, with or without modification, are permitted provided that the following conditions are met:

\* Redistributions of source code must retain the above copyright notice, this list of conditions and the following disclaimer.

\* Redistributions in binary form must reproduce the above copyright notice, this list of conditions and the following disclaimer in the documentation and/or other materials provided with the distribution.

\* The name of Cambridge Broadband Ltd. may not be used to endorse or promote products derived from this software without specific prior written permission.

THIS SOFTWARE IS PROVIDED BY THE COPYRIGHT HOLDER ``AS IS'' AND ANY EXPRESS OR IMPLIED WARRANTIES, INCLUDING, BUT NOT LIMITED TO, THE IMPLIED WARRANTIES OF MERCHANTABILITY AND FITNESS FOR A PARTICULAR PURPOSE ARE DISCLAIMED. IN NO EVENT SHALL THE COPYRIGHT HOLDER BE LIABLE FOR ANY DIRECT, INDIRECT, INCIDENTAL, SPECIAL, EXEMPLARY, OR CONSEQUENTIAL DAMAGES (INCLUDING, BUT NOT LIMITED TO, PROCUREMENT OF SUBSTITUTE GOODS OR SERVICES; LOSS OF USE, DATA, OR PROFITS; OR BUSINESS INTERRUPTION) HOWEVER CAUSED AND ON ANY THEORY OF LIABILITY, WHETHER IN CONTRACT, STRICT LIABILITY, OR TORT (INCLUDING NEGLIGENCE OR OTHERWISE) ARISING IN ANY WAY OUT OF THE USE OF THIS SOFTWARE, EVEN IF ADVISED OF THE POSSIBILITY OF SUCH DAMAGE.

---- Part 4: Sun Microsystems, Inc. copyright notice (BSD) -----

Copyright c 2003 Sun Microsystems, Inc., 4150 Network Circle, Santa Clara, California 95054, U.S.A. All rights reserved.

Use is subject to license terms below.

This distribution may include materials developed by third parties.

Sun, Sun Microsystems, the Sun logo and Solaris are trademarks or registered trademarks of Sun Microsystems, Inc. in the U.S. and other countries.

Redistribution and use in source and binary forms, with or without modification, are permitted provided that the following conditions are met:

\* Redistributions of source code must retain the above copyright notice, this list of conditions and the following disclaimer.

\* Redistributions in binary form must reproduce the above copyright notice, this list of conditions and the following disclaimer in the documentation and/or other materials provided with the distribution.

\* Neither the name of the Sun Microsystems, Inc. nor the names of its contributors may be used to endorse or promote products derived from this software without specific prior written permission.

THIS SOFTWARE IS PROVIDED BY THE COPYRIGHT HOLDERS AND CONTRIBUTORS ``AS IS'' AND ANY EXPRESS OR IMPLIED WARRANTIES, INCLUDING, BUT NOT LIMITED TO, THE IMPLIED WARRANTIES OF MERCHANTABILITY AND FITNESS FOR A PARTICULAR PURPOSE ARE DISCLAIMED. IN NO EVENT SHALL THE COPYRIGHT HOLDERS OR CONTRIBUTORS BE LIABLE FOR ANY DIRECT, INDIRECT, INCIDENTAL, SPECIAL, EXEMPLARY, OR CONSEQUENTIAL DAMAGES (INCLUDING, BUT NOT LIMITED TO, PROCUREMENT OF SUBSTITUTE GOODS OR SERVICES; LOSS OF USE, DATA, OR PROFITS; OR BUSINESS INTERRUPTION) HOWEVER CAUSED AND ON ANY THEORY OF LIABILITY, WHETHER IN CONTRACT, STRICT LIABILITY, OR TORT (INCLUDING NEGLIGENCE OR OTHERWISE) ARISING IN ANY WAY OUT OF THE USE OF THIS SOFTWARE, EVEN IF ADVISED OF THE POSSIBILITY OF SUCH DAMAGE.

---- Part 5: Sparta, Inc copyright notice (BSD) -----

Copyright (c) 2003-2012, Sparta, Inc

All rights reserved.

Redistribution and use in source and binary forms, with or without modification, are permitted provided that the following conditions are met:

\* Redistributions of source code must retain the above copyright notice, this list of conditions and the following disclaimer.

\* Redistributions in binary form must reproduce the above copyright notice, this list of conditions and the following disclaimer in the documentation and/or other materials provided with the distribution. \* Neither the name of Sparta, Inc nor the names of its contributors may be used to endorse or promote

products derived from this software without specific prior written permission.

THIS SOFTWARE IS PROVIDED BY THE COPYRIGHT HOLDERS AND CONTRIBUTORS ``AS IS'' AND ANY EXPRESS OR IMPLIED WARRANTIES, INCLUDING, BUT NOT LIMITED TO, THE IMPLIED WARRANTIES OF MERCHANTABILITY AND FITNESS FOR A PARTICULAR PURPOSE ARE DISCLAIMED. IN NO EVENT SHALL THE COPYRIGHT HOLDERS OR CONTRIBUTORS BE LIABLE FOR ANY DIRECT, INDIRECT, INCIDENTAL, SPECIAL, EXEMPLARY, OR CONSEQUENTIAL DAMAGES (INCLUDING, BUT NOT LIMITED TO, PROCUREMENT OF SUBSTITUTE GOODS OR SERVICES; LOSS OF USE, DATA, OR PROFITS; OR BUSINESS INTERRUPTION) HOWEVER CAUSED AND ON ANY THEORY OF LIABILITY, WHETHER IN CONTRACT, STRICT LIABILITY, OR

TORT (INCLUDING NEGLIGENCE OR OTHERWISE) ARISING IN ANY WAY OUT OF THE USE OF THIS SOFTWARE, EVEN IF ADVISED OF THE POSSIBILITY OF SUCH DAMAGE.

---- Part 6: Cisco/BUPTNIC copyright notice (BSD) -----

Copyright (c) 2004, Cisco, Inc and Information Network Center of Beijing University of Posts and Telecommunications.

All rights reserved.

Redistribution and use in source and binary forms, with or without modification, are permitted provided that the following conditions are met:

\* Redistributions of source code must retain the above copyright notice, this list of conditions and the following disclaimer.

\* Redistributions in binary form must reproduce the above copyright notice, this list of conditions and the following disclaimer in the documentation and/or other materials provided with the distribution.

\* Neither the name of Cisco, Inc, Beijing University of Posts and Telecommunications, nor the names of their contributors may be used to endorse or promote products derived from this software without specific prior written permission.

THIS SOFTWARE IS PROVIDED BY THE COPYRIGHT HOLDERS AND CONTRIBUTORS ``AS IS'' AND ANY EXPRESS OR IMPLIED WARRANTIES, INCLUDING, BUT NOT LIMITED TO, THE IMPLIED WARRANTIES OF MERCHANTABILITY AND FITNESS FOR A PARTICULAR PURPOSE ARE DISCLAIMED. IN NO EVENT SHALL THE COPYRIGHT HOLDERS OR CONTRIBUTORS BE LIABLE FOR ANY DIRECT, INDIRECT, INCIDENTAL, SPECIAL, EXEMPLARY, OR CONSEQUENTIAL DAMAGES (INCLUDING, BUT NOT LIMITED TO, PROCUREMENT OF SUBSTITUTE GOODS OR SERVICES; LOSS OF USE, DATA, OR PROFITS; OR BUSINESS INTERRUPTION) HOWEVER CAUSED AND ON ANY THEORY OF LIABILITY, WHETHER IN CONTRACT, STRICT LIABILITY, OR TORT (INCLUDING NEGLIGENCE OR OTHERWISE) ARISING IN ANY WAY OUT OF THE USE OF THIS SOFTWARE, EVEN IF ADVISED OF THE POSSIBILITY OF SUCH DAMAGE.

---- Part 7: Fabasoft R&D Software GmbH & Co KG copyright notice (BSD) -----

Copyright (c) Fabasoft R&D Software GmbH & Co KG, 2003 oss@fabasoft.com

Author: Bernhard Penz <bernhard.penz@fabasoft.com>

Redistribution and use in source and binary forms, with or without modification, are permitted provided that the following conditions are met:

\* Redistributions of source code must retain the above copyright notice, this list of conditions and the following disclaimer.

\* Redistributions in binary form must reproduce the above copyright notice, this list of conditions and the following disclaimer in the documentation and/or other materials provided with the distribution.

\* The name of Fabasoft R&D Software GmbH & Co KG or any of its subsidiaries, brand or product names may not be used to endorse or promote products derived from this software without specific prior written permission.

THIS SOFTWARE IS PROVIDED BY THE COPYRIGHT HOLDER ``AS IS'' AND ANY EXPRESS OR IMPLIED WARRANTIES, INCLUDING, BUT NOT LIMITED TO, THE IMPLIED WARRANTIES OF MERCHANTABILITY AND FITNESS FOR A PARTICULAR PURPOSE ARE DISCLAIMED. IN NO EVENT SHALL THE COPYRIGHT HOLDER BE LIABLE FOR ANY DIRECT, INDIRECT, INCIDENTAL, SPECIAL, EXEMPLARY, OR CONSEQUENTIAL DAMAGES (INCLUDING, BUT NOT LIMITED TO, PROCUREMENT OF SUBSTITUTE GOODS OR SERVICES; LOSS OF USE, DATA, OR PROFITS; OR BUSINESS INTERRUPTION) HOWEVER CAUSED AND ON ANY THEORY OF LIABILITY, WHETHER IN CONTRACT, STRICT LIABILITY, OR TORT (INCLUDING NEGLIGENCE OR OTHERWISE) ARISING IN ANY WAY OUT OF THE USE OF THIS SOFTWARE, EVEN IF ADVISED OF THE POSSIBILITY OF SUCH DAMAGE.

---- Part 8: Apple Inc. copyright notice (BSD) -----

Copyright (c) 2007 Apple Inc. All rights reserved.

Redistribution and use in source and binary forms, with or without modification, are permitted provided that the following conditions are met:

- 1. Redistributions of source code must retain the above copyright notice, this list of conditions and the following disclaimer.
- 2. Redistributions in binary form must reproduce the above copyright notice, this list of conditions and the following disclaimer in the documentation and/or other materials provided with the distribution.
- 3. Neither the name of Apple Inc. ("Apple") nor the names of its contributors may be used to endorse or promote products derived from this software without specific prior written permission.

THIS SOFTWARE IS PROVIDED BY APPLE AND ITS CONTRIBUTORS "AS IS" AND ANY EXPRESS OR IMPLIED WARRANTIES, INCLUDING, BUT NOT LIMITED TO, THE IMPLIED WARRANTIES OF MERCHANTABILITY AND FITNESS FOR A PARTICULAR PURPOSE ARE DISCLAIMED. IN NO EVENT SHALL APPLE OR ITS CONTRIBUTORS BE LIABLE FOR ANY DIRECT, INDIRECT, INCIDENTAL, SPECIAL, EXEMPLARY, OR CONSEQUENTIAL DAMAGES (INCLUDING, BUT NOT LIMITED TO, PROCUREMENT OF SUBSTITUTE GOODS OR SERVICES; LOSS OF USE, DATA, OR PROFITS; OR BUSINESS INTERRUPTION) HOWEVER CAUSED AND ON ANY THEORY OF LIABILITY, WHETHER IN CONTRACT, STRICT LIABILITY, OR TORT (INCLUDING NEGLIGENCE OR OTHERWISE) ARISING IN ANY WAY OUT OF THE USE OF THIS SOFTWARE, EVEN IF ADVISED OF THE POSSIBILITY OF SUCH DAMAGE.

---- Part 9: ScienceLogic, LLC copyright notice (BSD) -----

Copyright (c) 2009, ScienceLogic, LLC

All rights reserved.

Redistribution and use in source and binary forms, with or without modification, are permitted provided that the following conditions are met:

\* Redistributions of source code must retain the above copyright notice, this list of conditions and the following disclaimer.

\* Redistributions in binary form must reproduce the above copyright notice, this list of conditions and the following disclaimer in the documentation and/or other materials provided with the distribution.

\* Neither the name of ScienceLogic, LLC nor the names of its contributors may be used to endorse or promote products derived from this software without specific prior written permission.

THIS SOFTWARE IS PROVIDED BY THE COPYRIGHT HOLDERS AND CONTRIBUTORS "AS IS" AND ANY EXPRESS OR IMPLIED WARRANTIES, INCLUDING, BUT NOT LIMITED TO, THE IMPLIED WARRANTIES OF MERCHANTABILITY AND FITNESS FOR A PARTICULAR PURPOSE ARE DISCLAIMED. IN NO EVENT SHALL THE COPYRIGHT HOLDERS OR CONTRIBUTORS BE

LIABLE FOR ANY DIRECT, INDIRECT, INCIDENTAL, SPECIAL, EXEMPLARY, OR CONSEQUENTIAL DAMAGES (INCLUDING, BUT NOT LIMITED TO, PROCUREMENT OF SUBSTITUTE GOODS OR SERVICES; LOSS OF USE, DATA, OR PROFITS; OR BUSINESS INTERRUPTION) HOWEVER CAUSED AND ON ANY THEORY OF LIABILITY, WHETHER IN CONTRACT, STRICT LIABILITY, OR TORT (INCLUDING NEGLIGENCE OR OTHERWISE) ARISING IN ANY WAY OUT OF THE USE OF THIS SOFTWARE, EVEN IF ADVISED OF THE POSSIBILITY OF SUCH DAMAGE.

#### LEADTOOLS

Copyright (C) 1991-2009 LEAD Technologies, Inc.

CMap Resources

-----------------------------------------------------------

Copyright 1990-2009 Adobe Systems Incorporated. All rights reserved.

Copyright 1990-2010 Adobe Systems Incorporated. All rights reserved.

Redistribution and use in source and binary forms, with or without modification, are permitted provided that the following conditions are met:

Redistributions of source code must retain the above copyright notice, this list of conditions and the following disclaimer.

Redistributions in binary form must reproduce the above copyright notice, this list of conditions and the following disclaimer in the documentation and/or other materials provided with the distribution.

-----------------------------------------------------------

Neither the name of Adobe Systems Incorporated nor the names of its contributors may be used to endorse or promote products derived from this software without specific prior written permission.

THIS SOFTWARE IS PROVIDED BY THE COPYRIGHT HOLDERS AND CONTRIBUTORS "AS IS" AND ANY EXPRESS OR IMPLIED WARRANTIES, INCLUDING, BUT NOT LIMITED TO, THE IMPLIED WARRANTIES OF MERCHANTABILITY AND FITNESS FOR A PARTICULAR PURPOSE ARE DISCLAIMED. IN NO EVENT SHALL THE COPYRIGHT HOLDER OR CONTRIBUTORS BE LIABLE FOR ANY DIRECT, INDIRECT, INCIDENTAL, SPECIAL, EXEMPLARY, OR CONSEQUENTIAL DAMAGES (INCLUDING, BUT NOT LIMITED TO, PROCUREMENT OF SUBSTITUTE GOODS OR SERVICES; LOSS OF USE, DATA, OR PROFITS; OR BUSINESS INTERRUPTION) HOWEVER CAUSED AND ON ANY THEORY OF LIABILITY, WHETHER IN CONTRACT, STRICT LIABILITY, OR TORT (INCLUDING NEGLIGENCE OR OTHERWISE) ARISING IN ANY WAY OUT OF THE USE OF THIS SOFTWARE, EVEN IF ADVISED OF THE POSSIBILITY OF SUCH DAMAGE.

#### MIT License

Copyright (c) 1998, 1999, 2000 Thai Open Source Software Center Ltd

Permission is hereby granted, free of charge, to any person obtaining a copy of this software and associated documentation files (the "Software"), to deal in the Software without restriction, including without limitation the rights to use, copy, modify, merge, publish, distribute, sublicense, and/or sell copies of the Software, and to permit persons to whom the Software is furnished to do so, subject to the following conditions:

The above copyright notice and this permission notice shall be included in all copies or substantial portions of the Software.

THE SOFTWARE IS PROVIDED "AS IS", WITHOUT WARRANTY OF ANY KIND, EXPRESS OR IMPLIED, INCLUDING BUT NOT LIMITED TO THE WARRANTIES OF MERCHANTABILITY, FITNESS FOR A PARTICULAR PURPOSE AND NONINFRINGEMENT. IN NO EVENT SHALL THE AUTHORS OR COPYRIGHT HOLDERS BE LIABLE FOR ANY CLAIM, DAMAGES OR OTHER LIABILITY, WHETHER IN AN ACTION OF CONTRACT, TORT OR OTHERWISE, ARISING FROM, OUT OF OR IN CONNECTION WITH THE SOFTWARE OR THE USE OR OTHER DEALINGS IN THE SOFTWARE.

Copyright 2000 Computing Research Labs, New Mexico State University

Copyright 2001-2015 Francesco Zappa Nardelli

Permission is hereby granted, free of charge, to any person obtaining a copy of this software and associated documentation files (the "Software"), to deal in the Software without restriction, including without limitation the rights to use, copy, modify, merge, publish, distribute, sublicense, and/or sell copies of the Software, and to permit persons to whom the Software is furnished to do so, subject to the following conditions:

The above copyright notice and this permission notice shall be included in all copies or substantial portions of the Software.

THE SOFTWARE IS PROVIDED "AS IS", WITHOUT WARRANTY OF ANY KIND, EXPRESS OR IMPLIED, INCLUDING BUT NOT LIMITED TO THE WARRANTIES OF MERCHANTABILITY, FITNESS FOR A PARTICULAR PURPOSE AND NONINFRINGEMENT. IN NO EVENT SHALL THE COMPUTING RESEARCH LAB OR NEW MEXICO STATE UNIVERSITY BE LIABLE FOR ANY CLAIM, DAMAGES OR OTHER LIABILITY, WHETHER IN AN ACTION OF CONTRACT, TORT OR OTHERWISE, ARISING FROM, OUT OF OR IN CONNECTION WITH THE SOFTWARE OR THE USE OR OTHER DEALINGS IN THE SOFTWARE.

Written by Joel Sherrill <ioel@OARcorp.com>.

COPYRIGHT (c) 1989-2000.

On-Line Applications Research Corporation (OAR).

Permission to use, copy, modify, and distribute this software for any purpose without fee is hereby granted, provided that this entire notice is included in all copies of any software which is or includes a copy or modification of this software.

THIS SOFTWARE IS BEING PROVIDED "AS IS", WITHOUT ANY EXPRESS OR IMPLIED WARRANTY. IN PARTICULAR, THE AUTHOR MAKES NO REPRESENTATION OR WARRANTY OF ANY KIND

CONCERNING THE MERCHANTABILITY OF THIS SOFTWARE OR ITS FITNESS FOR ANY PARTICULAR PURPOSE.

#### (1) Red Hat Incorporated

Copyright (c) 1994-2009 Red Hat, Inc. All rights reserved.

This copyrighted material is made available to anyone wishing to use, modify, copy, or redistribute it subject to the terms and conditions of the BSD License. This program is distributed in the hope that it will be useful, but WITHOUT ANY WARRANTY expressed or implied, including the implied warranties of MERCHANTABILITY or FITNESS FOR A PARTICULAR PURPOSE. A copy of this license is available at http://www.opensource.org/licenses. Any Red Hat trademarks that are incorporated in the source code or documentation are not subject to the BSD License and may only be used or replicated with the express permission of Red Hat, Inc.

(2) University of California, Berkeley

Copyright (c) 1981-2000 The Regents of the University of California.

All rights reserved.

Redistribution and use in source and binary forms, with or without modification, are permitted provided that the following conditions are met:

\* Redistributions of source code must retain the above copyright notice, this list of conditions and the following disclaimer.

\* Redistributions in binary form must reproduce the above copyright notice, this list of conditions and the following disclaimer in the documentation and/or other materials provided with the distribution.

\* Neither the name of the University nor the names of its contributors may be used to endorse or promote products derived from this software without specific prior written permission.

THIS SOFTWARE IS PROVIDED BY THE COPYRIGHT HOLDERS AND CONTRIBUTORS "AS IS" AND ANY EXPRESS OR IMPLIED WARRANTIES, INCLUDING, BUT NOT LIMITED TO, THE IMPLIED WARRANTIES OF MERCHANTABILITY AND FITNESS FOR A PARTICULAR PURPOSE ARE DISCLAIMED. IN NO EVENT SHALL THE COPYRIGHT OWNER OR CONTRIBUTORS BE LIABLE FOR ANY DIRECT, INDIRECT, INCIDENTAL, SPECIAL, EXEMPLARY, OR CONSEQUENTIAL DAMAGES (INCLUDING, BUT NOT LIMITED TO, PROCUREMENT OF SUBSTITUTE GOODS OR SERVICES; LOSS OF USE, DATA, OR PROFITS; OR BUSINESS INTERRUPTION) HOWEVER CAUSED AND ON ANY THEORY OF LIABILITY, WHETHER IN CONTRACT, STRICT LIABILITY, OR TORT (INCLUDING NEGLIGENCE OR OTHERWISE) ARISING IN ANY WAY OUT OF THE USE OF THIS SOFTWARE, EVEN IF ADVISED OF THE POSSIBILITY OF SUCH DAMAGE.

#### The FreeType Project LICENSE

----------------------------

2006-Jan-27 Copyright 1996-2002, 2006 by David Turner, Robert Wilhelm, and Werner Lemberg Introduction ============

The FreeType Project is distributed in several archive packages; some of them may contain, in addition to the FreeType font engine, various tools and contributions which rely on, or relate to, the FreeType Project.

This license applies to all files found in such packages, and which do not fall under their own explicit license. The license affects thus the FreeType font engine, the test programs, documentation and makefiles, at the very least.

This license was inspired by the BSD, Artistic, and IJG (Independent JPEG Group) licenses, which all encourage inclusion and use of free software in commercial and freeware products alike. As a consequence, its main points are that:

o We don't promise that this software works. However, we will be interested in any kind of bug reports. (`as is' distribution)

o You can use this software for whatever you want, in parts or full form, without having to pay us. (`royalty-free' usage)

o You may not pretend that you wrote this software. If you use it, or only parts of it, in a program, you must acknowledge somewhere in your documentation that you have used the FreeType code. (`credits')

We specifically permit and encourage the inclusion of this software, with or without modifications, in commercial products.

We disclaim all warranties covering The FreeType Project and assume no liability related to The FreeType Project.

Finally, many people asked us for a preferred form for a credit/disclaimer to use in compliance with this license. We thus encourage you to use the following text:

 $"'''"$ 

Portions of this software are copyright © <year> The FreeType

Project (www.freetype.org). All rights reserved.

""

Please replace <year> with the value from the FreeType version you actually use.

Legal Terms

===========

0. Definitions

--------------

Throughout this license, the terms `package', `FreeType Project', and `FreeType archive' refer to the set of files originally distributed by the authors (David Turner, Robert Wilhelm, and Werner Lemberg) as the `FreeType Project', be they named as alpha, beta or final release.

`You' refers to the licensee, or person using the project, where `using' is a generic term including compiling the project's source code as well as linking it to form a `program' or `executable'.

This program is referred to as `a program using the FreeType engine'.

This license applies to all files distributed in the original FreeType Project, including all source code, binaries and documentation, unless otherwise stated in the file in its original, unmodified form as distributed in the original archive.

If you are unsure whether or not a particular file is covered by this license, you must contact us to verify this.

The FreeType Project is copyright (C) 1996-2000 by David Turner, Robert Wilhelm, and Werner Lemberg. All rights reserved except as specified below.

1. No Warranty

--------------

THE FREETYPE PROJECT IS PROVIDED `AS IS' WITHOUT WARRANTY OF ANY KIND, EITHER EXPRESS OR IMPLIED, INCLUDING, BUT NOT LIMITED TO, WARRANTIES OF MERCHANTABILITY AND FITNESS FOR A PARTICULAR PURPOSE. IN NO EVENT WILL ANY OF THE AUTHORS OR COPYRIGHT HOLDERS BE LIABLE FOR ANY DAMAGES CAUSED BY THE USE OR THE INABILITY TO USE, OF THE FREETYPE PROJECT.

2. Redistribution

-----------------

This license grants a worldwide, royalty-free, perpetual and irrevocable right and license to use, execute, perform, compile, display, copy, create derivative works of, distribute and sublicense the FreeType Project (in both source and object code forms) and derivative works thereof for any purpose; and to authorize others to exercise some or all of the rights granted herein, subject to the following conditions:

o Redistribution of source code must retain this license file (`FTL.TXT') unaltered; any additions, deletions or changes to the original files must be clearly indicated in accompanying documentation. The copyright notices of the unaltered, original files must be preserved in all copies of source files.

o Redistribution in binary form must provide a disclaimer that states that the software is based in part of the work of the FreeType Team, in the distribution documentation. We also encourage you to put an URL to the FreeType web page in your documentation, though this isn't mandatory.

These conditions apply to any software derived from or based on the FreeType Project, not just the unmodified files. If you use our work, you must acknowledge us. However, no fee need be paid to us.

3. Advertising

--------------

Neither the FreeType authors and contributors nor you shall use the name of the other for commercial, advertising, or promotional purposes without specific prior written permission.

We suggest, but do not require, that you use one or more of the following phrases to refer to this software in your documentation or advertising materials: `FreeType Project', `FreeType Engine', `FreeType library', or `FreeType Distribution'.

As you have not signed this license, you are not required to accept it. However, as the FreeType Project is copyrighted material, only this license, or another one contracted with the authors, grants you the right to use, distribute, and modify it.

Therefore, by using, distributing, or modifying the FreeType Project, you indicate that you understand and accept all the terms of this license.

4. Contacts

-----------

There are two mailing lists related to FreeType:

o freetype@nongnu.org

Discusses general use and applications of FreeType, as well as future and wanted additions to the library and distribution.

If you are looking for support, start in this list if you haven't found anything to help you in the documentation.

o freetype-devel@nongnu.org

Discusses bugs, as well as engine internals, design issues, specific licenses, porting, etc.

Our home page can be found at

http://www.freetype.org

--- end of FTL.TXT ---

The TWAIN Toolkit is distributed as is. The developer and distributors of the TWAIN Toolkit expressly disclaim all implied, express or statutory warranties including, without limitation, the implied warranties of merchantability, noninfringement of third party rights and fitness for a particular purpose. Neither the developers nor the distributors will be liable for damages, whether direct, indirect, special, incidental, or consequential, as a result of the reproduction, modification, distribution or other use of the TWAIN Toolkit.

JSON for Modern C++

Copyright (c) 2013-2017 Niels Lohmann

Permission is hereby granted, free of charge, to any person obtaining a copy of this software and associated documentation files (the "Software"), to deal in the Software without restriction, including without limitation the rights to use, copy, modify, merge, publish, distribute, sublicense, and/or sell copies of the Software, and to permit persons to whom the Software is furnished to do so, subject to the following conditions:

The above copyright notice and this permission notice shall be included in all copies or substantial portions of the Software.

THE SOFTWARE IS PROVIDED "AS IS", WITHOUT WARRANTY OF ANY KIND, EXPRESS OR IMPLIED, INCLUDING BUT NOT LIMITED TO THE WARRANTIES OF MERCHANTABILITY, FITNESS FOR A PARTICULAR PURPOSE AND NONINFRINGEMENT. IN NO EVENT SHALL THE AUTHORS OR COPYRIGHT HOLDERS BE LIABLE FOR ANY CLAIM, DAMAGES OR OTHER LIABILITY, WHETHER IN AN ACTION OF CONTRACT, TORT OR OTHERWISE, ARISING FROM, OUT OF OR IN CONNECTION WITH THE SOFTWARE OR THE USE OR OTHER DEALINGS IN THE SOFTWARE.

#### Copyright (c) 2011 - 2015 ARM LIMITED

#### All rights reserved.

Redistribution and use in source and binary forms, with or without modification, are permitted provided that the following conditions are met:

- Redistributions of source code must retain the above copyright notice, this list of conditions and the following disclaimer.

- Redistributions in binary form must reproduce the above copyright notice, this list of conditions and the following disclaimer in the documentation and/or other materials provided with the distribution.

- Neither the name of ARM nor the names of its contributors may be used to endorse or promote products derived from this software without specific prior written permission.

THIS SOFTWARE IS PROVIDED BY THE COPYRIGHT HOLDERS AND CONTRIBUTORS "AS IS" AND ANY EXPRESS OR IMPLIED WARRANTIES, INCLUDING, BUT NOT LIMITED TO, THE IMPLIED WARRANTIES OF MERCHANTABILITY AND FITNESS FOR A PARTICULAR PURPOSE ARE DISCLAIMED. IN NO EVENT SHALL COPYRIGHT HOLDERS AND CONTRIBUTORS BE LIABLE FOR ANY DIRECT, INDIRECT, INCIDENTAL, SPECIAL, EXEMPLARY, OR CONSEQUENTIAL DAMAGES (INCLUDING, BUT NOT LIMITED TO, PROCUREMENT OF SUBSTITUTE GOODS OR SERVICES; LOSS OF USE, DATA, OR PROFITS; OR BUSINESS INTERRUPTION) HOWEVER CAUSED AND ON ANY THEORY OF LIABILITY, WHETHER IN CONTRACT, STRICT LIABILITY, OR TORT (INCLUDING NEGLIGENCE OR OTHERWISE) ARISING IN ANY WAY OUT OF THE USE OF THIS SOFTWARE, EVEN IF ADVISED OF THE POSSIBILITY OF SUCH DAMAGE.

Copyright (c) 2014, Kenneth MacKay

All rights reserved.

Redistribution and use in source and binary forms, with or without modification, are permitted provided that the following conditions are met:

\* Redistributions of source code must retain the above copyright notice, this list of conditions and the following disclaimer.

\* Redistributions in binary form must reproduce the above copyright notice, this list of conditions and the following disclaimer in the documentation and/or other materials provided with the distribution.

THIS SOFTWARE IS PROVIDED BY THE COPYRIGHT HOLDERS AND CONTRIBUTORS "AS IS" AND ANY EXPRESS OR IMPLIED WARRANTIES, INCLUDING, BUT NOT LIMITED TO, THE IMPLIED WARRANTIES OF MERCHANTABILITY AND FITNESS FOR A PARTICULAR PURPOSE ARE DISCLAIMED. IN NO EVENT SHALL THE COPYRIGHT HOLDER OR CONTRIBUTORS BE LIABLE FOR ANY DIRECT, INDIRECT, INCIDENTAL, SPECIAL, EXEMPLARY, OR CONSEQUENTIAL DAMAGES (INCLUDING, BUT NOT LIMITED TO, PROCUREMENT OF SUBSTITUTE GOODS OR SERVICES; LOSS OF USE, DATA, OR PROFITS; OR BUSINESS INTERRUPTION) HOWEVER CAUSED AND ON ANY THEORY OF LIABILITY, WHETHER IN CONTRACT, STRICT LIABILITY, OR TORT (INCLUDING NEGLIGENCE OR OTHERWISE) ARISING IN ANY WAY OUT OF THE USE OF THIS SOFTWARE, EVEN IF ADVISED OF THE POSSIBILITY OF SUCH DAMAGE.

Copyright (c) 2006, CRYPTOGAMS by <appro@openssl.org> All rights reserved.

Redistribution and use in source and binary forms, with or without modification, are permitted provided that the following conditions are met:

\* Redistributions of source code must retain copyright notices, this list of conditions and the following disclaimer.

\* Redistributions in binary form must reproduce the above copyright notice, this list of conditions and the following disclaimer in the documentation and/or other materials provided with the distribution.

\* Neither the name of the CRYPTOGAMS nor the names of its copyright holder and contributors may be used to endorse or promote products derived from this software without specific prior written permission.

ALTERNATIVELY, provided that this notice is retained in full, this product may be distributed under the terms of the GNU General Public License (GPL), in which case the provisions of the GPL apply INSTEAD OF those given above.

THIS SOFTWARE IS PROVIDED BY THE COPYRIGHT HOLDER AND CONTRIBUTORS "AS IS" AND ANY EXPRESS OR IMPLIED WARRANTIES, INCLUDING, BUT NOT LIMITED TO, THE

IMPLIED WARRANTIES OF MERCHANTABILITY AND FITNESS FOR A PARTICULAR PURPOSE ARE DISCLAIMED. IN NO EVENT SHALL THE COPYRIGHT OWNER OR CONTRIBUTORS BE LIABLE FOR ANY DIRECT, INDIRECT, INCIDENTAL, SPECIAL, EXEMPLARY, OR CONSEQUENTIAL DAMAGES (INCLUDING, BUT NOT LIMITED TO, PROCUREMENT OF SUBSTITUTE GOODS OR SERVICES; LOSS OF USE, DATA, OR PROFITS; OR BUSINESS INTERRUPTION) HOWEVER CAUSED AND ON ANY THEORY OF LIABILITY, WHETHER IN CONTRACT, STRICT LIABILITY, OR TORT (INCLUDING NEGLIGENCE OR OTHERWISE) ARISING IN ANY WAY OUT OF THE USE OF THIS SOFTWARE, EVEN IF ADVISED OF THE POSSIBILITY OF SUCH DAMAGE.

ISC License

Copyright (c) 2013-2017

Frank Denis <j at pureftpd dot org>

Permission to use, copy, modify, and/or distribute this software for any purpose with or without fee is hereby granted, provided that the above copyright notice and this permission notice appear in all copies.

THE SOFTWARE IS PROVIDED "AS IS" AND THE AUTHOR DISCLAIMS ALL WARRANTIES WITH REGARD TO THIS SOFTWARE INCLUDING ALL IMPLIED WARRANTIES OF MERCHANTABILITY AND FITNESS. IN NO EVENT SHALL THE AUTHOR BE LIABLE FOR ANY SPECIAL, DIRECT, INDIRECT, OR CONSEQUENTIAL DAMAGES OR ANY DAMAGES WHATSOEVER RESULTING FROM LOSS OF USE, DATA OR PROFITS, WHETHER IN AN ACTION OF CONTRACT, NEGLIGENCE OR OTHER TORTIOUS ACTION, ARISING OUT OF OR IN CONNECTION WITH THE USE OR PERFORMANCE OF THIS SOFTWARE.

Copyright (c) 2008 The NetBSD Foundation, Inc.

All rights reserved.

This code is derived from software contributed to The NetBSD Foundation by Lennart Augustsson (lennart@augustsson.net) at Carlstedt Research & Technology.

Redistribution and use in source and binary forms, with or without modification, are permitted provided that the following conditions are met:

- 1. Redistributions of source code must retain the above copyright notice, this list of conditions and the following disclaimer.
- 2. Redistributions in binary form must reproduce the above copyright notice, this list of conditions and the following disclaimer in the documentation and/or other materials provided with the distribution.

THIS SOFTWARE IS PROVIDED BY THE NETBSD FOUNDATION, INC. AND CONTRIBUTORS ``AS IS'' AND ANY EXPRESS OR IMPLIED WARRANTIES, INCLUDING, BUT NOT LIMITED TO, THE IMPLIED WARRANTIES OF MERCHANTABILITY AND FITNESS FOR A PARTICULAR PURPOSE ARE DISCLAIMED. IN NO EVENT SHALL THE FOUNDATION OR CONTRIBUTORS BE LIABLE FOR ANY DIRECT, INDIRECT, INCIDENTAL, SPECIAL, EXEMPLARY, OR CONSEQUENTIAL DAMAGES (INCLUDING, BUT NOT LIMITED TO, PROCUREMENT OF SUBSTITUTE GOODS OR SERVICES; LOSS OF USE, DATA, OR PROFITS; OR BUSINESS INTERRUPTION) HOWEVER CAUSED AND ON ANY THEORY OF LIABILITY, WHETHER IN

CONTRACT, STRICT LIABILITY, OR TORT (INCLUDING NEGLIGENCE OR OTHERWISE) ARISING IN ANY WAY OUT OF THE USE OF THIS SOFTWARE, EVEN IF ADVISED OF THE POSSIBILITY OF SUCH DAMAGE.

Copyright (c) 2000 Intel Corporation

All rights reserved.

Redistribution and use in source and binary forms, with or without modification, are permitted provided that the following conditions are met:

\* Redistributions of source code must retain the above copyright notice, this list of conditions and the following disclaimer.

\* Redistributions in binary form must reproduce the above copyright notice, this list of conditions and the following disclaimer in the documentation and/or other materials provided with the distribution.

\* Neither name of Intel Corporation nor the names of its contributors may be used to endorse or promote products derived from this software without specific prior written permission.

THIS SOFTWARE IS PROVIDED BY THE COPYRIGHT HOLDERS AND CONTRIBUTORS "AS IS" AND ANY EXPRESS OR IMPLIED WARRANTIES, INCLUDING, BUT NOT LIMITED TO, THE IMPLIED WARRANTIES OF MERCHANTABILITY AND FITNESS FOR A PARTICULAR PURPOSE ARE DISCLAIMED. IN NO EVENT SHALL INTEL OR CONTRIBUTORS BE LIABLE FOR ANY DIRECT, INDIRECT, INCIDENTAL, SPECIAL, EXEMPLARY, OR CONSEQUENTIAL DAMAGES (INCLUDING, BUT NOT LIMITED TO, PROCUREMENT OF SUBSTITUTE GOODS OR SERVICES; LOSS OF USE, DATA, OR PROFITS; OR BUSINESS INTERRUPTION) HOWEVER CAUSED AND ON ANY THEORY OF LIABILITY, WHETHER IN CONTRACT, STRICT LIABILITY, OR TORT (INCLUDING NEGLIGENCE OR OTHERWISE) ARISING IN ANY WAY OUT OF THE USE OF THIS SOFTWARE, EVEN IF ADVISED OF THE POSSIBILITY OF SUCH DAMAGE.

Das Folgende gilt nur für Produkte, die Wi-Fi unterstützen.

(c) 2009-2013 by Jeff Mott. All rights reserved.

Redistribution and use in source and binary forms, with or without modification, are permitted provided that the following conditions are met:

\* Redistributions of source code must retain the above copyright notice, this list of conditions, and the following disclaimer.

\* Redistributions in binary form must reproduce the above copyright notice, this list of conditions, and the following disclaimer in the documentation or other materials provided with the distribution.

\* Neither the name CryptoJS nor the names of its contributors may be used to endorse or promote products derived from this software without specific prior written permission.

THIS SOFTWARE IS PROVIDED BY THE COPYRIGHT HOLDERS AND CONTRIBUTORS "AS IS," AND ANY EXPRESS OR IMPLIED WARRANTIES, INCLUDING, BUT NOT LIMITED TO, THE IMPLIED WARRANTIES OF MERCHANTABILITY AND FITNESS FOR A PARTICULAR PURPOSE, ARE DISCLAIMED. IN NO EVENT SHALL THE COPYRIGHT HOLDER OR CONTRIBUTORS BE LIABLE FOR ANY DIRECT, INDIRECT, INCIDENTAL, SPECIAL, EXEMPLARY, OR CONSEQUENTIAL DAMAGES (INCLUDING, BUT NOT LIMITED TO, PROCUREMENT OF SUBSTITUTE GOODS OR

SERVICES; LOSS OF USE, DATA, OR PROFITS; OR BUSINESS INTERRUPTION) HOWEVER CAUSED AND ON ANY THEORY OF LIABILITY, WHETHER IN CONTRACT, STRICT LIABILITY, OR TORT (INCLUDING NEGLIGENCE OR OTHERWISE) ARISING IN ANY WAY OUT OF THE USE OF THIS SOFTWARE, EVEN IF ADVISED OF THE POSSIBILITY OF SUCH DAMAGE.

## <span id="page-23-0"></span>**Handbuch zu Accounting Manager**

- **[Allgemeine Hinweise \(Accounting Manager\)](#page-25-0)**
- **[Die Merkmale des Accounting Manager](#page-27-0)**
- **[Starten des Accounting Manager](#page-28-0)**
- **[Beenden von Accounting Manager](#page-29-0)**
- **[Grundprozeduren des Accounting Manager](#page-30-0)**
	- [Grundprozeduren des Accounting Manager](#page-31-0)
	- **[Registrieren des Druckers](#page-32-0)**
	- [Einheitskosten einschließlich Tinten- und Papierverbrauch konfigurieren](#page-36-0)
	- [Festlegen der angezeigten Maßeinheiten](#page-44-0)
	- **[Festlegen der Listenanzeige](#page-46-0)**
	- [Aufheben der Registrierung eines verwalteten Druckers](#page-48-0)

### **[Verschiedene Funktionen von Accounting Manager](#page-50-0)**

- **[Filtereinstellungen](#page-51-0)**
- [Tabellarische Darstellung der Kosten](#page-52-0)
- [Exportieren von Ergebnissen der tabellarischen Darstellung der Kosten in eine](#page-54-0) [CSV-Datei](#page-54-0)
- [Exportieren/Importieren von Job-Protokollen als Datei](#page-56-0)
- [Exportieren der Kosteninformationen in eine Datei](#page-59-0)

### **[Anzeigen verschiedener Informationen](#page-63-0)**

- [Überprüfen der auf dem Drucker festgelegten Kosten pro Einheit](#page-64-0)
- [Überprüfen des Verbrauchs](#page-65-0)
- [Überprüfen von Fehlern während der Erfassung von Job-Protokollen](#page-66-0)
- [Überprüfen des Status des geplanten Exports der Kosteninformationen](#page-67-0)

### **[Beschreibung des Bildschirms Accounting Manager](#page-68-0)**

- **e** [Hauptfenster](#page-69-0)
- [Dialogfeld Job-Protokoll filtern](#page-81-0)
- [Dialogfeld Tabellarische Darstellung der Kosten](#page-82-0)
- [Dialogfeld Angegebene Kosten pro Einheit](#page-86-0) ٠
- **[Dialogfeld Tinten- und Papierverbrauch](#page-87-0)**
- [Dialogfeld Job-Eigenschaften](#page-88-0)  $\bullet$
- [Dialogfeld Kosten pro Einheit](#page-91-0)  $\bullet$
- [Dialogfeld Vorhandene Diensteinstellungen](#page-98-0)  $\bullet$
- [Dialogfeld Druckerverwaltung](#page-99-0)  $\bullet$
- [Dialogfeld Betriebsstatus prüfen](#page-104-0)
- [Dialogfeld Voreinstellungen](#page-106-0)
- [Dialogfeld Verwaltung der Job-Protokolle](#page-110-0)
- [Dialogfeld Geplanter Export der Kostendaten](#page-114-0) ٠
- [Dialogfeld CSV-Einstellungen](#page-119-0)

# <span id="page-25-0"></span>**Allgemeine Hinweise (Accounting Manager)**

Bei Verwendung von Accounting Manager gelten die folgenden Einschränkungen. Bitte machen Sie sich vor der Verwendung damit vertraut.

- Auf der Website von Canon finden Sie Produkte, die mit dem Accounting Manager kompatibel sind.
- Diese Anleitung enthält in erster Linie Erklärungen zur Nutzung der Bildschirme, die angezeigt werden, wenn Sie das Betriebssystem Windows 10 (im Folgenden als Windows 10 bezeichnet) verwenden.

### **Herstellen einer Verbindung mit einem Drucker**

• Herstellen einer Verbindung mit einem Zieldrucker

Wir empfehlen die Verwendung einer Netzwerkverbindung als Druckerverbindung.

Auch eine USB-Verbindung ist möglich, aber in diesem Fall können beim Drucken keine Job-Protokolle erfasst werden.

• Beim Herstellen der Netzwerkverbindung mittels DHCP

Falls ein verwalteter Drucker so eingerichtet ist, dass er die IP-Adresse automatisch bezieht, wird der Wechsel der IP-Adresse automatisch verfolgt.

#### **Wichtig**

• Wenn ein Drucker ausgeschaltet wird, der mittels DHCP mit einem Netzwerk verbunden ist, kann sich die IP-Adresse ändern, wenn der Drucker das nächste Mal eingeschaltet wird.

In Accounting Manager ab v1.2.0 wird die Neuzuweisung der IP-Adresse automatisch verfolgt, doch wenn sich die IP-Adresse innerhalb eines bestimmten Zeitraums erneut ändert, kann die Kommunikation fehlschlagen. Wenn Sie in derartigen Fällen einen Moment abwarten, wird die neu zugewiesene IP-Adresse verfolgt und die Kommunikation wiederhergestellt.

- Die automatische Verfolgung einer IP-Adresse für einen Drucker, der mittels DHCP mit einem Netzwerk verbunden ist, gilt für Drucker, die mit Accounting Manager ab v1.2.0 registriert sind. Die automatische Verfolgung von IP-Adressen erfolgt nicht bei Druckern, die mit einer früheren Version registriert sind.
- Verbindung über SSL-verschlüsselte Kommunikation

Die Verbindung über SSL-verschlüsselte Kommunikation ist verfügbar mit Accounting Manager V1.2.0 oder höher.

Um die SSL-verschlüsselte Kommunikation zu nutzen, müssen Sie zunächst ein Zertifikat auf einem Computer installieren, auf dem Accounting Manager installiert ist.

Je nach Setup kann der Prozess zur Installation des Zertifikats unterschiedlich sein. Weitere Informationen finden Sie auf der Homepage des Online-Handbuchs Ihres Geräts unter "Registrieren des Drucker-Stammzertifikats im lokalen Computer für die SSL-Kommunikation".

### **Powerstatus von Zieldruckern**

• Die Druckerinformationen können nicht erfasst werden, wenn der Drucker automatisch oder über den Netzschalter ausgeschaltet wurde.

Ferner können Job-Protokolle bzw. Druckerinformationen nicht über die Software erfasst werden, wenn der Vorgang des automatischen Ausschaltens oder das Ausschalten über den Netzschalter abgebrochen werden.

# <span id="page-27-0"></span>**Die Merkmale des Accounting Manager**

Accounting Manager ist ein Softwareprogramm, mit dem durch den kontinuierlichen Datenaustausch mit den verwalteten Druckern Job-Protokolle erfasst werden. Die erfassten Job-Protokolle werden auf der Festplatte des Computers gespeichert.

Mit Accounting Manager können Sie folgende Aktionen ausführen.

• Druckauftragsprotokoll-Zusammenfassung

Hiermit können Sie kontrollieren, welche Dokumente von jedem Drucker ausgedruckt wurden, von wem und wann.

• Berechnung des Papiergesamtverbrauchs und der Gesamtkosten

Mit den erfassten Druckauftragsprotokollen können Sie die Gesamtwerte berechnen lassen, z.B. die gedruckte Seitenanzahl, den Papierverbrauch und die entstandenen Druckkosten.

• Regelmäßige Datenerfassung für Druckaufträge

Erfasst regelmäßig Job-Protokolle.

• Exportieren von Job-Protokollen

Sie können die gesammelten Job-Protokolle in eine Datei exportieren.

### **Hinweis**

• Wenn der Computer, auf dem Accounting Manager installiert ist, nicht eingeschaltet ist oder sich im Standby-Modus befindet, können keine Job-Protokolle gesammelt werden.

Zur fehlerfreien Erfassung von Job-Protokollen empfiehlt es sich, dass Sie Accounting Manager auf dem zur Verwaltung eingesetzten Computer installieren und kontinuierlich ausführen.

### **Wichtig**

• In Accounting Manager werden Schätzwerte für den Tinten- und Papierverbrauch pro Druck angezeigt. Der tatsächliche Verbrauch kann davon abweichen.

Der durchschnittliche Schätzfehler auf der Grundlage der Bedingungen der Tintenkostenmessung von Canon liegt bei ±15 %. Canon kann die Genauigkeit dieser Schätzwerte nicht garantieren. Diese Schätzwerte variieren auch je nach den Nutzungsbedingungen der Drucker.

Bitte beachten Sie auch, dass diese Schätzwerte nicht den Tintenverbrauch mit enthalten, der beim erzwungenen Düsenfluss eines Reinigungsvorgangs anfällt.

# <span id="page-28-0"></span>**Starten des Accounting Manager**

Gehen Sie folgendermaßen vor, um den Accounting Manager zu starten.

Führen Sie eines der Folgenden aus:

- Klicken Sie auf die Schaltfläche **Accounting Manager** auf der Registerkarte**Verwaltungstool (Management Tool)** in der Quick Utility Toolbox.
- Starten Sie über das Programm.
	- Für Windows 10

Klicken Sie im Menü **Start** auf (**Alle Apps (All apps)** >) Canon Utilities > Accounting Manager.

◦ Für Windows 8.1

Klicken Sie auf Accounting Manager im Bildschirm **Start**.

Falls Accounting Manager nicht im Bildschirm **Start** angezeigt wird, wählen Sie den Charm **Suchen (Search)**, und suchen Sie nach Accounting Manager.

◦ Windows 7

Wählen Sie im Menü **Start Alle Programme (All Programs)** > Canon Utilities > Accounting Manager aus, und klicken Sie dann auf Accounting Manager.

### **Hinweis**

- Quick Utility Toolbox ist eine Software-Anwendung von Canon.
- Beim Start von Accounting Manager werden keine Job-Protokolle erfasst.

Beim Start werden die erfassten Informationen angezeigt, beginnend mit dem zuletzt gespeicherten Job-Protokoll.

Sie können Job-Protokolle in geplanten Intervallen mittels **Einstellungen für die geplante Erfassung (Scheduled Acquisition Settings)** unter **Erweiterte Druckereinstellungen (Advanced Printer Settings)** und bei Bedarf durch Verwendung von **Aktualisieren (Refresh)** und **Tabellarische Darstellung der Kosten (Cost Tabulation)** erfassen.

- Wenn ein Drucker als verwalteter Drucker registriert ist, wird das ursprüngliche Job-Protokoll erfasst.
- Wenn für **Vorhandene Diensteinstellungen (Resident Service Settings)** die Option **Ausführen (Start)** eingestellt ist und Sie den verwalteten Drucker registrieren, wird die Erfassung von Job-Protokollen gestartet.

# <span id="page-29-0"></span>**Beenden von Accounting Manager**

Die Vorgehensweise zum Beenden von Accounting Manager wird nachstehend dargestellt.

- Klicken Sie in der Titelleiste des Hauptbildschirms auf **Schließen (Close)**.
- Wählen Sie **Beenden (Exit)** im Menü **Datei (File)** aus.

### **Hinweis**

• Wenn beim Beenden ein Zugriff auf den Drucker erfolgt, wird die Meldung angezeigt, dass die Anwendung gerade beendet wird.

Nach Abschluss des Vorgangs wird Accounting Manager beendet.

• Wenn unter **Vorhandene Diensteinstellungen (Resident Service Settings)** die Option **Ausführen (Start)** eingestellt ist, werden Job-Protokolle regelmäßig im Hintergrund erfasst, selbst nach dem Beenden der Anwendung.

# <span id="page-30-0"></span>**Grundprozeduren des Accounting Manager**

- **[Grundprozeduren des Accounting Manager](#page-31-0)**
- **[Registrieren des Druckers](#page-32-0)**
- **[Einheitskosten einschließlich Tinten- und Papierverbrauch konfigurieren](#page-36-0)**
- **[Festlegen der angezeigten Maßeinheiten](#page-44-0)**
- **[Festlegen der Listenanzeige](#page-46-0)**
- **[Aufheben der Registrierung eines verwalteten Druckers](#page-48-0)**

# <span id="page-31-0"></span>**Grundprozeduren des Accounting Manager**

Gehen Sie beim erstmaligen Gebrauch des Accounting Manager wie folgend vor, um die Einstellungen festzulegen.

#### **1.** Registrieren des Druckers

Einzelheiten zum Hinzufügen von verwalteten Druckern finden Sie unter ["Registrieren von Druckern](#page-32-0)."

**2.** Einheitskosten einschließlich Tinten- und Papierverbrauch konfigurieren

Einzelheiten zur Einstellung der Kosten pro Einheit finden Sie unter ["Einheitskosten einschließlich](#page-36-0) [Tinten- und Papierverbrauch konfigurieren](#page-36-0)."

### **3.** Festlegen von Optionen wie den angezeigten Maßeinheiten

Einzelheiten zur Festlegung von Maßeinheiten finden Sie unter "[Festlegen der angezeigten](#page-44-0) [Maßeinheiten](#page-44-0)."

### **4.** Festlegen der Listenanzeige

Einzelheiten zur Festlegung der Listenanzeige finden Sie unter ["Festlegen der Listenanzeige.](#page-46-0)"

Hiermit werden die gewünschten Druckauftragsprotokolle angezeigt und detaillierte Informationen aufgeführt.

### **Hinweis**

• Sie können gesammelte Job-Protokolle in einer Datei speichern.

Einzelheiten finden Sie unter ["Exportieren/Importieren von Job-Protokollen als Datei.](#page-56-0)"

# <span id="page-32-0"></span>**Registrieren des Druckers**

Registrieren Sie die zu verwaltenden Drucker.

**1.** Klicken Sie auf die Schaltfläche **Druckerverwaltung (Printer Management)**, oder wählen Sie **Verwaltung des Druckers (Manage Printer)** aus **Drucker (Printer)** im Menü **Datei (File)** aus.

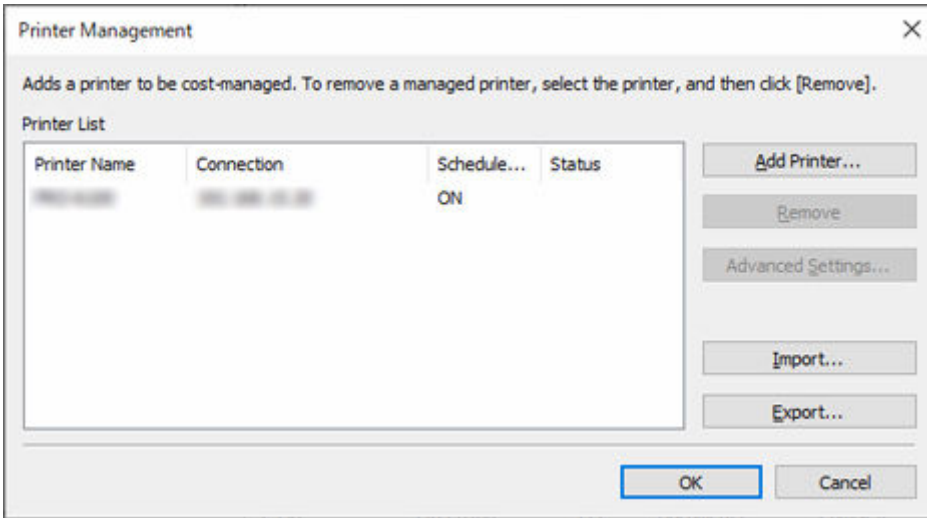

Das Dialogfeld **Druckerverwaltung (Printer Management)** wird angezeigt.

**2.** Klicken Sie auf die Schaltfläche **Drucker hinzufügen (Add Printer)**.

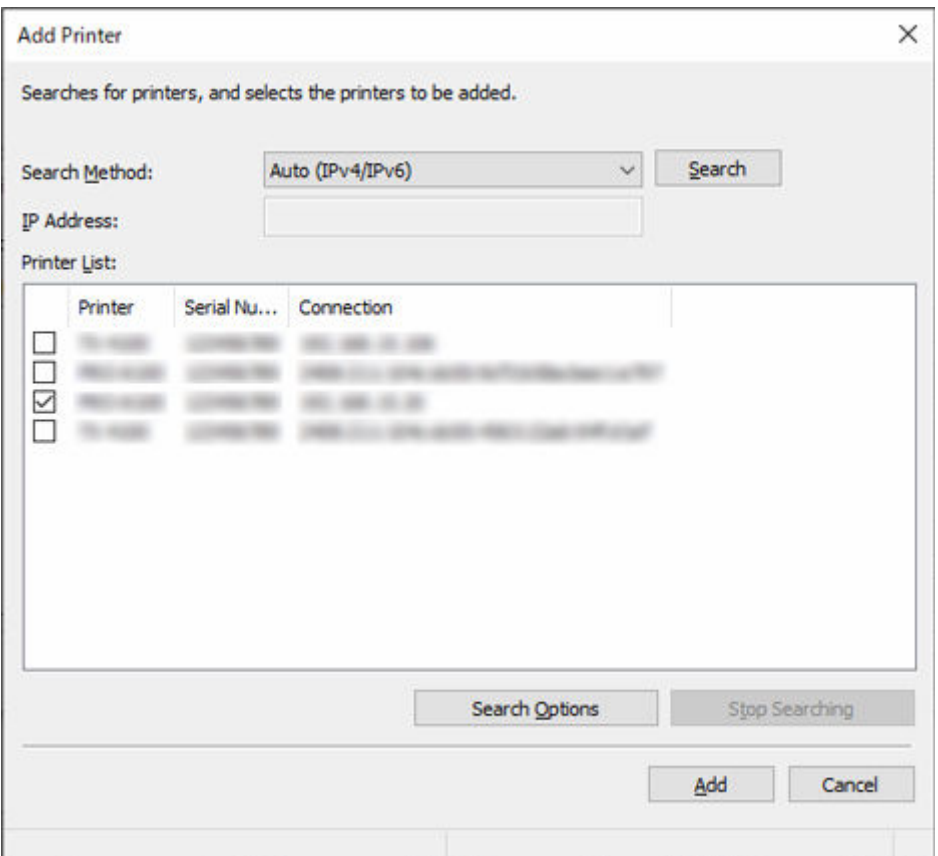

Das Dialogfeld **Drucker hinzufügen (Add Printer)** wird angezeigt.

#### **Hinweis**

- Einzelheiten zum Dialogfeld **Drucker hinzufügen (Add Printer)** finden Sie unter "[Dialogfeld](#page-99-0) [Druckerverwaltung"](#page-99-0).
- **3.** Wählen Sie **Automatisch (IPv4/IPv6) (Auto (IPv4/IPv6))** in **Suchmethode (Search Method)** aus, und klicken Sie auf die Schaltfläche **Suchen (Search)**.

Die gefundenen Drucker werden in der **Druckerliste (Printer List)** angezeigt.

#### **Hinweis**

- Wenn der Drucker, den Sie registrieren möchten, nicht angezeigt wird, überprüfen Sie, ob der Drucker eingeschaltet ist, und überprüfen Sie den Netzwerkstatus. Führen Sie die Suche dann erneut aus.
- Wenn der Drucker immer noch nicht angezeigt wird, wählen Sie unter **Suchmethode (Search Method)** die Option **IPv4**, **IPv6** oder **USB** aus, und führen Sie anschließend eine Suche durch.

Wenn Sie **IPv4** oder **IPv6** auswählen, geben Sie unter **IP-Adresse (IP Address)** die IP-Adresse ein.

- Um nach **SNMP-Community (SNMP Community)** zu suchen, klicken Sie auf **Suchoptionen (Search Options)**, und dann können Sie einen **Community-Namen festlegen (Specify community name)**.
- Wenn **Suchmethode (Search Method)** auf **USB** gesetzt ist, wird eine Suche nach lokalen Druckern durchgeführt.

**4.** Wählen Sie unter den gefundenen Druckern den zu registrierenden Drucker aus, und klicken Sie auf die Schaltfläche **Hinzufügen (Add)**.

Die hinzugefügten Drucker werden im Dialogfeld **Druckerverwaltung (Printer Management)** in der **Druckerliste (Printer List)** angezeigt.

**5.** Klicken Sie auf **Erw. Einstellungen (Advanced Settings)**, wenn der Drucker in der **Druckerliste (Printer List)** ausgewählt ist.

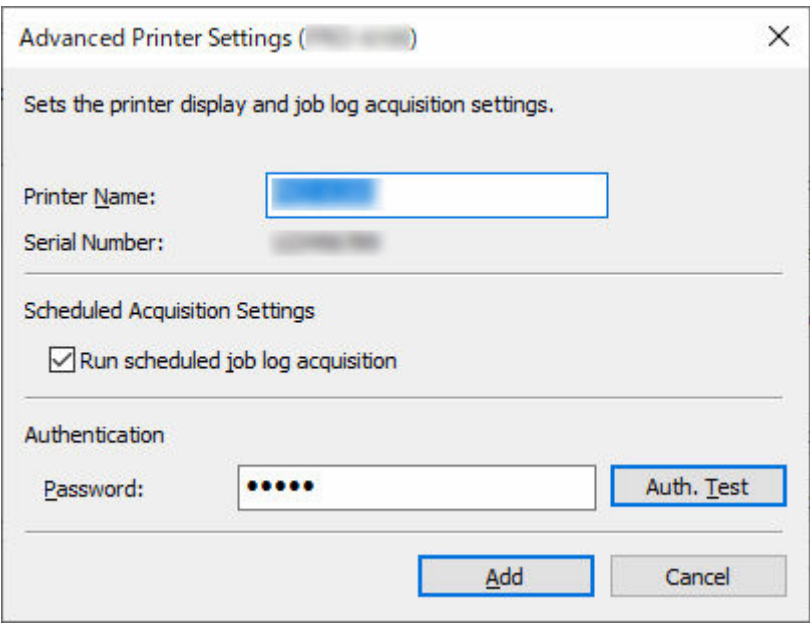

Das Dialogfeld **Erweiterte Druckereinstellungen (Advanced Printer Settings)** wird geöffnet.

**6.** Überprüfen Sie die **Einstellungen für die geplante Erfassung (Scheduled Acquisition Settings)**.

Stellen Sie sicher, dass **Geplante Erfassung der Job-Protokolle ausführen (Run scheduled job log acquisition)** in **Einstellungen für die geplante Erfassung (Scheduled Acquisition Settings)** ausgewählt ist.

**7.** Legen Sie das **Kennwort (Password)** unter **Authentifizierung (Authentication)** fest.

Legen Sie bei Bedarf ein **Kennwort (Password)** unter **Authentifizierung (Authentication)** fest.

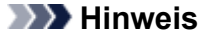

- Wenn der Auftragsverlauf in der Drucker-Systemsteuerung ausgeblendet wurde, müssen bei der Erfassung von Job-Protokollen Authentifizierungsinformationen angegeben werden.
- Einzelheiten finden Sie unter "Administratorkennwort" über die Startseite des Online-Handbuchs für Ihr Modell.

Klicken Sie nach dem Festlegen von **Kennwort (Password)** auf die Schaltfläche **Auth. -Test (Auth. Test)**, um die Authentifizierung zu prüfen.

**8.** Klicken Sie auf die Schaltfläche **Registrieren**.

Die Einstellungen werden übernommen und das Dialogfeld **Erweiterte Druckereinstellungen (Advanced Printer Settings)** wird geschlossen.

**9.** Klicken Sie auf die Schaltfläche **OK**.

Die Informationen werden erfasst, und der Drucker wird registriert.

Wenn die Registrierung des Druckers abgeschlossen ist, wird die Erfassung des Job-Protokolls gestartet. Die erfassten Job-Protokolle werden auf dem Computer gespeichert.

### **Hinweis**

• Bevor Job-Protokolle erfasst werden, wird von Accounting Manager anhand der **MAC-Adresse (MAC Address)** überprüft, ob es sich beim Zielgerät des Datenaustauschs um den registrierten Drucker handelt.

Wenn die MAC-Adresse von der des registrierten Druckers abweicht, werden keine Job-Protokolle erfasst.

• Weitere Informationen zum Aufheben der Registrierung eines verwalteten Druckers finden Sie unter ["Aufheben der Registrierung eines verwalteten Druckers](#page-48-0)."
# <span id="page-36-0"></span>**Einheitskosten einschließlich Tinten- und Papierverbrauch konfigurieren**

Einheitskosten einschließlich Tinten- und Papierverbrauch konfigurieren.

## **Hinweis**

• Die Kosten pro Einheit werden für jeden einzelnen der verwalteten Drucker festgelegt.

## **Öffnen des Dialogfelds Kosten pro Einheit (Unit Costs)**

Das Dialogfeld **Kosten pro Einheit (Unit Costs)** wird geöffnet.

- **1.** Wählen Sie in der Druckerliste den Drucker aus, für den Sie die Kosten pro Einheit registrieren möchten.
- **2.** Klicken Sie auf die Schaltfläche **Kosten pro Einheit (Unit Costs)**, oder wählen Sie **Kosten pro Einheit (Unit Costs)** unter **Kosten für den Druckauftrag (Job Cost)** im Menü**Datei (File)** aus.

Das Dialogfeld **Kosten pro Einheit (Unit Costs)** wird angezeigt.

Das Dialogfeld **Kosten pro Einheit (Unit Costs)** besteht aus den folgenden Blättern.

**Blatt Tinte (Ink): Vorgabe der Kosten pro Einheit Tinte Blatt Papier (Paper): [Vorgabe der Kosten pro Einheit Papier](#page-37-0) Blatt Andere (Others): [Vorgabe jeglicher Kosten pro Einheit, ausgenommen Papier und Tinte](#page-40-0)**

Mit ["Kopieren von Kosten pro Einheit"](#page-42-0) können Sie die auf einem Drucker eingestellten Kosten pro Einheit auf einen anderen Drucker kopieren.

## **Vorgabe der Kosten pro Einheit Tinte**

Legen Sie die Kosten pro Tinteneinheit über das Blatt **Tinte (Ink)** fest.

Klicken Sie auf die Registerkarte **Tinte (Ink)**, um die Einstellungen anzuzeigen.

<span id="page-37-0"></span>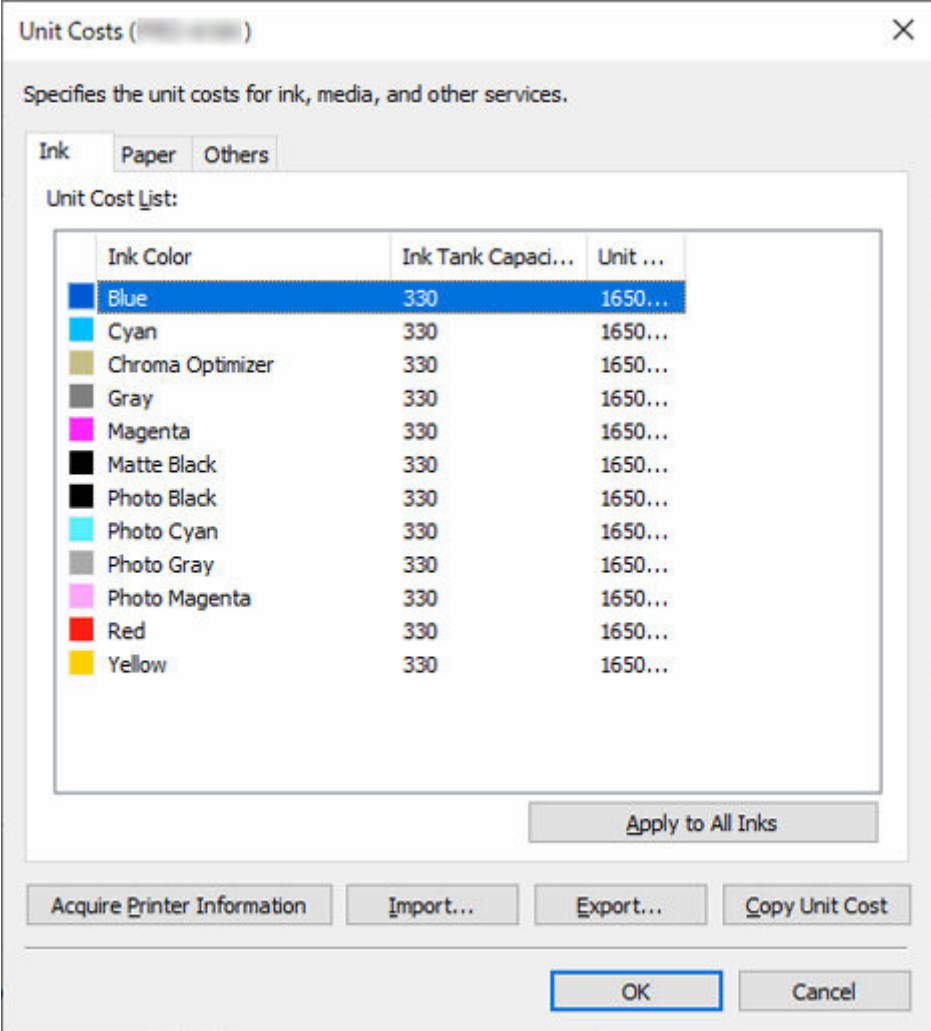

#### **Für Vorgabe verschiedener Kosten pro Einheit für einzelne Tinten**

- 1. Wählen Sie die zu ändernde Tinte aus.
- 2. Bearbeiten Sie **Kosten pro Einheit (Unit Costs)** und **Kapazität des Tintenbehälters (Ink Tank Capacity)** direkt in der Liste.

Doppelklicken Sie auf das zu bearbeitende Element, um die Bearbeitungsfunktion zu aktivieren.

3. Klicken Sie auf die Schaltfläche **OK**.

### **Für Vorgabe derselben Kosten pro Einheit für alle Tinten**

- 1. Wählen Sie die zu kopierende Tintenfarbe aus.
- 2. Klicken Sie auf die Schaltfläche **Für alle Tinten übern. (Apply to All Inks)**.

Die ausgewählten Einstellungen für Kosten pro Tinteneinheit und Tankkapazität werden für alle Tintenfarben übernommen.

3. Klicken Sie auf die Schaltfläche **OK**.

## **Vorgabe der Kosten pro Einheit Papier**

Legen Sie die Kosten pro Papiereinheit über das Blatt **Papier (Paper)** fest.

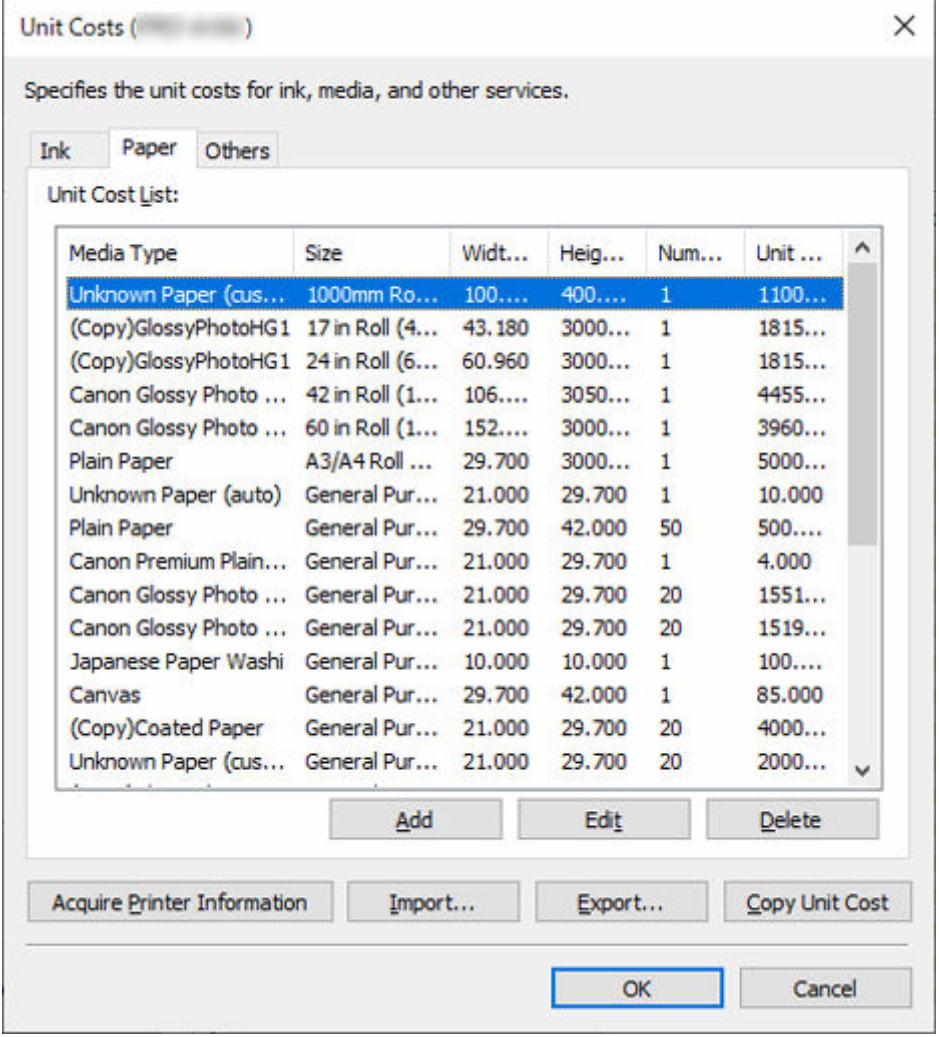

Klicken Sie auf die Registerkarte **Papier (Paper)**, um die Einstellungen anzuzeigen.

## **Hinzufügen von Kosten pro Papiereinheit**

1. Klicken Sie auf die Schaltfläche **Hinzufügen (Add)**.

Das Dialogfeld **Weitere Kosten pro Einheit hinzufügen (Add Paper Unit Cost)** wird angezeigt.

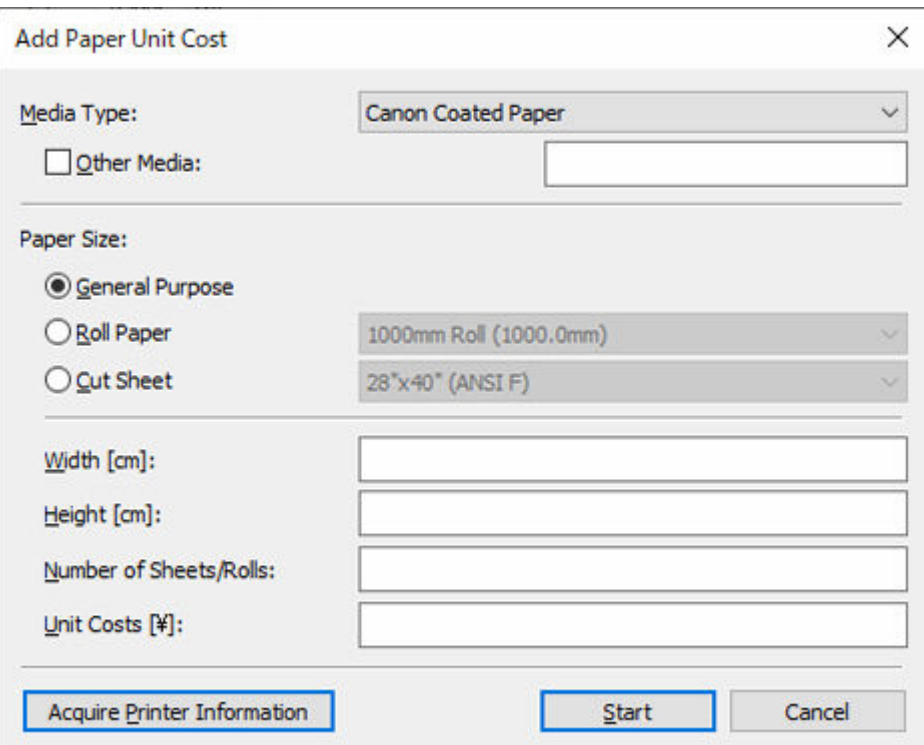

2. Legen Sie **Medientyp (Media Type)**, **Papierformat (Paper Size)** und **Kosten pro Einheit (Unit Costs)** fest.

Legen Sie die Einstellungen für **Breite (Width)**, **Höhe (Height)** und **Anzahl der Blätter/Rollen (Number of Sheets/Rolls)** nach Bedarf fest.

### **Hinweis**

- Geben Sie für **Rollenpapier (Roll Paper)** unter **Anzahl der Blätter/Rollen (Number of Sheets/Rolls)** die Anzahl der Rollen an.
- 3. Klicken Sie auf die Schaltfläche **Start**.

Die hinzugefügten Einstellungen für die Kosten pro Einheit werden der **Liste der Kosten pro Einheit (Unit Cost List)** hinzugefügt.

#### **Bearbeiten der Kosten pro Papiereinheit**

Die Vorgehensweise zum Bearbeiten der Kosten pro Papiereinheit wird nachstehend dargestellt.

Bearbeiten der Liste der Kosten pro Einheit in der Liste

1. Bearbeiten Sie **Breite (Width)**, **Höhe (Height)**, **Anzahl der Blätter/Rollen (Number of Sheets/ Rolls)** und **Kosten pro Einheit (Unit Costs)** direkt in **Liste der Kosten pro Einheit (Unit Cost List)**.

Doppelklicken Sie auf das zu bearbeitende Element, um die Bearbeitungsfunktion zu aktivieren.

2. Klicken Sie auf die Schaltfläche **OK**.

Wenn Sie die Bearbeitung abgeschlossen haben, klicken Sie auf die Schaltfläche **OK**.

Bearbeitung über das Dialogfeld "Kosten pro Papiereinheit bearbeiten"

1. Klicken Sie auf die Schaltfläche **Bearbeiten (Edit)**.

<span id="page-40-0"></span>Das Dialogfeld **Kosten pro Papiereinheit bearbeiten (Edit Paper Unit Cost)** wird angezeigt.

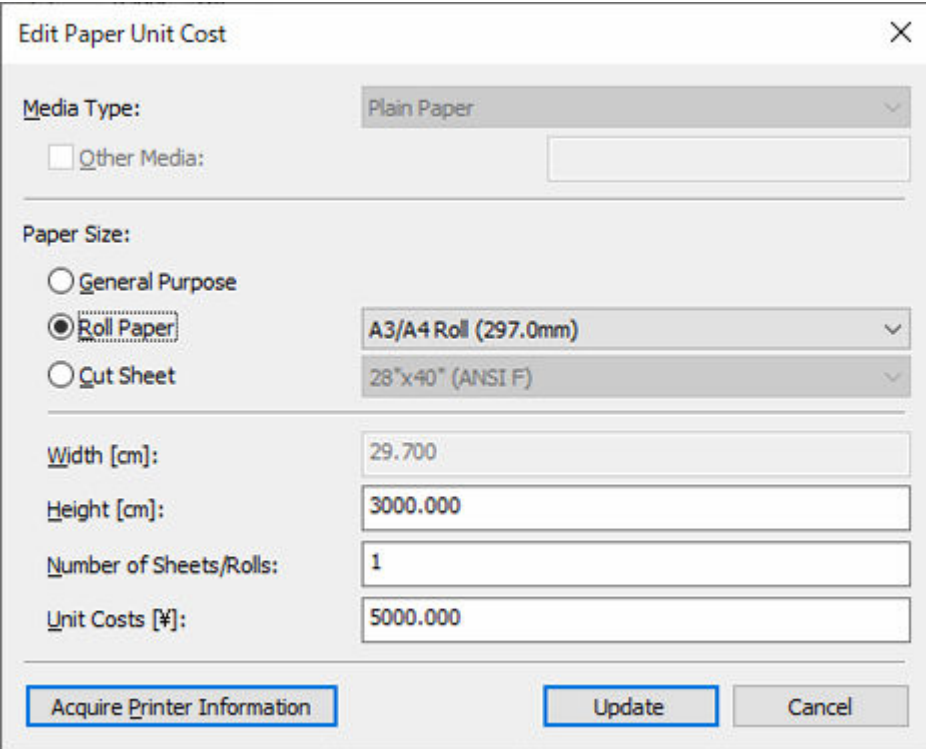

- 2. Bearbeiten Sie das zu ändernde Element.
- 3. Klicken Sie auf die Schaltfläche **Aktualisieren (Update)**.

Wenn Sie die Bearbeitung abgeschlossen haben, klicken Sie auf die Schaltfläche **Aktualisieren (Update)**, und schließen Sie den Bearbeitungsbildschirm.

4. Klicken Sie auf die Schaltfläche **OK**.

## **Vorgabe jeglicher Kosten, ausgenommen Papier und Tinte**

Andere Kosten als die für Tinte und Papier können Sie über das Blatt **Andere (Others)** festlegen.

Klicken Sie auf die Registerkarte **Andere (Others)**, um die Einstellungen anzuzeigen.

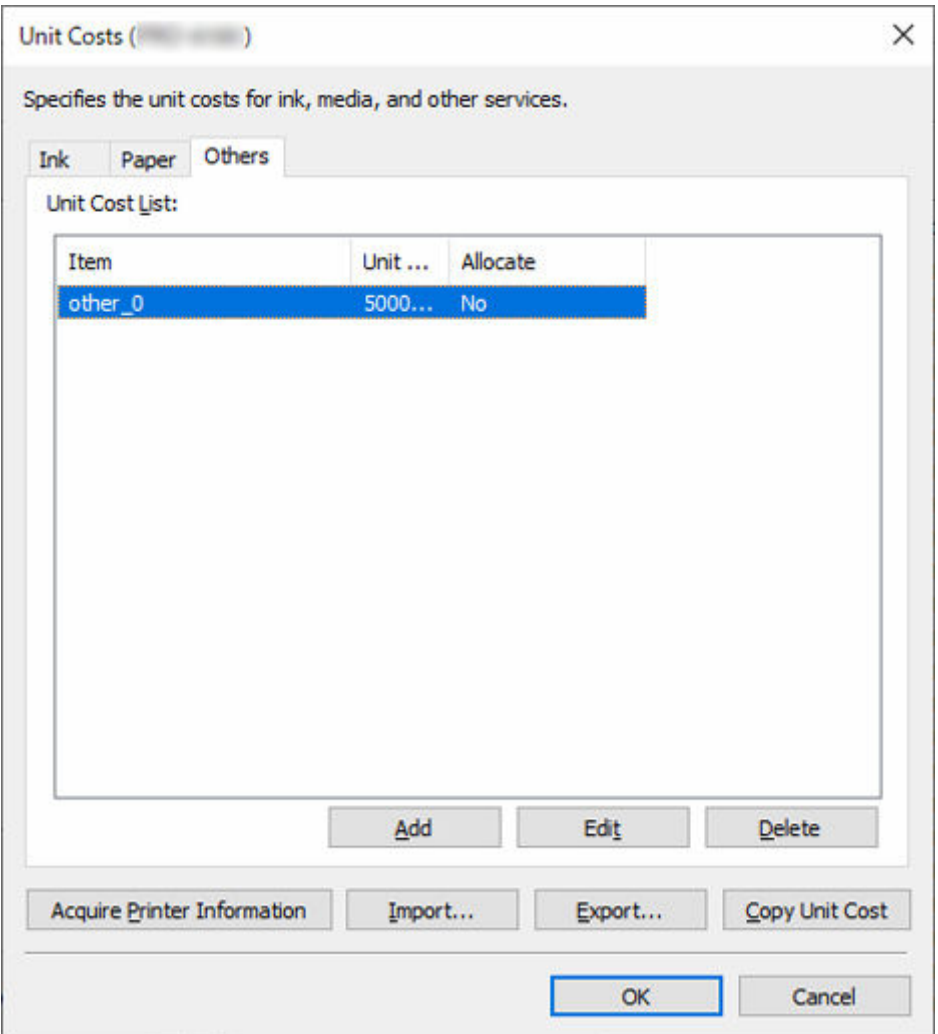

### **Hinzufügen weiterer Kosten pro Einheit**

1. Klicken Sie auf die Schaltfläche **Hinzufügen (Add)**.

Das Dialogfeld **Weitere Kosten pro Einheit hinzufügen (Add Other Unit Costs)** wird angezeigt.

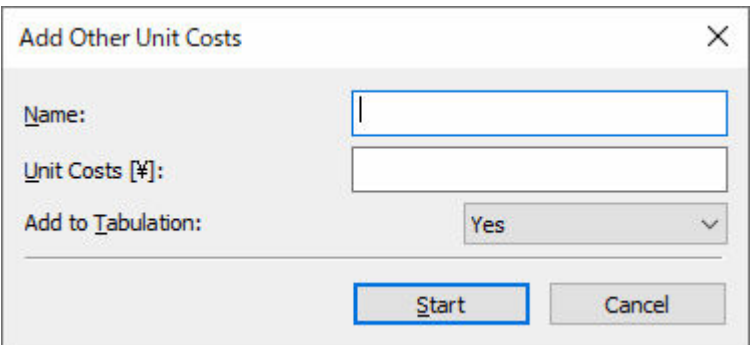

2. Legen Sie die Einstellungen für die einzelnen Elemente fest.

Legen Sie **Name**, **Kosten pro Einheit (Unit Costs)** und **Z. tab. Darst. hinzuf. (Add to Tabulation)** fest.

3. Klicken Sie auf die Schaltfläche **Start**.

<span id="page-42-0"></span>Die hinzugefügten Einstellungen für die Kosten pro Einheit werden der **Liste der Kosten pro Einheit (Unit Cost List)** hinzugefügt.

#### **Bearbeiten von weiteren Kosten pro Einheit**

Die Vorgehensweise zum Bearbeiten weiterer Kosten pro Einheit wird nachstehend dargestellt.

Bearbeiten der Liste der Kosten pro Einheit in der Liste

1. Bearbeiten Sie die Einstellungen direkt in der Liste.

Bearbeiten Sie **Kosten pro Einheit (Unit Costs)** und **Zuweisen (Allocate)** in **Liste der Kosten pro Einheit (Unit Cost List)** direkt in der Liste.

Doppelklicken Sie auf das zu bearbeitende Element, um die Bearbeitungsfunktion zu aktivieren.

2. Klicken Sie auf die Schaltfläche **OK**.

Wenn Sie die Bearbeitung abgeschlossen haben, klicken Sie auf die Schaltfläche **OK**.

Bearbeitung über das Dialogfeld "Weitere Kosten pro Einheit bearbeiten"

1. Klicken Sie auf die Schaltfläche **Bearbeiten (Edit)**.

Das Dialogfeld **Weitere Kosten pro Einheit bearbeiten (Edit Other Unit Costs)** wird angezeigt.

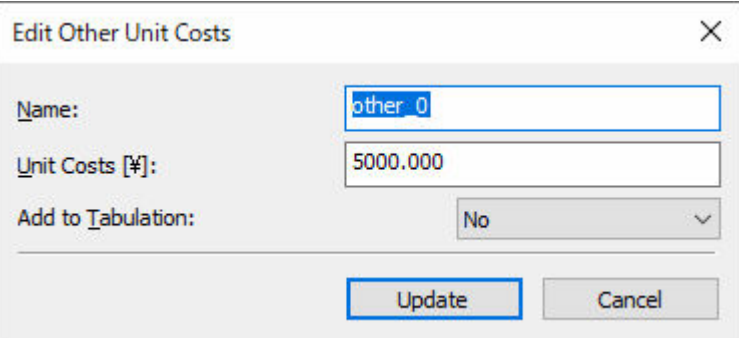

2. Bearbeiten Sie die Einstellungen.

Bearbeiten Sie die Einstellungen der zu ändernden Elemente.

3. Klicken Sie auf die Schaltfläche **Aktualisieren (Update)**.

Wenn Sie die Bearbeitung abgeschlossen haben, klicken Sie auf die Schaltfläche **Aktualisieren (Update)**, und schließen Sie den Bearbeitungsbildschirm.

4. Klicken Sie auf die Schaltfläche **OK**.

## **Kopieren von Kosten pro Einheit**

Durch Klicken auf die Schaltfläche **Kosten/Einh. kop. (Copy Unit Cost)** im Dialogfeld **Kosten pro Einheit (Unit Costs)** wird das Dialogfeld **Kosten/Einh. kop. (Copy Unit Cost)** angezeigt.

Sie können die auf einem Drucker eingestellten Kosten pro Einheit auf einen anderen Drucker kopieren.

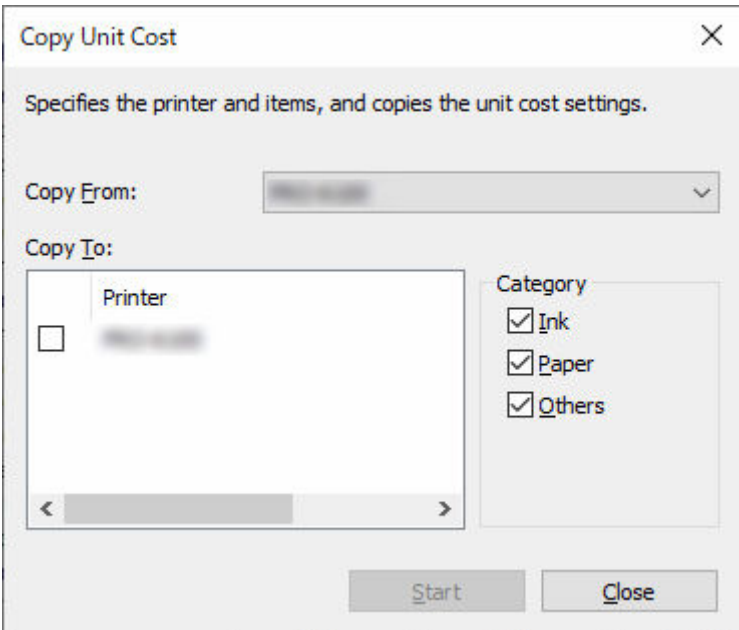

1. Wählen Sie den Drucker aus, dessen Einstellungen Sie kopieren möchten.

Wählen Sie unter **Kopieren von (Copy From)** den Drucker aus, dessen Einstellungen für die Kosten pro Einheit Sie kopieren möchten.

2. Wählen Sie den Drucker aus, auf den Sie die Einstellungen kopieren möchten.

Wählen Sie unter **Kopieren zu (Copy To)** den Drucker aus, auf den Sie die Einstellungen kopieren möchten.

3. Wählen Sie die zu kopierenden Elemente aus.

Wählen Sie die zu kopierenden Elemente in **Kategorie (Category)** aus.

4. Klicken Sie auf die Schaltfläche **Start**.

### **Hinweis**

• Einzelheiten zu den einzelnen Elementen finden Sie unter ["Dialogfeld Kosten pro Einheit](#page-91-0)."

# **Festlegen der angezeigten Maßeinheiten**

Legen Sie die in Accounting Manager angezeigten Maßeinheiten fest.

Um das Dialogfeld **Voreinstellungen (Preferences)** aufzurufen, wählen Sie **Voreinstellungen (Preferences)** im Menü **Extras (Tools)** aus.

## **Festlegen von Maßeinheiten**

Legen Sie die in Accounting Manager angezeigten Maßeinheiten im Dialogfeld **Voreinstellungen (Preferences)** auf dem Blatt **Einheit (Unit)** fest.

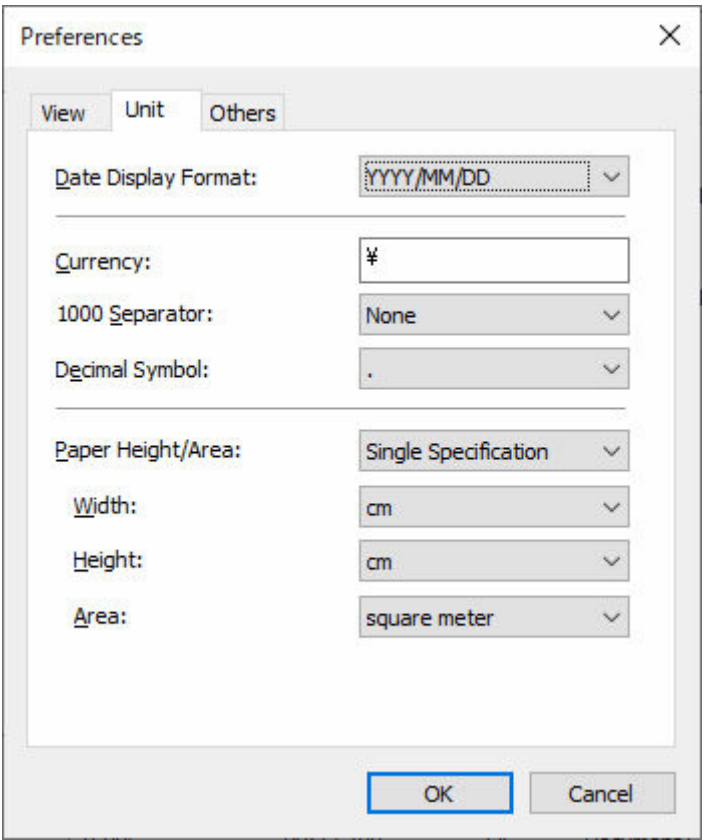

#### **Datumsanzeigeformat (Date Display Format)**

Wählen Sie mit dieser Option das Anzeigeformat des Datums.

"JJJJ" bezeichnet das Jahr, "MM" den Monat und "TT" den Tag.

#### **Währung (Currency)**

Geben Sie die Währung ein.

Die Bezeichnung kann bis zu 3 Zeichen umfassen.

#### **1000-er-Trennzeichen (1000 Separator)**

Wählen Sie mit dieser Option das Symbol, das als Trennzeichen in Zahlen verwendet wird.

Das Symbol wird hinter jeder 3. Stelle eingesetzt.

#### **Dezimalsymbol (Decimal Symbol)**

Wählen Sie mit dieser Option das Symbol, das als Dezimalstellensymbol verwendet wird.

### **Papierhöhe/-bereich (Paper Height/Area)**

Wählen Sie die Angaben zum Papierformat aus **Einzelne Spezifikationen (Single Specification)**, **In metrischen Einheiten (In metric units)** oder **In imperialen Einheiten (In US customary units)** aus.

### **Breite (Width)**

Wählen Sie hiermit die für die Papierbreite verwendete Einheit.

Aktiviert, wenn Sie **Einzelne Spezifikationen (Single Specification)** unter **Papierhöhe/ bereich (Paper Height/Area)** auswählen.

#### **Höhe (Height)**

Wählen Sie hiermit die für die Papierlänge verwendete Einheit.

Aktiviert, wenn Sie **Einzelne Spezifikationen (Single Specification)** unter **Papierhöhe/ bereich (Paper Height/Area)** auswählen.

#### **Bereich (Area)**

Wählen Sie hiermit die für den Papierbereich verwendete Einheit.

Aktiviert, wenn Sie **Einzelne Spezifikationen (Single Specification)** unter **Papierhöhe/ bereich (Paper Height/Area)** auswählen.

# **Festlegen der Listenanzeige**

Konfigurieren Sie die Einstellungen für die Anzeige von Accounting Manager.

Um das Dialogfeld **Voreinstellungen (Preferences)** aufzurufen, wählen Sie **Voreinstellungen (Preferences)** im Menü **Extras (Tools)** aus.

## **Festlegen der anzuzeigenden Kategorie**

Legen Sie die Elemente fest, die auf dem Hauptbildschirm in der Liste "Kosten für den Druckauftrag" angezeigt werden.

Legen Sie im Dialogfeld **Voreinstellungen (Preferences)** auf dem Blatt **Anzeigen (View)** die Einstellungen unter **Anzuzeigende Kategorie (Category to Be Displayed)** fest.

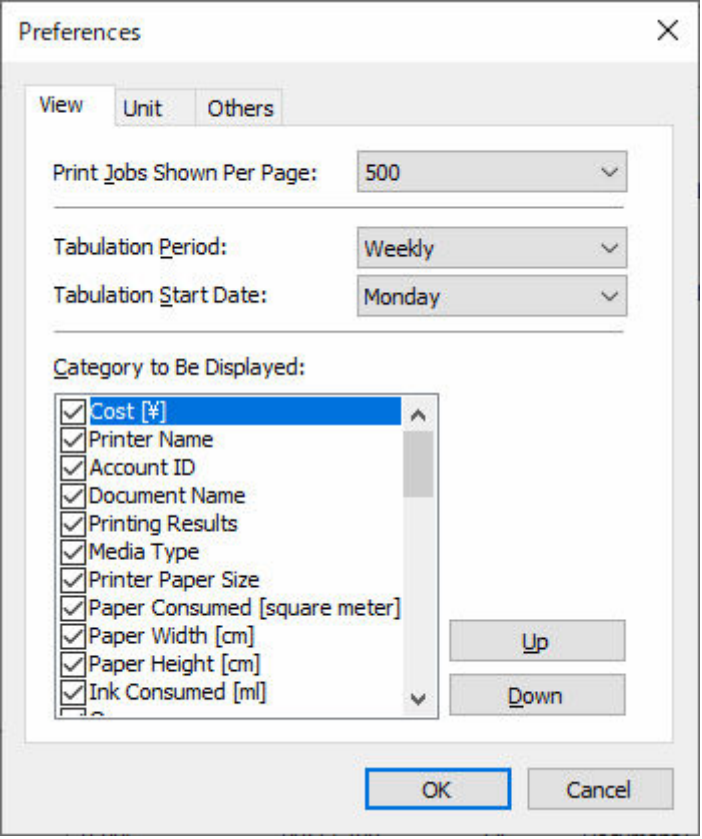

### **Pro Seite ang. Druckauf. (Print Jobs Shown Per Page)**

Legen Sie die Anzahl der pro Seite angezeigten Elemente für die Kosten für den Druckauftrag fest, die in der Liste "Kosten für den Druckauftrag" angezeigt werden.

### **Zeitr. f. tab. Darst. (Tabulation Period)**

Legen Sie die Maßeinheiten für den Zeitraum für die tabellarische Darstellung fest.

#### **Startdat. tab. Darst. (Tabulation Start Date)**

Legen Sie das Startdatum für die tabellarische Darstellung für **Zeitr. f. tab. Darst. (Tabulation Period)** fest.

### **Hinweis**

• Sie können Job-Protokolle für jeden in **Zeitr. f. tab. Darst. (Tabulation Period)** und **Startdat. tab. Darst. (Tabulation Start Date)** festgelegten Zeitraum anzeigen.

### **Anzuzeigende Kategorie (Category to Be Displayed)**

Legen Sie die Job-Protokoll-Elemente fest, die in den Kosten für den Druckauftrag angezeigt werden.

Die ausgewählten Elemente werden auf dem Hauptbildschirm in der Liste der Kosten für den Druckauftrag von links nach rechts gemäß der Sortierreihenfolge der Liste angezeigt.

# **Aufheben der Registrierung eines verwalteten Druckers**

Dient zum Aufheben der Registrierung von verwalteten Druckern.

**1.** Klicken Sie auf die Schaltfläche **Druckerverwaltung (Printer Management)**, oder wählen Sie **Verwaltung des Druckers (Manage Printer)** aus **Drucker (Printer)** im Menü **Datei (File)** aus.

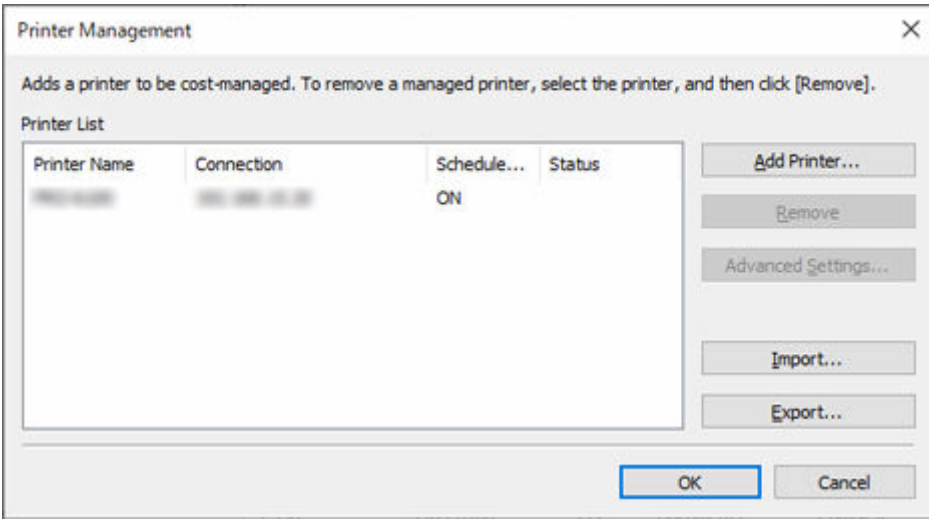

Das Dialogfeld **Druckerverwaltung (Printer Management)** wird angezeigt.

**2.** Wählen Sie den Drucker aus, dessen Registrierung Sie aufheben möchten.

Wählen Sie den Drucker aus, dessen Registrierung Sie in der Druckerliste aufheben möchten.

**3.** Klicken Sie auf die Schaltfläche **Registrierung aufheben (Remove)**.

Der Bildschirm **Methode für die Entfernung auswählen (Select Removal Method)** wird angezeigt.

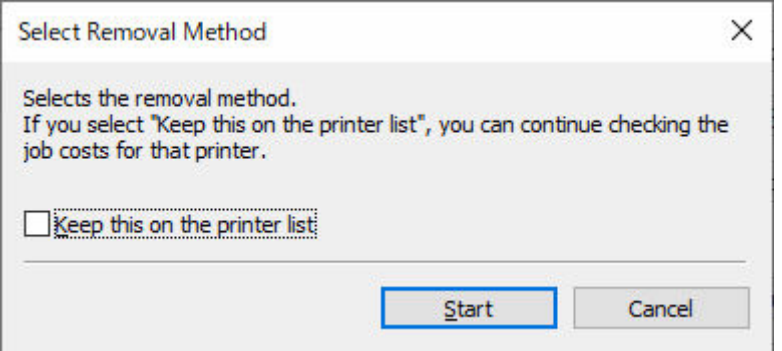

Wenn der ausgewählte Drucker auch nach dem Aufheben der Registrierung weiterhin in der Druckerliste angezeigt werden soll, aktivieren Sie das Kontrollkästchen **Dies auf der Druckerliste behalten (Keep this on the printer list)**.

### **Hinweis**

• Nach dem Aufheben der Registrierung des Druckers werden keine Job-Protokolle mehr von dem Drucker erfasst.

• Wenn Sie die Option **Dies auf der Druckerliste behalten (Keep this on the printer list)** ausgewählt haben, wird der Drucker in der Druckerliste mit der Bezeichnung **(nicht registriert) ((removed))** weiterhin angezeigt. Auch nach dem Aufheben der Registrierung können Sie Job-Protokolle, die vor dem Aufheben der Registrierung erfasst wurden, noch anzeigen.

Wenn kein Bedarf mehr zur Anzeige der Job-Protokolle besteht, lassen Sie das Kontrollkästchen **Dies auf der Druckerliste behalten (Keep this on the printer list)** deaktiviert.

• Wenn Sie die Registrierung eines verwalteten Druckers mit aktivierter Option "Dies auf der Druckerliste behalten" aufgehoben haben und diesen erneut registrieren möchten, löschen Sie den Drucker aus der Liste, und registrieren Sie ihn dann erneut.

Zum Löschen des verwalteten Druckers aus der Druckerliste öffnen Sie den Bildschirm **Methode für die Entfernung auswählen (Select Removal Method)**, und deaktivieren Sie das Kontrollkästchen **Dies auf der Druckerliste behalten (Keep this on the printer list)**.

### **4.** Klicken Sie auf **Start**.

Die Einstellungen werden auf die Druckerliste angewendet.

#### **5.** Klicken Sie auf **OK**.

Die Registrierung des ausgewählten Druckers wird aufgehoben.

#### **Hinweis**

• Einzelheiten zum Dialogfeld **Druckerverwaltung (Printer Management)** finden Sie unter "[Dialogfeld Druckerverwaltung"](#page-99-0).

# **Verschiedene Funktionen von Accounting Manager**

- **[Filtereinstellungen](#page-51-0)**
- **[Tabellarische Darstellung der Kosten](#page-52-0)**
- **[Exportieren von Ergebnissen der tabellarischen Darstellung der Kosten in eine](#page-54-0) [CSV-Datei](#page-54-0)**
- **[Exportieren/Importieren von Job-Protokollen als Datei](#page-56-0)**
- **[Exportieren der Kosteninformationen in eine Datei](#page-59-0)**

# <span id="page-51-0"></span>**Filtereinstellungen**

Durch das Konfigurieren der Einstellungen von **Job-Protokolle filtern (Filter Job Logs)** können Sie gefilterte Elemente anzeigen.

**1.** Klicken Sie im Hauptbildschirm auf **Job-Protokolle filtern (Filter Job Logs)**.

Das Dialogfeld **Job-Protokoll filtern (Filter Job Log)** wird angezeigt.

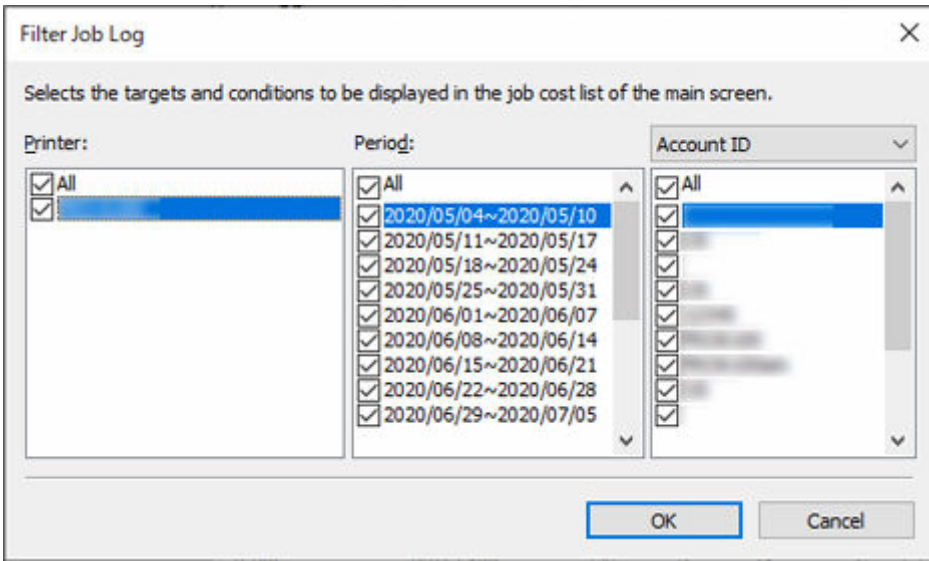

**2.** Wählen Sie die anzuzeigenden Objekte aus.

Wählen Sie auf dem Hauptbildschirm die in der Liste "Kosten für den Druckauftrag" anzuzeigenden Elemente aus.

Legen Sie für jedes Element einen Bereich für **Drucker (Printer)**, **Zeitraum (Period)** und **Konto-ID (Account ID)**/**Abteilung (Konto-ID2) (Department (Account ID2))**/**Besitzer (Owner)** fest.

### **3.** Klicken Sie auf **OK**.

Das auf dem Hauptbildschirm in der Liste "Kosten für den Druckauftrag" ausgewählte Job-Protokoll wird angezeigt.

# <span id="page-52-0"></span>**Tabellarische Darstellung der Kosten**

Im Dialogfeld **Tabellarische Darstellung der Kosten (Cost Tabulation)** können Sie die Kriterien für die tabellarische Darstellung festlegen und die Ergebnisse der tabellarischen Darstellung der Kosten anzeigen.

Klicken Sie auf die Schaltfläche **Tabellarische Darstellung der Kosten (Cost Tabulation)**, oder wählen Sie **Tabellarische Darstellung der Kosten (Cost Tabulation)** unter **Kosten für den Druckauftrag (Job Cost)** im Menü **Datei (File)** aus, um das Dialogfeld **Tabellarische Darstellung der Kosten (Cost Tabulation)** zu öffnen.

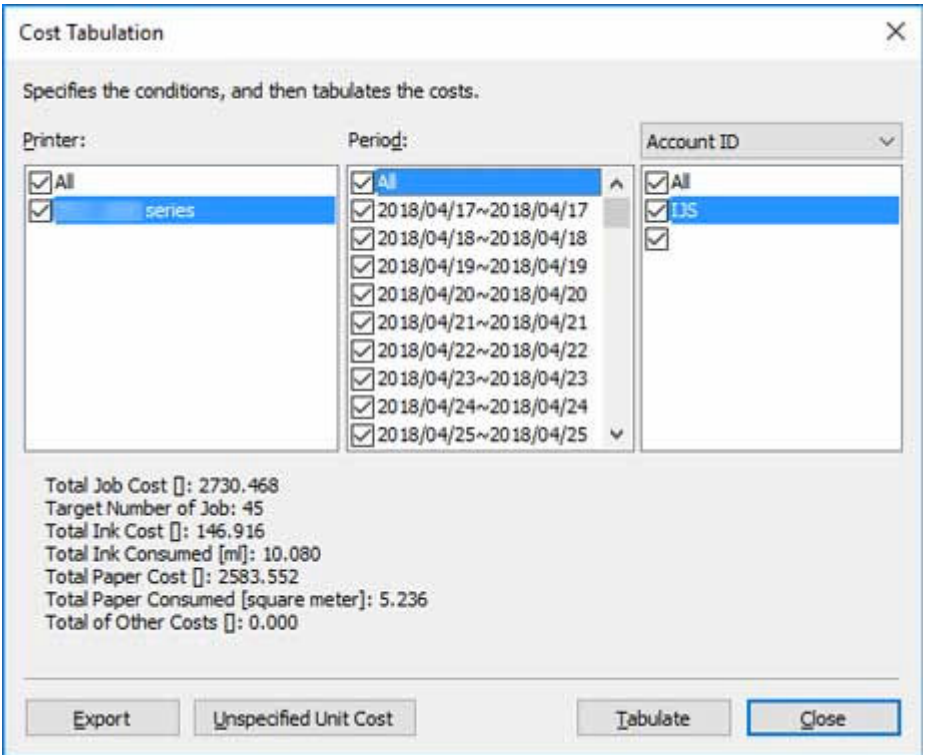

## **Festlegen der Kriterien für die tabellarische Darstellung und der tabellarischen Darstellung der Kosten**

**1.** Legen Sie die Kriterien für die tabellarische Darstellung fest.

Legen Sie die Kriterien für die Ziele der tabellarischen Darstellung unter **Drucker (Printer)**, **Zeitraum (Period)** und **Konto-ID (Account ID)**/**Abteilung (Konto-ID2) (Department (Account ID2))**/**Besitzer (Owner)** fest.

**2.** Klicken Sie auf die Schaltfläche **Tab. Darst. (Tabulate)**.

Die Ergebnisse der tabellarischen Darstellung für die festgelegten Kriterien werden unten im Dialogfeld **Tabellarische Darstellung der Kosten (Cost Tabulation)** angezeigt.

**3.** Exportieren Sie die Ergebnisse der tabellarischen Darstellung in eine Datei.

Exportieren Sie die Ergebnisse der tabellarischen Darstellung bei Bedarf in eine Datei.

Wenn Sie auf die Schaltfläche **Exportieren (Export)** klicken, können Sie die Ergebnisse der tabellarischen Darstellung in eine CSV-Datei exportieren.

### **Hinweis**

• Wenn die Kosten für einen Datensatz nicht berechnet werden können, weil keine Kosten pro Einheit festgelegt sind, wird "**Die tab. darzust. Werte können n. berechnet werden, da d. Kosten pro Einheit n. eingerichtet wurden. (Cannot calculate the values to be tabulated because a unit cost has not been set.)**" angezeigt.

Richten Sie in diesem Fall die Kosten pro Einheit ein, und generieren Sie anschließend erneut eine tabellarische Darstellung der Kosten.

**[Einheitskosten einschließlich Tinten- und Papierverbrauch konfigurieren](#page-36-0)** 

Sie können die Elemente ohne Kosten pro Einheit prüfen, indem Sie auf **Nicht angegebene Kosten pro Einheit (Unspecified Unit Cost)** klicken.

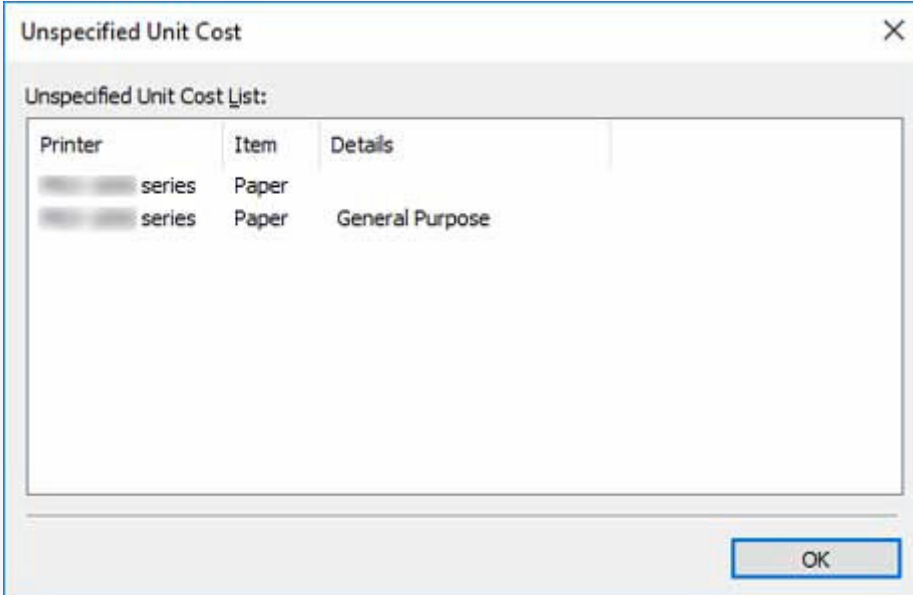

• Wenn es bei den Datensätzen für das Ziel einer tabellarischen Darstellung zu einem Überlauf gekommen ist, wird auch "**Die tab. darzust. Werte können n. berechnet werden, da d. Kosten pro Einheit n. eingerichtet wurden. (Cannot calculate the values to be tabulated because a unit cost has not been set.)**" angezeigt.

## **Wichtig**

• Wenn "**Die tab. darzust. Werte können n. berechnet werden, da d. Kosten pro Einheit n. eingerichtet wurden. (Cannot calculate the values to be tabulated because a unit cost has not been set.)**" angezeigt wird, weil es in den Datensätzen des Ziels der tabellarischen Darstellung zu einem Überlauf gekommen ist, wird in der **Nicht angegebene Liste der Kosten pro Einheit (Unspecified Unit Cost List)** nichts angezeigt.

# <span id="page-54-0"></span>**Exportieren von Ergebnissen der tabellarischen Darstellung der Kosten in eine CSV-Datei**

Sie können die Ergebnisse der tabellarischen Darstellung der Kosten in eine Datei im CSV-Format exportieren. Diese Datei können Sie verwenden, wenn Sie eine detaillierte Analyse mit Tools wie Tabellenkalkulationssoftware durchführen möchten.

Wenn Sie im Dialogfeld **Tabellarische Darstellung der Kosten (Cost Tabulation)** auf die Schaltfläche **Exportieren (Export)** klicken, können Sie die Ergebnisse der tabellarischen Darstellung der Kosten in eine CSV-Datei exportieren.

## **Hinweis**

- Sie können die Elemente auswählen, die in eine Datei im CSV-Format exportiert werden sollen. Einzelheiten finden Sie unter ["Dialogfeld CSV-Einstellungen"](#page-119-0).
- **1.** Öffnen Sie das Dialogfeld **Tabellarische Darstellung der Kosten (Cost Tabulation)**.

Wählen Sie **Tabellarische Darstellung der Kosten (Cost Tabulation)** unter **Kosten für den Druckauftrag (Job Cost)** im Menü **Datei (File)** aus, um das Dialogfeld **Tabellarische Darstellung der Kosten (Cost Tabulation)** zu öffnen.

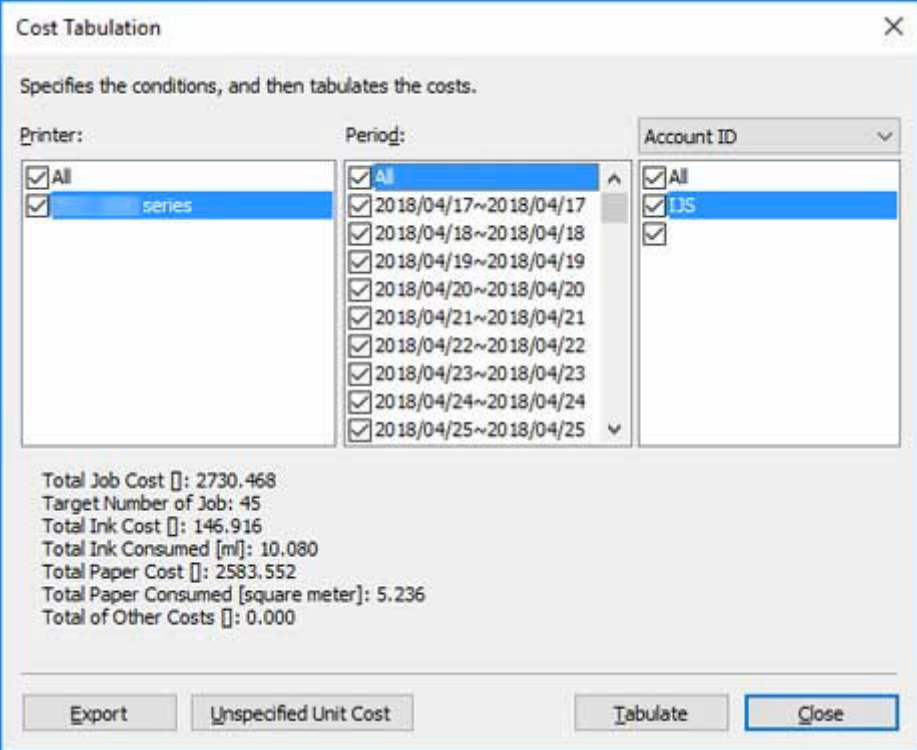

**2.** Legen Sie die Kriterien für die tabellarische Darstellung fest.

Legen Sie **Drucker (Printer)**, **Zeitraum (Period)** und **Konto-ID (Account ID)**/**Abteilung (Konto-ID2) (Department (Account ID2))**/**Besitzer (Owner)** für die tabellarische Darstellung der Kosten fest.

**3.** Klicken Sie auf die Schaltfläche **Tab. Darst. (Tabulate)**.

Die Ergebnisse der tabellarischen Darstellung der Kosten werden angezeigt.

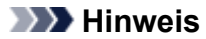

- Wenn Sie auf dem Bildschirm, auf dem der Verarbeitungsfortschritt angezeigt wird, auf die Schaltfläche **Abbrechen (Cancel)** klicken, wird der Vorgang zum Erfassen und zur tabellarischen Darstellung der Daten abgebrochen, und die tabellarische Darstellung enthält eine leere Ergebnisanzeige.
- Wenn die Kosten für einen Datensatz im Ziel für die tabellarische Darstellung nicht berechnet werden können, weil keine Kosten pro Einheit festgelegt sind, wird "**Die tab. darzust. Werte können n. berechnet werden, da d. Kosten pro Einheit n. eingerichtet wurden. (Cannot calculate the values to be tabulated because a unit cost has not been set.)**" angezeigt.
- Wenn es bei den Datensätzen für das Ziel einer tabellarischen Darstellung zu einem Überlauf gekommen ist, wird auch "**Die tab. darzust. Werte können n. berechnet werden, da d. Kosten pro Einheit n. eingerichtet wurden. (Cannot calculate the values to be tabulated because a unit cost has not been set.)**" angezeigt.
- **4.** Exportieren Sie die Ergebnisse der tabellarischen Darstellung der Kosten.

Klicken Sie auf die Schaltfläche **Exportieren (Export)**.

Geben Sie einen Dateinamen und ein Ziel an, und klicken Sie anschließend auf die Schaltfläche **Speichern (Save)**.

Sie können die Ergebnisse der tabellarischen Darstellung in eine Datei im CSV-Format exportieren.

### **Hinweis**

• Wenn die Ergebnisse der tabellarischen Darstellung nicht angezeigt werden, wird die Schaltfläche **Exportieren (Export)** deaktiviert.

# <span id="page-56-0"></span>**Exportieren/Importieren von Job-Protokollen als Datei**

Sie können gesammelte Job-Protokolle als Datei exportieren und importieren. Diese Datei kann verwendet werden, wenn Sie den zur Verwaltung eingesetzten Computer austauschen, das Ziel für die Job-Protokolle ändern oder die Festplattenkapazität erhöhen.

## **Exportieren von Job-Protokollen**

Sie können die gesammelten Job-Informationen im Dialogfeld **Verwaltung der Job-Protokolle (Job Log Management)** über das Blatt **Exportieren (Export)** exportieren.

**1.** Öffnen Sie das Blatt **Exportieren (Export)** im Dialogfeld **Verwaltung der Job-Protokolle (Job Log Management)**.

Wählen Sie im Menü **Datei (File)** die Option **Verwaltung der Job-Protokolle (Manage Job Logs)** aus.

Klicken Sie im Dialogfeld **Verwaltung der Job-Protokolle (Job Log Management)** auf die Registerkarte **Exportieren (Export)**.

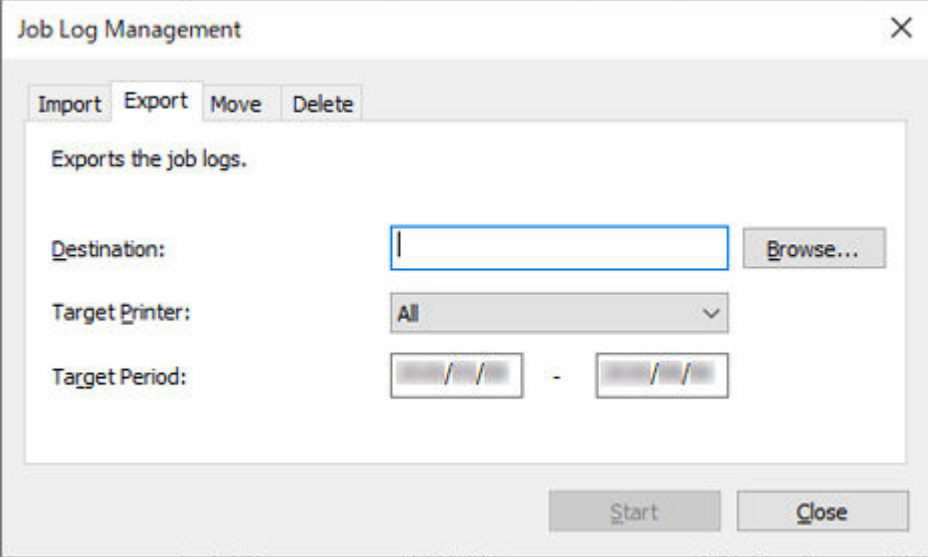

**2.** Legen Sie das Ziel fest.

Legen Sie das Ziel für die Job-Protokolle unter **Ziel (Destination)** fest.

**3.** Legen Sie den Zieldrucker fest.

Legen Sie unter **Zieldrucker (Target Printer)** den Drucker für den Exportiervorgang fest.

Durch Auswahl von **Alles (All)** werden alle verwalteten Drucker ausgewählt.

#### **Hinweis**

• Drucker, die zuvor als verwaltete Drucker registriert waren, aber nicht mehr registriert sind, werden mit ihren MAC-Adressen angezeigt.

**4.** Legen Sie den Zielzeitraum fest.

Geben Sie den **Zielzeitraum (Target Period)** an.

**5.** Führen Sie den Exportiervorgang aus.

Klicken Sie auf die Schaltfläche **Start**.

Die Job-Protokolle werden in dem unter **Ziel (Destination)** festgelegten Ordner gespeichert.

## **Importieren von Job-Protokollen**

Sie können eine Datei mit exportierten Job-Informationen im Dialogfeld **Verwaltung der Job-Protokolle (Job Log Management)** über das Blatt **Importieren (Import)** importieren.

**1.** Öffnen Sie das Blatt **Importieren (Import)** im Dialogfeld **Verwaltung der Job-Protokolle (Job Log Management)**.

Wählen Sie im Menü **Datei (File)** die Option **Verwaltung der Job-Protokolle (Manage Job Logs)** aus.

Klicken Sie im Dialogfeld **Verwaltung der Job-Protokolle (Job Log Management)** auf die Registerkarte **Importieren (Import)**.

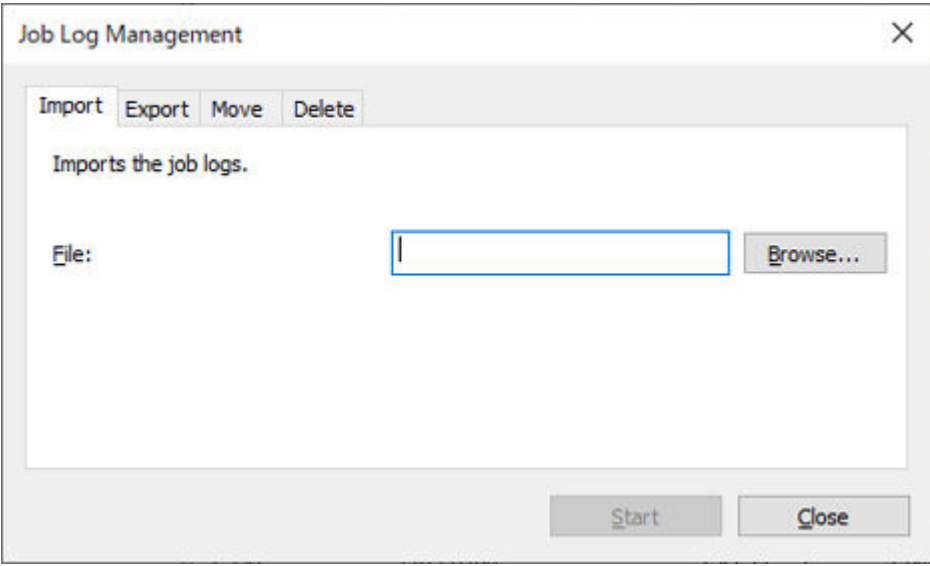

**2.** Legen Sie die Datei fest.

Legen Sie die zu importierende Datei unter **Datei (File)** fest.

Klicken Sie auf die Schaltfläche **Durchsuchen (Browse)**, um das Dialogfeld zum Angeben einer Datei zu öffnen.

**3.** Führen Sie den Importvorgang aus.

Klicken Sie auf die Schaltfläche **Start**.

Das unter **Datei (File)** angegebene Job-Protokoll wird importiert.

# <span id="page-59-0"></span>**Exportieren der Kosteninformationen in eine Datei**

Exportieren Sie Kosteninformationen von erfassten Job-Daten in eine Datei im CSV-Format.

Es gibt die folgenden zwei Methoden zum Exportieren von Kosteninformationen.

- Exportieren von Kosteninformationen ausgewählter Jobs
- Exportieren von Kosteninformation innerhalb geplanter Intervalle

In geplanten Intervallen exportierte Kosteninformationen werden per E-Mail gesendet.

### **Wichtig**

• Für den geplanten Export und die E-Mail-Übertragung von Kosteninformationen muss der Resident-Dienst gestartet sein.

Einzelheiten zum Resident-Dienst finden Sie unter finden Sie unter "[Dialogfeld Vorhandene](#page-98-0) [Diensteinstellungen](#page-98-0)".

## **Exportieren von Kosteninformationen ausgewählter Jobs**

Exportieren Sie die Kosteninformationen für Aufträge, die Sie in der Liste "Kosten für den Druckauftrag" ausgewählt haben, in eine Datei im CSV-Format.

**1.** Wählen Sie den zu exportierenden Datensatz aus.

Wählen Sie den Datensatz, den Sie in eine Datei exportieren möchten, aus der Liste aus.

Sie können mehrere Datensätze auswählen.

**2.** Klicken Sie auf die Schaltfläche **Job-Kostendaten werden exportiert (Export Job Cost Data)**.

Alternativ können Sie **Job-Kostendaten werden exportiert (Export Job Cost Data)** unter **Kosten für den Druckauftrag (Job Cost)** im Menü **Datei (File)** wählen.

Geben Sie den Dateinamen und das Zielverzeichnis für den Export an, und klicken Sie auf **Speichern (Save)**.

## **Exportieren von Kosteninformation innerhalb geplanter Intervalle**

Kosteninformation können innerhalb geplanter Intervalle in eine Datei im CSV-Format exportiert werden.

Dies gilt für alle Drucker, bei denen die Kosten für den Druckauftrag unter Accounting Manager abgerufen werden können.

**1.** Öffnen Sie das Dialogfeld **Geplanter Export der Kostendaten (Scheduled Export of Cost Data)**.

Wählen Sie **Geplanter Export der Kostendaten (Scheduled Export of Cost Data)** unter **Kosten für den Druckauftrag (Job Cost)** im Menü **Datei (File)**.

**2.** Geben Sie die Exportkriterien an.

Geben Sie **Datum (Date)** und **Ziel (Destination)** an, und klicken Sie anschließend auf die Schaltfläche **OK**.

Wählen Sie **Tabellar. Ergebnisse in eine Datei für jede Kat. ausgeben (Output tabulated results to a file for each category)**, um eine Datei zu erhalten, in der jedes Element summiert ist. Wählen Sie unter **Einstellungen der tabellarischen Darstellung (Tabulation Settings)** die Elemente aus, die summiert und tabellarisch dargestellt werden sollen.

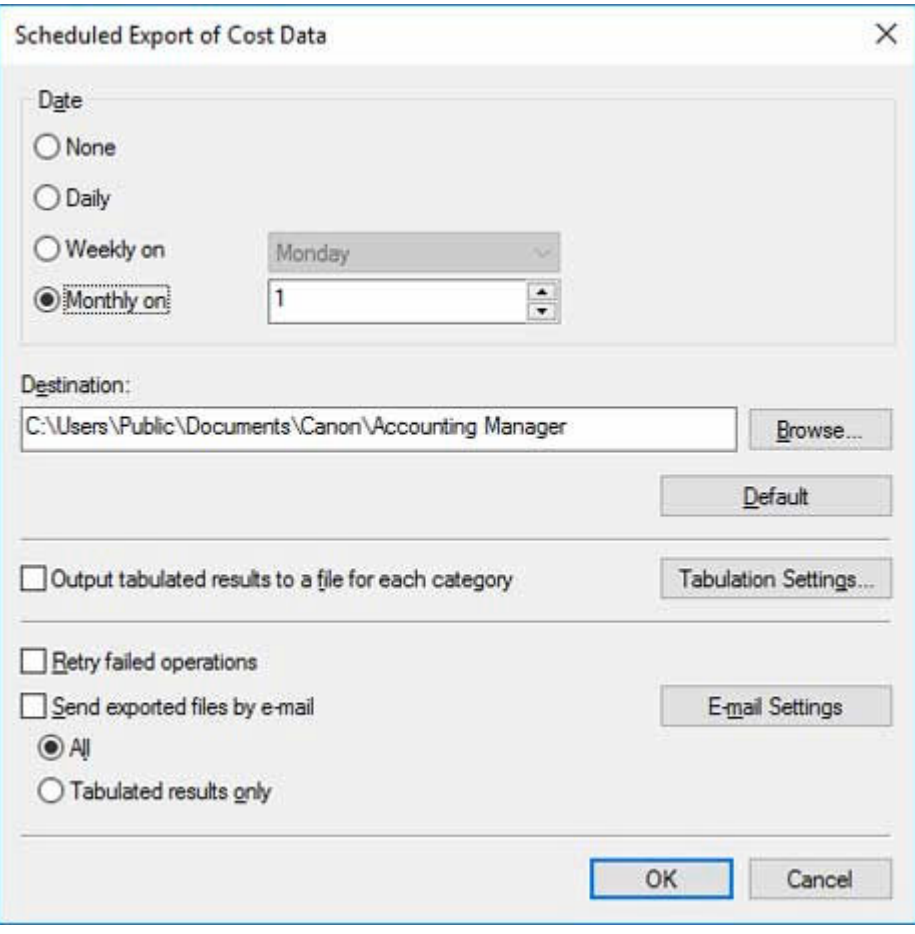

Der geplante Export der Kosteninformationen wird unter Verwendung der angegebenen Kriterien ausgeführt.

### **Hinweis**

- Einzelheiten zum geplanten Export der Kosteninformationen finden Sie unter finden Sie unter "[Dialogfeld Geplanter Export der Kosteninformationen](#page-114-0)."
- Sie können die Elemente auswählen, die in eine Datei im CSV-Format exportiert werden sollen. Einzelheiten finden Sie unter "[Dialogfeld CSV-Einstellungen"](#page-119-0).

## **Senden von Kosteninformationen per E-Mail**

Dateien mit Kosteninformationen, die in geplanten Intervallen exportiert werden, werden per E-Mail im CSV-Format versendet.

Die in geplanten Intervallen exportierten Dateien im CSV-Format werden an eine E-Mail angehängt und an festgelegte Adressen gesendet.

### **Wichtig**

- Um E-Mails versenden zu können, müssen Sie möglicherweise die Einstellungen Ihrer Anti-Viren-Software anpassen.
- Im Accounting Manager wird "cnwaammailer.exe" verwendet, um E-Mails zu versenden. Wenn die Anti-Viren-Software verhindert, dass E-Mails versendet werden, legen Sie eine Ausnahme für "cnwaammailer.exe" fest.
- In der Dokumentation zu Ihrer Anti-Viren-Software finden Sie Anweisungen zum Festlegen von Ausnahmen.
- **1.** Legen Sie die E-Mail-Funktion fest.

Wählen Sie **Exportierte Dateien per E-Mail senden (Send exported files by email)** im Dialogfeld **Geplanter Export der Kostendaten (Scheduled Export of Cost Data)** aus.

Wählen Sie **Alles (All)**, um eine CSV-Datei anzuhängen, die in festgelegten Abständen exportiert wird und eine CSV-Datei, in der jedes Element summiert wird.

Wählen Sie **Nur tabellarische Ergebnisse (Tabulated results only)**, um nur eine CSV-Datei anzuhängen, in der jedes Element summiert wird.

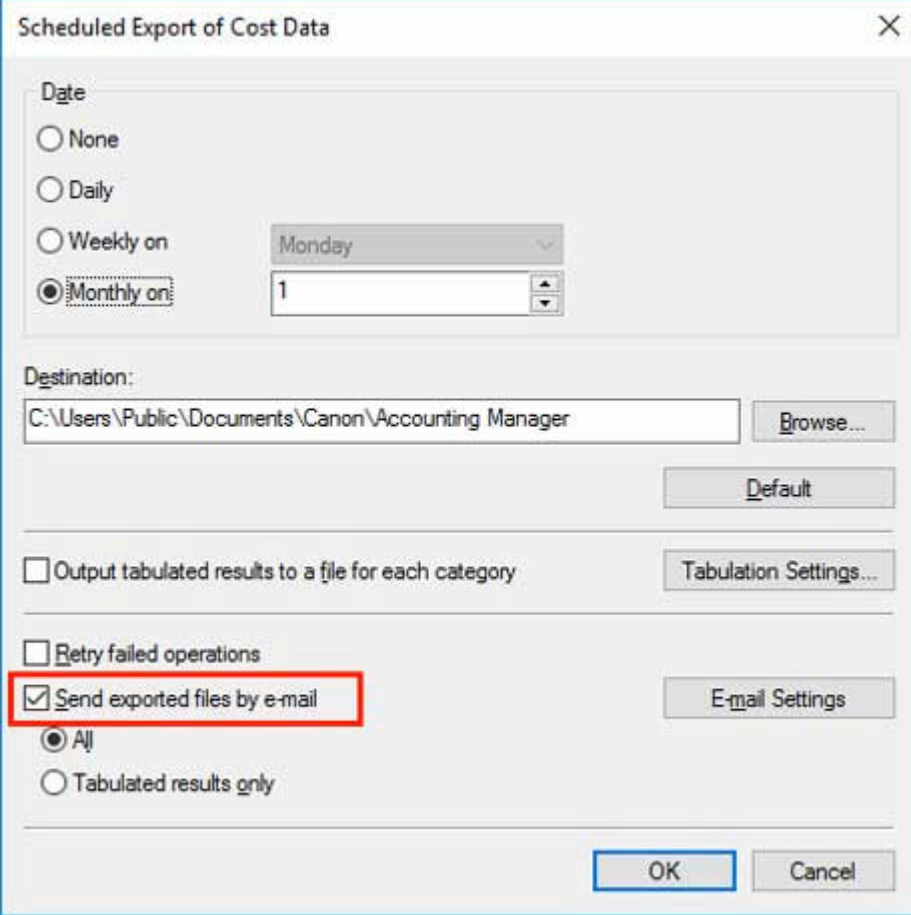

**2.** Öffnen Sie das Dialogfeld **E-Mail-Einst. (Email Settings)**.

Klicken Sie auf die Schaltfläche **E-Mail-Einst. (Email Settings)**.

**3.** Legen Sie die zu sendende E-Mail und den E-Mail-Server fest.

Nehmen Sie die Einstellungen zum Senden von E-Mails vor.

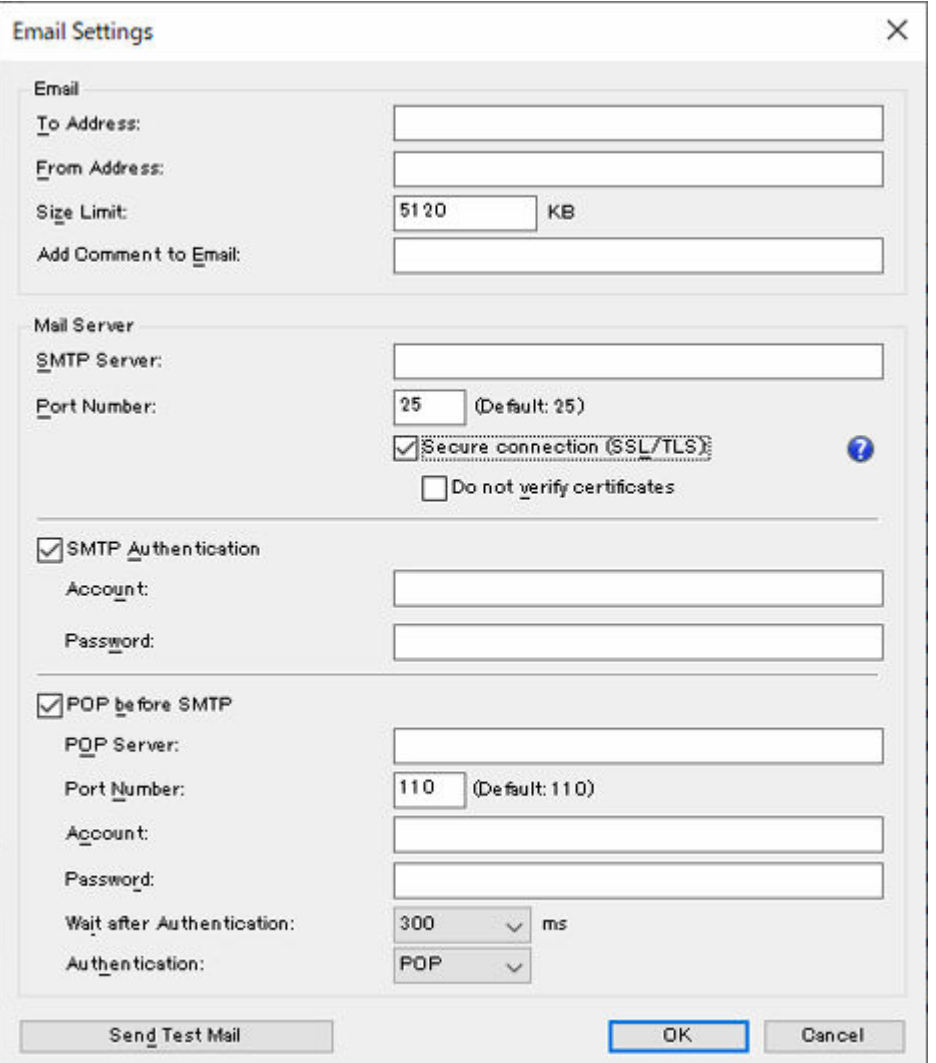

### **Hinweis**

- Einzelheiten zu den E-Mail-Einstellungen finden Sie unter "Dialogfeld **[E-Mail-Einst.](#page-116-0) (Email [Settings\)](#page-116-0)**".
- Wenn Sie prüfen möchten, ob eine E-Mail mit den festgelegten Bedingungen gesendet werden kann, klicken Sie auf **Testmail senden (Send Test Mail)**. Dadurch wird eine Test-E-Mail gesendet.

Wenn Sie alle Einstellungen vorgenommen haben, klicken Sie auf die Schaltfläche **OK**, um das Dialogfeld **E-Mail-Einst. (Email Settings)** zu schließen.

**4.** Klicken Sie auf die Schaltfläche **OK**.

Die Einstellungen werden übernommen, und das Dialogfeld **Geplanter Export der Kostendaten (Scheduled Export of Cost Data)** wird geschlossen.

# **Anzeigen verschiedener Informationen**

- **[Überprüfen der auf dem Drucker festgelegten Kosten pro Einheit](#page-64-0)**
- **[Überprüfen des Verbrauchs](#page-65-0)**
- **[Überprüfen von Fehlern während der Erfassung von Job-Protokollen](#page-66-0)**
- **[Überprüfen des Status des geplanten Exports der Kosteninformationen](#page-67-0)**

## <span id="page-64-0"></span>**Überprüfen der auf dem Drucker festgelegten Kosten pro Einheit**

Im Dialogfeld **Angegebene Kosten pro Einheit (Specified Unit Cost)** können Sie eine Liste der für den ausgewählten Drucker festgelegten Kosten pro Einheit anzeigen.

- **1.** Wählen Sie den Drucker aus, dessen Kosten pro Einheit Sie überprüfen möchten.
- **2.** Öffnen Sie das Dialogfeld **Angegebene Kosten pro Einheit (Specified Unit Cost)**.

Wählen Sie im Menü **Datei (File)** unter **Kosten für den Druckauftrag (Job Cost)** die Option **Angegebene Kosten pro Einheit (Specified Unit Cost)** aus.

Das Dialogfeld **Angegebene Kosten pro Einheit (Specified Unit Cost)** wird angezeigt.

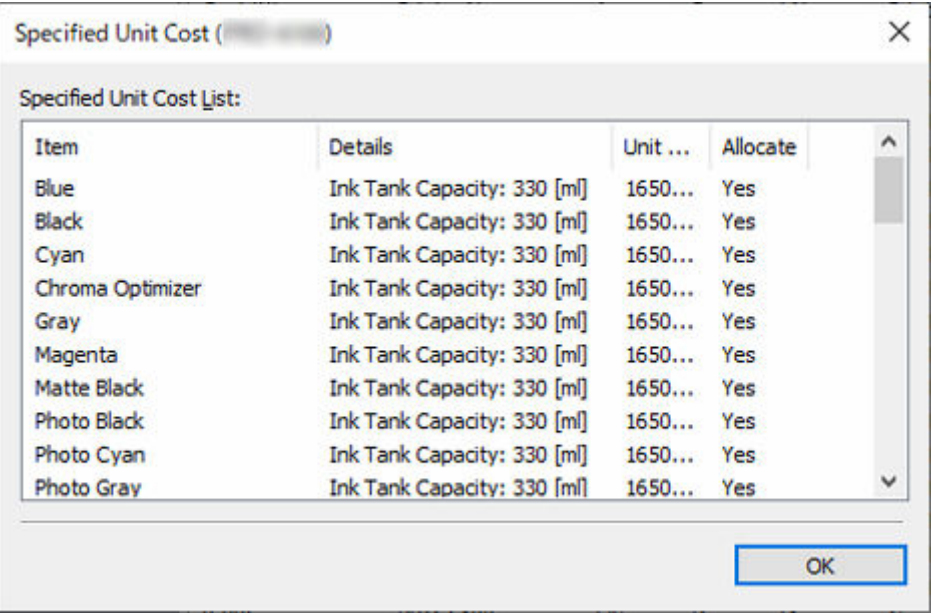

## **Hinweis**

• Einzelheiten zu **Angegebene Kosten pro Einheit (Specified Unit Cost)** finden Sie unter ["Dialogfeld](#page-86-0) [Angegebene Kosten pro Einheit](#page-86-0)".

# <span id="page-65-0"></span>**Überprüfen des Verbrauchs**

Sie können den Tinten- und Papierverbrauch für jeden einzelnen Drucker bzw. für jeden einzelnen Auftrag überprüfen.

## **Überprüfen des Tinten- und Papierverbrauchs pro Drucker**

Im Dialogfeld **Tinten- und Papierverbrauch (Ink and Paper Consumed)** können Sie den Tinten- und Papierverbrauch bis dato für den ausgewählten Drucker überprüfen.

**Hinweis** 

• Einzelheiten finden Sie unter ["Dialogfeld Tinten- und Papierverbrauch](#page-87-0)."

## **Überprüfen des Verbrauchs pro Auftrag**

Im Dialogfeld **Job-Eigenschaften (Job Properties)** werden detaillierte Informationen zum ausgewählten Job, einschließlich der Kosteninformationen, angezeigt.

## **Hinweis**

• Einzelheiten finden Sie unter ["Dialogfeld Job-Eigenschaften.](#page-88-0)"

# <span id="page-66-0"></span>**Überprüfen von Fehlern während der Erfassung von Job-Protokollen**

Fehler, die während der Erfassung von Job-Protokollen auftreten, können auf der Registerkarte **Erfassungsstatus der Job-Protokolle (Job Log Acquisition Status)** im Dialogfeld **Betriebsstatus prüfen (Check Operation Status)** angezeigt werden.

Klicken Sie im Menü **Extras (Tools)** auf **Betriebsstatus prüfen (Check Operation Status)**, um sie anzuzeigen.

### **Hinweis**

• Einzelheiten finden Sie unter ["Dialogfeld Betriebsstatus prüfen](#page-104-0)."

# <span id="page-67-0"></span>**Überprüfen des Status des geplanten Exports der Kosteninformationen**

Sie können den Betriebsstatus für geplante Exporte von Job-Kostendaten und E-Mail-Übertragungen prüfen.

Klicken Sie zum Anzeigen des Status des geplanten Exports der Kosteninformationen auf **Betriebsstatus prüfen (Check Operation Status)** im Menü **Extras (Tools)**, um das Dialogfeld **Betriebsstatus prüfen (Check Operation Status)** aufzurufen, und klicken Sie dann auf die Registerkarte **Geplanter Export der Kostendaten (Scheduled Export of Cost Data)**.

## **Hinweis**

• Einzelheiten finden Sie unter ["Dialogfeld Betriebsstatus prüfen](#page-104-0)."

# **Beschreibung des Bildschirms Accounting Manager**

- **[Hauptfenster](#page-69-0)**
- **[Dialogfeld Job-Protokoll filtern](#page-81-0)**
- **[Dialogfeld Tabellarische Darstellung der Kosten](#page-82-0)**
- **[Dialogfeld Angegebene Kosten pro Einheit](#page-86-0)**
- **[Dialogfeld Tinten- und Papierverbrauch](#page-87-0)**
- **[Dialogfeld Job-Eigenschaften](#page-88-0)**
- **[Dialogfeld Kosten pro Einheit](#page-91-0)**
- **[Dialogfeld Vorhandene Diensteinstellungen](#page-98-0)**
- **[Dialogfeld Druckerverwaltung](#page-99-0)**
- **[Dialogfeld Betriebsstatus prüfen](#page-104-0)**
- **[Dialogfeld Voreinstellungen](#page-106-0)**
- **[Dialogfeld Verwaltung der Job-Protokolle](#page-110-0)**
- **[Dialogfeld Geplanter Export der Kostendaten](#page-114-0)**
- **[Dialogfeld CSV-Einstellungen](#page-119-0)**

# <span id="page-69-0"></span>**Hauptfenster**

Der Hauptbildschirm von Accounting Manager beinhaltet folgende Elemente: Titelleiste, Hauptmenü (Symbolleisten), Listenbereich "Kosten für den Druckauftrag", Bereich "Druckerliste", Statusleiste, Zielzeitraum und Bereich mit der Schaltfläche zum Filtern.

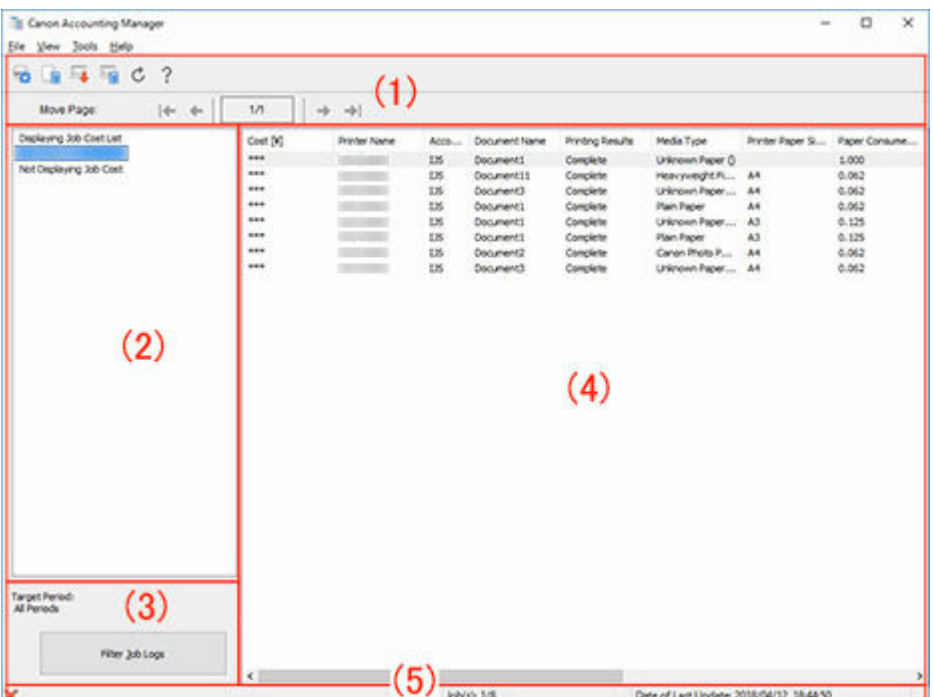

- $\rightarrow$  (1) Symbolleisten
- **→ [\(2\) Bereich "Druckerliste"](#page-71-0)**
- **→ [\(3\) Zielzeitraum/Bereich mit der Schaltfläche zum Filtern](#page-71-0)**
- [\(4\) Listenbereich "Kosten für den Druckauftrag"](#page-73-0)
- $\rightarrow$  [\(5\) Statusleiste](#page-76-0)
- [Hauptmenü \(Menüleiste\)](#page-76-0)

# **(1) Symbolleisten**

Zu den Symbolleisten gehören die Standardsymbolleiste und die Symbolleiste zum Navigieren.

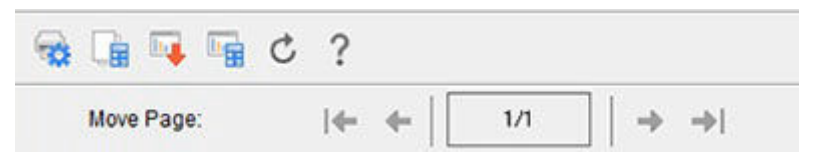

Im Menü **Anzeigen (View)** können Sie mit der Option **Symbolleisten (Toolbars)** auswählen, ob die Symbolleisten ein- oder ausgeblendet werden.

#### **Standardsymbolleiste**

In dieser Symbolleiste sind die Schaltflächen zum Ausführen der am häufigsten verwendeten Funktionen angeordnet.

• Schaltfläche **Druckerverwaltung (Printer Management)**

Das [Dialogfeld Druckerverwaltung](#page-99-0) wird angezeigt.

Registrieren Sie die verwalteten Drucker, heben Sie die Registrierung auf, und ändern Sie die Druckereinstellungen.

## • Schaltfläche **Kosten pro Einheit (Unit Costs)**

Das [Dialogfeld Kosten pro Einheit](#page-91-0) wird angezeigt.

Legen Sie die Kosten pro Einheit für Tinte, Papier sowie weitere Kosten pro Einheit fest.

Die Schaltfläche ist aktiviert, wenn der Zieldrucker in der Druckerliste ausgewählt ist.

# • Schaltfläche **Job-Kostendaten werden exportiert (Export Job Cost Data)**

Exportieren Sie die ausgewählten Informationen zu den Kosten für den Druckauftrag in eine CSV-Datei.

Die Schaltfläche ist aktiviert, wenn die Kosten für den Druckauftrag in der Liste "Kosten für den Druckauftrag" ausgewählt sind.

• Schaltfläche **Tabellarische Darstellung der Kosten (Cost Tabulation)**

Das [Dialogfeld Tabellarische Darstellung der Kosten](#page-82-0) wird angezeigt.

Legen Sie die Kriterien fest, und stellen Sie die Kosten tabellarisch dar.

## • Schaltfläche **Aktualisieren (Refresh)**

Erfassen Sie die aktuellsten Job-Protokolle, und zeigen Sie sie an.

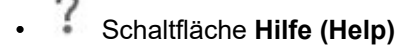

Zeigen Sie die Hilfe an.

### **Symbolleiste zum Navigieren**

In dieser Symbolleiste sind die Funktionen zur Seitennavigation angeordnet.

## • Schaltfläche **Erste Seite anzeigen (Show First Page)**

Gehen Sie zur ersten Seite.

Die Liste "Kosten für den Druckauftrag" umfasst mehrere Seiten, und diese Schaltfläche ist mit Ausnahme der ersten Seite für alle Seiten aktiviert.

## • Schaltfläche **Vorherige Seite anzeigen (Show Previous Page)**

Gehen Sie zur vorherigen Seite.

Die Liste "Kosten für den Druckauftrag" umfasst mehrere Seiten, und diese Schaltfläche ist mit Ausnahme der ersten Seite für alle Seiten aktiviert.

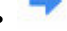

## • Schaltfläche **Nächste Seite anzeigen (Show Next Page)**

Fahren Sie mit der nächsten Seite fort.

Die Liste "Kosten für den Druckauftrag" umfasst mehrere Seiten, und diese Schaltfläche ist mit Ausnahme der letzten Seite für alle Seiten aktiviert.

<span id="page-71-0"></span>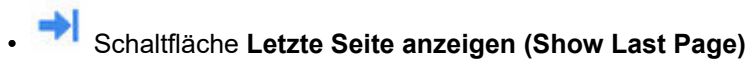

Rufen Sie die letzte Seite auf.

Die Liste "Kosten für den Druckauftrag" umfasst mehrere Seiten, und diese Schaltfläche ist mit Ausnahme der letzten Seite für alle Seiten aktiviert.

## **(2) Bereich "Druckerliste"**

In der Liste der registrierten Drucker werden die aktuell verwalteten Drucker angezeigt.

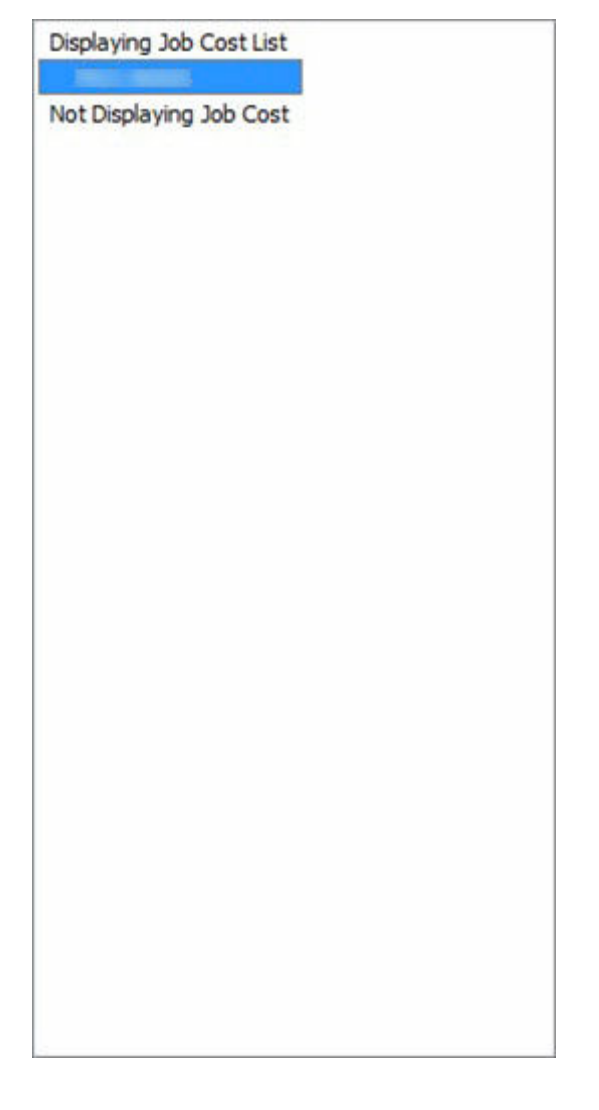

## **(3) Zielzeitraum/Bereich mit der Schaltfläche zum Filtern**

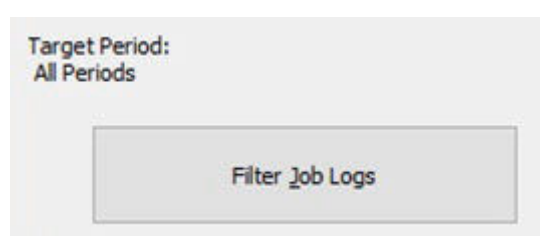
## **Zielzeitraum (Target Period)**

Unter **Zielzeitraum (Target Period)** werden die aktuellen Anzeigekriterien für die Liste "Kosten für den Druckauftrag" angezeigt.

Legen Sie den Zeitraum unter "Job-Protokoll filtern" fest.

## **Hinweis**

• Wenn der festgelegte Zielzeitraum ein fortlaufender Zeitraum ist, wird dieser Zeitraum angezeigt.

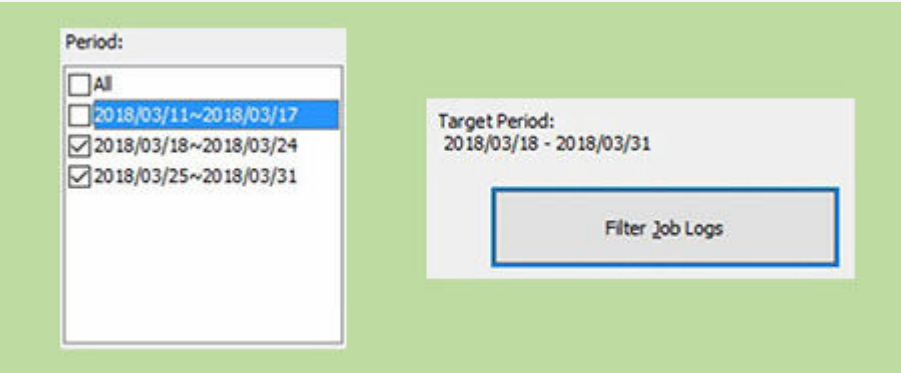

Wenn nicht fortlaufende Zeiträume festgelegt werden, wird der angezeigte Zeitraum am Ende mit einem \* (Sternchen) versehen.

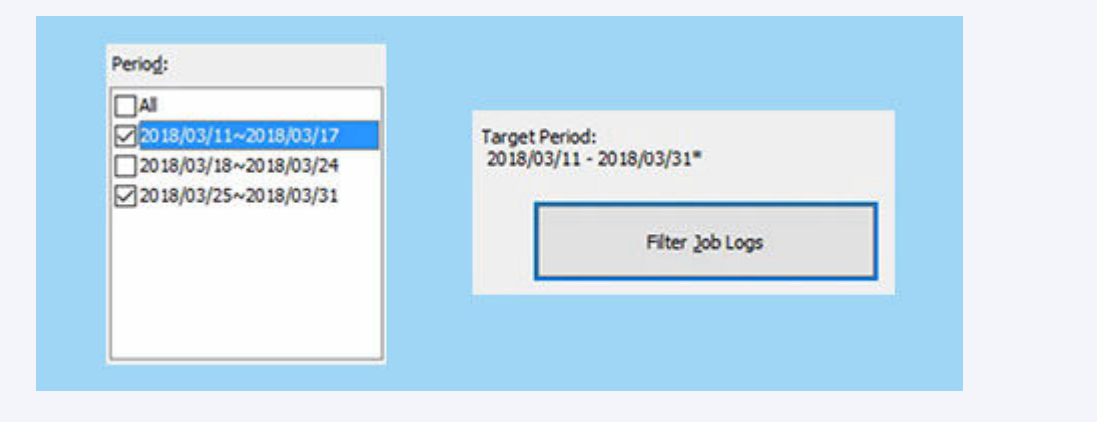

## **Schaltfläche Job-Protokolle filtern (Filter Job Logs)**

Klicken Sie auf die Schaltfläche **Job-Protokoll filtern (Filter Job Log)**, um das [Dialogfeld Job-](#page-81-0)[Protokoll filtern](#page-81-0) anzuzeigen.

## **Dialogfeld Job-Protokoll filtern (Filter Job Log)**

Wählen Sie auf dem Hauptbildschirm die in der Liste "Kosten für den Druckauftrag" anzuzeigenden Elemente aus.

Legen Sie für jedes Element einen Bereich für **Drucker (Printer)**, **Zeitraum (Period)** und **Konto-ID (Account ID)**/**Abteilung (Konto-ID2) (Department (Account ID2))**/**Besitzer (Owner)** fest.

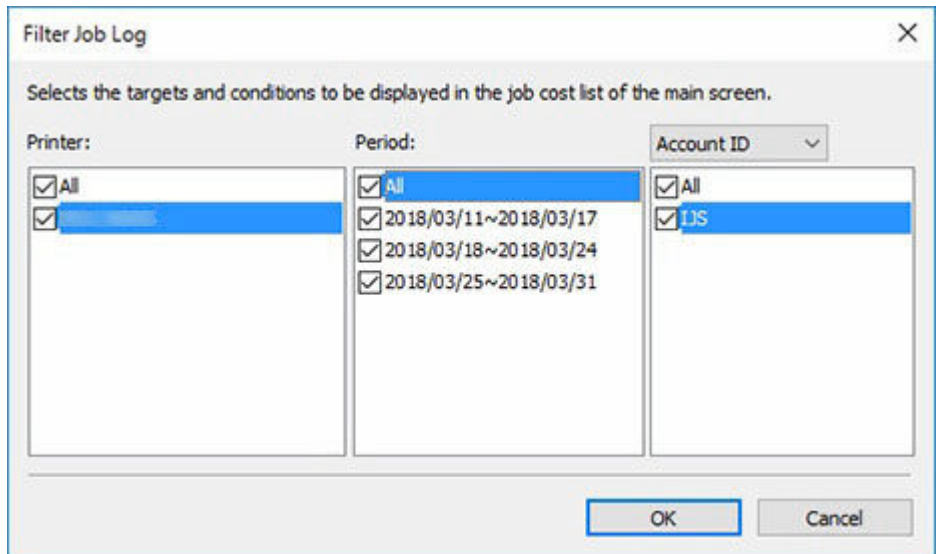

# **(4) Listenbereich "Kosten für den Druckauftrag"**

Elemente wie **Kosten (Cost)**, **Konto-ID (Account ID)**, **Dokumentname (Document Name)**, **Druckergebnisse (Printing Results)**, **Medientyp (Media Type)** und **Papierverbrauch (Paper Consumed)** werden angezeigt.

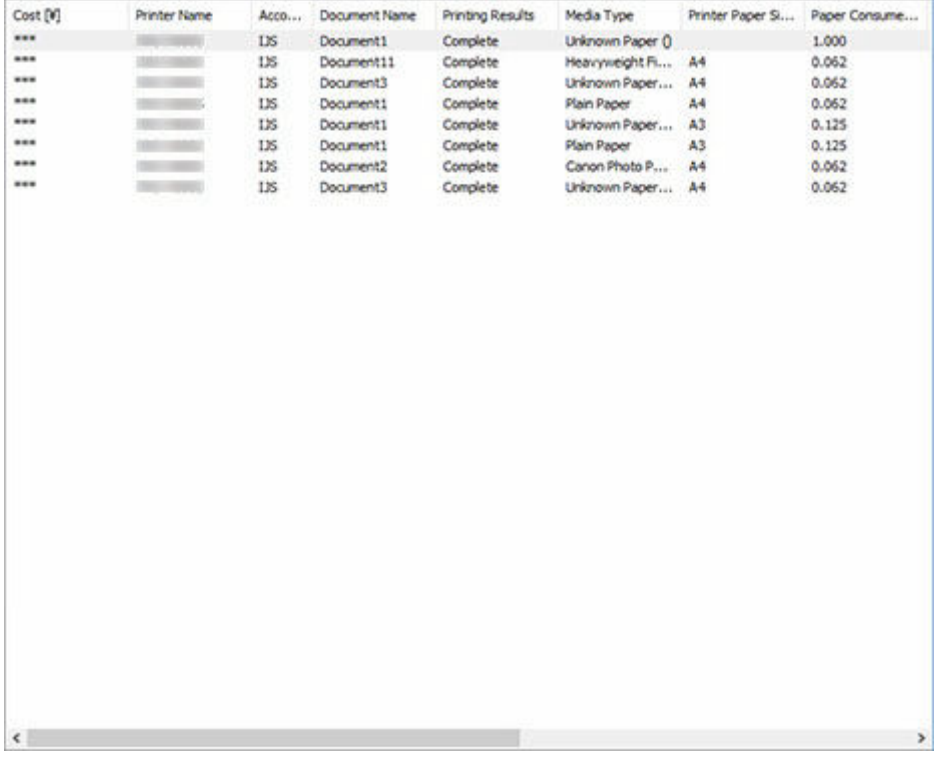

## **Kosten (Cost)**

Die Druckkosten.

• Druckauftragskosten insgesamt: (Tinte + Papier + andere Kosten)

Wenn die Kosten nicht berechnet werden können, weil die Kosten pro Einheit für Tinte und Papier nicht festgelegt wurden, wird die Zeichenfolge **\*\*\*** angezeigt.

## **Druckername (Printer Name)**

Der Name des Druckers, mit dem der Auftrag gedruckt wurde, wird angezeigt.

### **Konto-ID (Account ID)**

Die für den Auftrag festgelegte Konto-ID wird angezeigt.

## **Wichtig**

• Wenn ein Benutzer (die druckende Person) einen Auftrag an den Drucker sendet, muss diese Person Informationen bereitstellen, die Aufschluss darüber geben, wer den Druckauftrag gesendet hat (Konto-ID, Abteilung (Konto-ID2) oder Besitzer).

Einzelheiten hierzu finden Sie über die Startseite des Online-Handbuchs im Benutzerhandbuch für Ihr Modell.

#### **Dokumentname (Document Name)**

Dies ist der Name des gedruckten Dokuments.

#### **Druckergebnisse (Printing Results)**

Die Druckergebnisse für den Auftrag werden angezeigt.

Folgende Anzeigen sind möglich: **Abschließen (Complete)**, wenn der Druckvorgang ausgeführt wird, **Abgebrochen (Canceled)**, wenn der Druckauftrag nicht ausgeführt wird, **Fehler (Error)**, wenn ein Fehler auftritt, und **Warnung (Warning)**, wenn in den Daten des Druckauftrags ein Fehler auftritt.

#### **Medientyp (Media Type)**

Dies ist der Typ des beim Drucken verwendeten Papiers.

Der Papiername auf Basis der vom Drucker erfassten Informationen wird angezeigt.

## **Hinweis**

• **Unbekanntes Papier (Unknown Paper)** wird angezeigt, wenn der betreffende Papiername nicht erfasst werden kann.

#### **Druckerpapierformat (Printer Paper Size)**

Mit dieser Größe wird der Druckbereich des Auftrags angegeben.

### **Papierverbrauch (Paper Consumed)**

Dies ist der beim Drucken verwendete Seitenbereich.

#### **Papierbreite (Paper Width)**

Dies ist die beim Drucken verwendete Papierbreite.

## **Papierhöhe (Paper Height)**

Dies ist die beim Drucken verwendete Papierlänge.

## **Tintenverbrauch (Ink Consumed)**

Insgesamt beim Drucken verwendete Tinte (Gesamtverbrauch je Farbe).

## **Besitzer (Owner)**

Der Absender (Name des Eigentümers) des Auftrags.

Der Benutzername des beim Betriebssystem angemeldeten Benutzers wird zugewiesen.

## **Startzeit Druckauftrag (Print Job Start Time)**

Uhrzeit, zu der der Druckvorgang gestartet wurde.

Die in der Liste "Kosten für den Druckauftrag" angezeigte **Startzeit Druckauftrag (Print Job Start Time)** sieht wie folgt aus:

### **Wenn die Zeitzone auf dem Drucker eingerichtet ist**

Zeigt die Zeit an, die anhand der Zeitzone konvertiert ist, die auf dem Computer festgelegt wurde, auf dem Accounting Manager ausgeführt wird.

## **Wenn die Zeitzone nicht auf dem Drucker eingerichtet ist**

Zeigt die Zeit in der Zeitzone an, die auf dem Computer festgelegt wurde, auf dem Accounting Manager ausgeführt wird.

## **Druckzeit (Print Time)**

Zeit, die zum Drucken des Auftrags erforderlich war.

#### **Seiten (Pages)**

Die Anzahl der gedruckten Seiten.

Die Anzahl der Druckseiten (Anzahl der Oberflächen) des Auftrags wird angezeigt.

Bei einem Auftrag, bei dem 3 Kopien eines 2-seitigen Originals gedruckt werden, laut dieser Wert "6".

### **Druckqualität (Print Quality)**

Druckqualität für den Auftrag.

## **Papierkosten (Paper Cost)**

Die Kosten des für Drucken verwendeten Papiers.

#### **Tintenkosten insgesamt (Total Ink Cost)**

Kosten der insgesamt beim Drucken verwendeten Tinte (Tintenkosten insgesamt je Farbe).

### **Andere Kosten insgesamt (Total of Other Costs)**

Der Gesamtwert der Kosten außer Papier und Tinte.

#### **Tintenkostenangaben (Ink Cost Details)**

Die Tintenkosten pro Farbe werden angezeigt.

#### **Tintenverbrauchsangaben (Ink Consumption Details)**

Die Menge jeder verwendeten Tintenfarbe.

### **job\_description**

Die für den Auftrag festgelegte ID wird angezeigt.

#### **Druckpriorität (Print Priority)**

Die für die **Druckpriorität (Print Priority)** ausgewählten Einstellungen für den Druck werden angezeigt.

## **Papierzufuhr (Paper Source)**

Die Option **Papierzufuhr (Paper Source)** für den Druck wird angezeigt.

## **Abteilung (Konto-ID2) (Department (Account ID2))**

Zeigt die im Druckauftrag angegebene Konto-ID2 an.

#### **Projektnummer (Project number)**

Zeigt die im Druckauftrag angegebene Projektnummer an.

### **Bestellnummer (Order number)**

Zeigt die im Druckauftrag angegebene Bestellnummer an.

## **Kunden-ID (Customer ID)**

Zeigt die im Druckauftrag angegebene Kunden-ID an.

## **Auftragsnummer (Job number)**

Zeigt die im Druckauftrag angegebene Auftragsnummer an.

## **Kommentar (Comment)**

Zeigt die im Druckauftrag angegebenen Kommentare an.

## **Hinweis**

- Je nach Ihrem Modell werden unterschiedliche Elemente angezeigt.
- Legen Sie im [Dialogfeld Voreinstellungen](#page-106-0) die Anzahl der Aufträge und Elemente sowie die Sortierreihenfolge fest, in der die Anzeige in der Liste "Kosten für den Druckauftrag" erfolgt.
- Wenn alle nach den Filterkriterien extrahierten Aufträge die festgelegte Anzahl der Aufträge nicht erreichen, werden alle Aufträge auf einer einzigen Seite angezeigt. Die aktuellsten Job-Protokolle werden auf der ersten Seite angezeigt, wenn die festgelegte Anzahl der Aufträge überschritten wird. Der Teil, der die festgelegte Anzahl der Aufträge überschreitet, wird auf der zweiten Seite und den nachfolgenden Seiten angezeigt.
- Wenn es bei der Berechnung der Ergebnisse zu einem Überlauf gekommen ist, wird **---** angezeigt.

## **(5) Statusleiste**

Meldungen, einschließlich der Benachrichtigung, dass beim Erfassen von Job-Protokollen Fehler aufgetreten sind, Beschreibungen von Funktionen, Status der Auftragsauswahl und Datum/Uhrzeit der letzten Aktualisierung, werden angezeigt.

X Displays the instructions. Date of Lerit Update: 2015/04/12 18:52:33 **Job(c) 1/8** 

# **Hauptmenü (Menüleiste)**

Wählen Sie die Menüelemente für die erforderlichen Vorgänge aus.

- Menü **Datei (File)**
- Menü **[Anzeigen](#page-78-0) (View)**
- Menü **Extras [\(Tools\)](#page-80-0)**
- Menü **Hilfe [\(Help\)](#page-80-0)**

## **Menü Datei (File)**

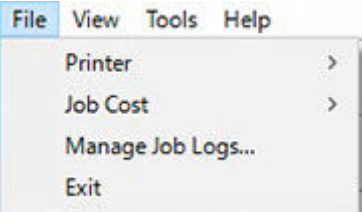

## **Drucker (Printer)**

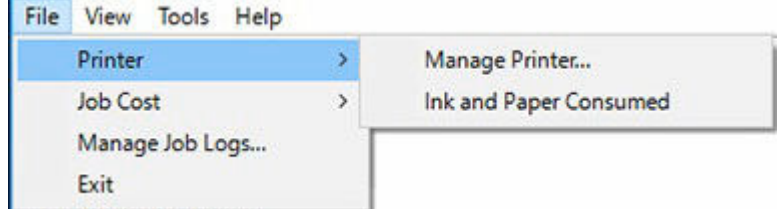

## **Verwaltung des Druckers (Manage Printer)**

Das [Dialogfeld Druckerverwaltung](#page-99-0) wird angezeigt.

Im Dialogfeld **Druckerverwaltung (Printer Management)** können Sie verwaltete Drucker registrieren, deren Registrierung aufheben und Einstellungen für verwaltete Drucker ändern.

Ferner können Sie verwaltete Drucker importieren und exportieren.

#### **Tinten- und Papierverbrauch (Ink and Paper Consumed)**

Das [Dialogfeld Tinten- und Papierverbrauch](#page-87-0) wird angezeigt.

Sie können den Tinten- und Papierverbrauch bis dato für den betreffenden Drucker überprüfen.

Aktiviert, wenn ein Drucker in der Druckerliste ausgewählt ist.

## **Kosten für den Druckauftrag (Job Cost)**

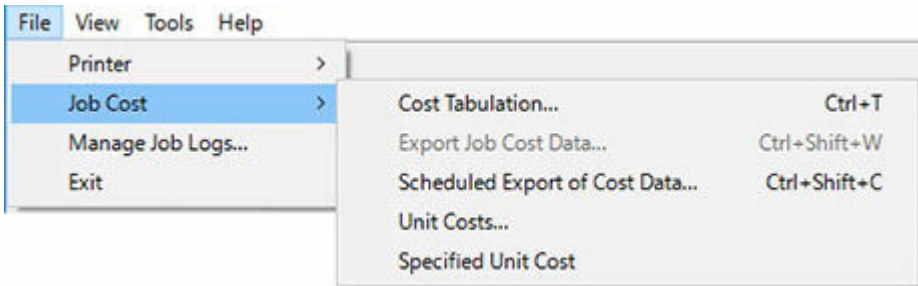

#### **Tabellarische Darstellung der Kosten (Cost Tabulation)**

Das [Dialogfeld Tabellarische Darstellung der Kosten](#page-82-0) wird angezeigt.

Sie können hier Kriterien für die tabellarische Darstellung festlegen und die Kosten tabellarisch darstellen.

#### **Job-Kostendaten werden exportiert (Export Job Cost Data)**

Exportieren Sie die Kosteninformationen für Aufträge, die Sie auf dem Hauptbildschirm in der Liste "Kosten für den Druckauftrag" ausgewählt haben, im CSV-Format.

Aktiviert, wenn ein Auftrag in der Liste "Kosten für den Druckauftrag" ausgewählt ist.

#### **Geplanter Export der Kostendaten (Scheduled Export of Cost Data)**

Zeigt das Dialogfeld [Geplanter Export der Kostendaten](#page-114-0) an.

Exportiert Kosteninformationen von Aufträgen innerhalb geplanter Intervalle in das CSV-Format und versendet diese per E-Mail.

Dies gilt für alle Drucker, bei denen die Kosten für den Druckauftrag unter Accounting Manager abgerufen werden können.

#### **Kosten pro Einheit (Unit Costs)**

Zeigt das [Dialogfeld Kosten pro Einheit](#page-91-0) für den Drucker des Auftrags an, der auf dem Hauptbildschirm in der Liste "Kosten für den Druckauftrag" ausgewählt wurde.

Aktiviert, wenn ein Drucker in der Druckerliste ausgewählt ist.

## <span id="page-78-0"></span>**Angegebene Kosten pro Einheit (Specified Unit Cost)**

Das [Dialogfeld Angegebene Kosten pro Einheit](#page-86-0) wird angezeigt.

Hier können Sie die Liste der auf dem Drucker festgelegten Kosten pro Einheit überprüfen.

Aktiviert, wenn ein Drucker in der Druckerliste ausgewählt ist.

#### **Verwaltung der Job-Protokolle (Manage Job Logs)**

Das [Dialogfeld Verwaltung der Job-Protokolle](#page-110-0) wird angezeigt.

Führen Sie Vorgänge für Job-Protokolle aus (Importieren, Exportieren, Verschieben und Löschen).

### **Beenden (Exit)**

Schließen Sie das Hauptfenster, und beenden Sie Accounting Manager.

## **Hinweis**

• Wenn unter **Vorhandene Diensteinstellungen (Resident Service Settings)** die Option **Ausführen (Start)** eingestellt ist, werden Job-Protokolle regelmäßig im Hintergrund erfasst, selbst nach dem Beenden der Anwendung.

## **Menü Anzeigen (View)**

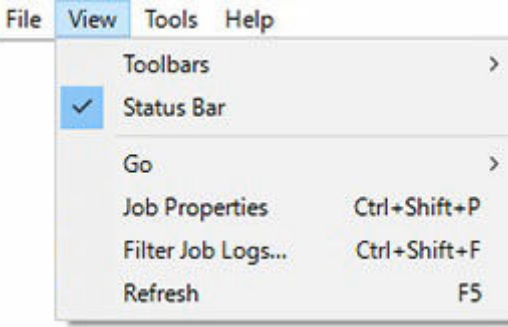

## **Symbolleisten (Toolbars)**

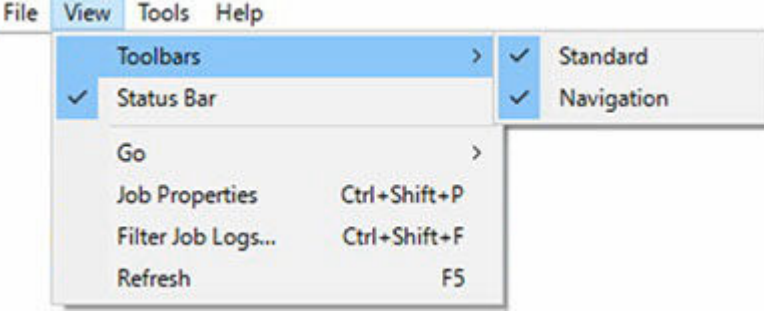

Mit dieser Option können Sie die **Symbolleisten (Toolbars)** ein- oder ausblenden.

Zu den **Symbolleisten (Toolbars)** gehören die Standardsymbolleiste und die Symbolleiste zum Navigieren. Sie können die einzelnen Symbolleisten ein- bzw. ausblenden.

### **Statusleiste (Status Bar)**

Mit dieser Option können Sie die **Statusleiste (Status Bar)** ein- oder ausblenden.

Meldungen, einschließlich Einstellungen für "Benachrichtigung bei Fehler beim Erfassen der Job-Protokolle", Beschreibungen von Funktionen, Status der Auftragsauswahl und Datum/Uhrzeit der letzten Aktualisierung, werden angezeigt.

## **Wechseln zu (Go)**

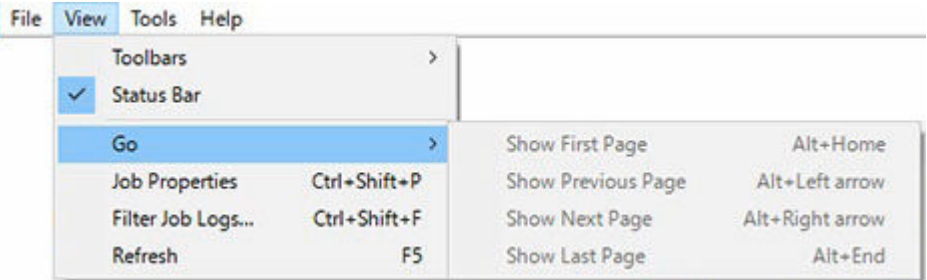

Navigieren Sie zwischen den Seiten.

Wählen Sie eine der folgenden Methoden zur Navigation.

### • **Erste Seite anzeigen (Show First Page)**

Die Liste "Kosten für den Druckauftrag" umfasst mehrere Seiten, und diese Schaltfläche ist mit Ausnahme der ersten Seite für alle Seiten aktiviert.

#### • **Vorherige Seite anzeigen (Show Previous Page)**

Die Liste "Kosten für den Druckauftrag" umfasst mehrere Seiten, und diese Schaltfläche ist mit Ausnahme der ersten Seite für alle Seiten aktiviert.

#### • **Nächste Seite anzeigen (Show Next Page)**

Die Liste "Kosten für den Druckauftrag" umfasst mehrere Seiten, und diese Schaltfläche ist mit Ausnahme der letzten Seite für alle Seiten aktiviert.

## • **Letzte Seite anzeigen (Show Last Page)**

Die Liste "Kosten für den Druckauftrag" umfasst mehrere Seiten, und diese Schaltfläche ist mit Ausnahme der letzten Seite für alle Seiten aktiviert.

#### **Job-Eigenschaften (Job Properties)**

Das [Dialogfeld Job-Eigenschaften](#page-88-0) wird angezeigt.

Sie können detaillierte Informationen zu den Kosten für den Druckauftrag überprüfen.

Aktiviert, wenn ein Auftrag in der Liste "Kosten für den Druckauftrag" ausgewählt ist.

#### **Job-Protokolle filtern (Filter Job Logs)**

Das [Dialogfeld Job-Protokoll filtern](#page-81-0) wird angezeigt.

Wählen Sie die in der Liste "Kosten für den Druckauftrag" anzuzeigenden Elemente aus.

## **Aktualisieren (Refresh)**

Die aktuellsten Job-Protokolle werden erfasst und angezeigt.

Die aktuellsten Job-Protokolle von den Druckern, die in den Extraktionskriterien festgelegt sind, werden erfasst, und die Liste "Kosten für den Druckauftrag" wird aktualisiert.

# <span id="page-80-0"></span>**Menü Extras (Tools)**

File View Tools Help

```
Resident Service Control...
Check Operation Status
                                 Ctrl + LCSV Settings...
Preferences...
```
## **Resident-Dienst-Steuerung (Resident Service Control)**

Das [Dialogfeld Vorhandene Diensteinstellungen](#page-98-0) wird angezeigt.

Der Betriebsstatus des Resident-Diensts wird angezeigt, und das Starten und Anhalten des Resident-Diensts wird gesteuert.

## **Betriebsstatus prüfen (Check Operation Status)**

Zeigt [Dialogfeld Betriebsstatus prüfen](#page-104-0) an.

Zeigt eine Liste der Fehler an, die beim Erfassen der Job-Protokolle vom Drucker aufgetreten sind, sowie den Betriebsstatus der geplanten Exporte und E-Mail-Übertragungen der Kostendaten für den Druckauftrag.

## **CSV-Einstellungen (CSV Settings)**

Zeigt das [Dialogfeld CSV-Einstellungen](#page-119-0) an.

Legen Sie die Elemente fest, die in eine Datei im CSV-Format exportiert werden sollen.

## **Voreinstellungen (Preferences)**

Das [Dialogfeld Voreinstellungen](#page-106-0) wird angezeigt.

Legen Sie Voreinstellungen (Einstellungen für die angezeigten Inhalte und Elemente) für Accounting Manager fest.

# **Menü Hilfe (Help)**

File View Tools Help

> **Instructions Disclaimer** About

F<sub>1</sub>

## **Anweisungen (Instructions)**

Zeigt das Handbuch zu Accounting Manager an.

## **Verzichtserklärung (Disclaimer)**

Eine Verzichtserklärung wird angezeigt.

# <span id="page-81-0"></span>**Dialogfeld Job-Protokoll filtern**

Wählen Sie **Job-Protokolle filtern (Filter Job Logs)** im Menü **Anzeigen (View)** aus, um das Dialogfeld **Job-Protokoll filtern (Filter Job Log)** zu öffnen.

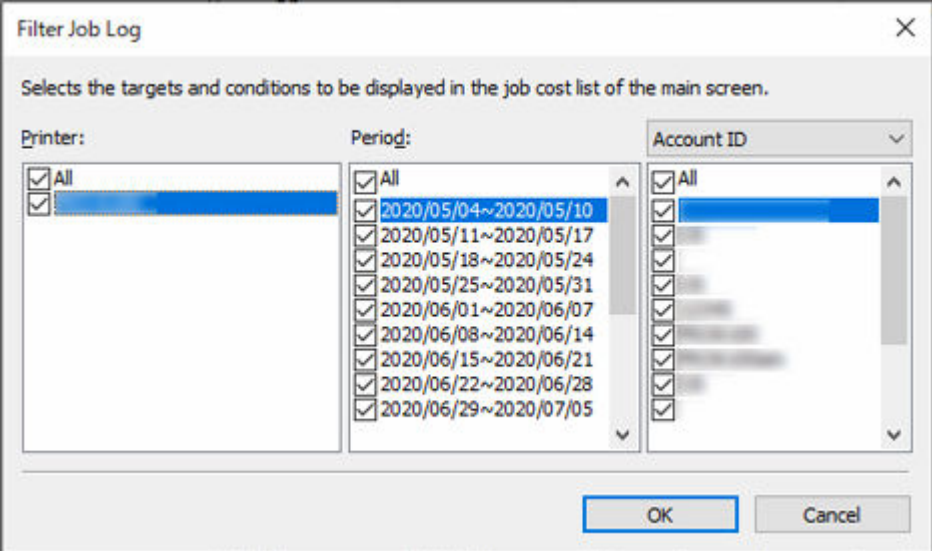

## **Drucker (Printer)**

Mit der Option **Alles (All)** wird die Liste aller Drucker bzw. der Drucker angezeigt, die im Dialogfeld "Druckerverwaltung" als verwaltete Drucker registriert sind.

## **Zeitraum (Period)**

Zeigt eine Liste des Zeitraums auf Basis der Option **Alles (All)** oder der Einstellungen für den Zeitraum für die tabellarische Darstellung und das Startdatum der tabellarischen Darstellung sowie das Druckdatum für den ältesten Datensatz unter den Job-Protokollen an, die in der lokalen Datenbank gespeichert sind.

## **Konto-ID (Account ID)/Abteilung (Konto-ID2) (Department (Account ID2))/Besitzer (Owner)**

Legen Sie im Dropdown-Menü entweder **Konto-ID (Account ID)**, **Abteilung (Konto-ID2) (Department (Account ID2))** oder **Besitzer (Owner)** als Extraktionskriterium fest.

Die Liste **Konto-ID (Account ID)**, **Abteilung (Konto-ID2) (Department (Account ID2))** bzw. **Besitzer (Owner)** wird angezeigt, einschließlich einer Option **Alles (All)** sowie aller Drucker und Job-Protokolle, die in der lokalen Datenbank gespeichert sind.

# <span id="page-82-0"></span>**Dialogfeld Tabellarische Darstellung der Kosten**

Wählen Sie **Tabellarische Darstellung der Kosten (Cost Tabulation)** unter **Kosten für den Druckauftrag (Job Cost)** im Menü **Datei (File)** aus, um das Dialogfeld **Tabellarische Darstellung der Kosten (Cost Tabulation)** zu öffnen.

Sie können die Kriterien für die tabellarische Darstellung festlegen und die Kosten tabellarisch darstellen.

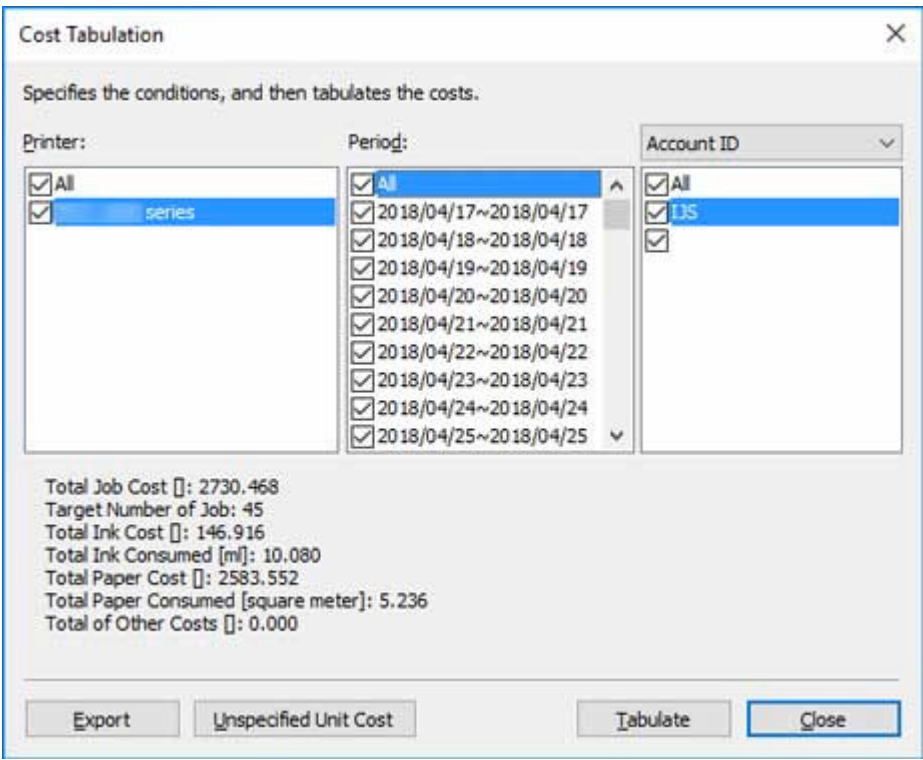

## **Drucker (Printer)**

**Alles (All)** und die Liste der Drucker, die im Dialogfeld "Druckerverwaltung" als verwaltete Drucker registriert sind, werden angezeigt.

## **Zeitraum (Period)**

Zeigt eine Liste des Zeitraums auf Basis der Option **Alles (All)** oder der Einstellungen für den Zeitraum für die tabellarische Darstellung und das Startdatum der tabellarischen Darstellung sowie das Druckdatum für den ältesten Datensatz unter den Job-Protokollen an, die in der lokalen Datenbank gespeichert sind.

#### **Konto-ID (Account ID)/Abteilung (Konto-ID2) (Department (Account ID2))/Besitzer (Owner)**

Legen Sie im Dropdown-Menü entweder **Konto-ID (Account ID)**, **Abteilung (Konto-ID2) (Department (Account ID2))** oder **Besitzer (Owner)** als Extraktionskriterium fest.

Die Liste **Konto-ID (Account ID)**, **Abteilung (Konto-ID2) (Department (Account ID2))** bzw. **Besitzer (Owner)** wird angezeigt, einschließlich einer Option **Alles (All)** sowie aller Drucker und Job-Protokolle, die in der lokalen Datenbank gespeichert sind.

## **Druckauftragskosten insgesamt (Total Job Cost)**

Die Gesamtkosten der extrahierten Aufträge werden angezeigt.

Die Zeichenfolge **\*\*\*** wird angezeigt, wenn in den Zielaufträgen Aufträge enthalten sind, für die die Kosten nicht berechnet werden können, weil die Kosten pro Einheit nicht festgelegt wurden.

## **Zielnummer des Jobs (Number of Target Jobs)**

Die Gesamtzahl der extrahierten Aufträge wird angezeigt.

## **Tintenkosten insgesamt (Total Ink Cost)**

Die Tintenkosten insgesamt für die extrahierten Aufträge werden angezeigt.

Die Zeichenfolge **\*\*\*** wird angezeigt, wenn in den Zielaufträgen Aufträge enthalten sind, für die die Kosten nicht berechnet werden können, weil die Kosten pro Einheit nicht festgelegt wurden.

## **Verbrauchte Tinte insgesamt (Total Ink Consumed)**

Die verbrauchte Tinte insgesamt für die extrahierten Aufträge wird angezeigt.

## **Papierkosten (Total Paper Cost)**

Die Papierkosten insgesamt für die extrahierten Aufträge werden angezeigt.

Die Zeichenfolge **\*\*\*** wird angezeigt, wenn in den Zielaufträgen Aufträge enthalten sind, für die die Kosten nicht berechnet werden können, weil die Kosten pro Einheit nicht festgelegt wurden.

## **Papierverbrauch insgesamt (Total Paper Consumed)**

Der Papierverbrauch insgesamt für die extrahierten Aufträge wird angezeigt.

## **Andere Kosten insgesamt (Total of Other Costs)**

Die anderen Gesamtkosten als die für Tinte und Papier für die extrahierten Aufträge werden angezeigt.

## **Schaltfläche Exportieren (Export)**

Die tabellarische Darstellung der Ergebnisse und die Datensätze zu den Kosten für die Druckaufträge für die extrahierten Aufträge werden im CSV-Format exportiert.

Aktiviert, wenn eine tabellarische Darstellung der Ergebnisse vorhanden ist.

## **Schaltfläche N. ang. Kosten pro Einh. (Unspecified Unit Cost)**

Die Kosten werden entsprechend den Extraktionskriterien berechnet, und die Kosten pro Einheit mit ungeeigneten Einstellungen werden aufgelistet.

Zu diesem Zeitpunkt werden keine Job-Protokolle vom Drucker erfasst.

Die Liste der nicht angegebenen Kosten pro Einheit wird im Dialogfeld **[N. ang. Kosten pro Einh.](#page-84-0) [\(Unspecified Unit Cost\)](#page-84-0)** angezeigt.

#### **Schaltfläche Tab. Darst. (Tabulate)**

Die Kosten werden tabellarisch dargestellt.

Klicken Sie auf die Schaltfläche **Tab. Darst. (Tabulate)**, um Job-Protokolle von den Zieldruckern zu erfassen.

Es werden Job-Protokolle extrahiert, Kosten berechnet, und eine tabellarische Darstellung der Ergebnisse wird angezeigt, wenn die Erfassung von Job-Protokollen von allen Zieldruckern abgeschlossen wurde.

## **Hinweis**

- Wenn Sie auf dem Bildschirm, auf dem der Verarbeitungsfortschritt angezeigt wird, auf die Schaltfläche **Abbrechen (Cancel)** klicken, wird der Vorgang zum Erfassen und zur tabellarischen Darstellung der Daten abgebrochen, und die tabellarische Darstellung enthält eine leere Ergebnisanzeige.
- Wenn die Kosten für einen Datensatz im Ziel für die tabellarische Darstellung nicht berechnet werden können, weil keine Kosten pro Einheit festgelegt sind, wird "**Die tab. darzust. Werte**

<span id="page-84-0"></span>**können n. berechnet werden, da d. Kosten pro Einheit n. eingerichtet wurden. (Cannot calculate the values to be tabulated because a unit cost has not been set.)**" angezeigt.

• Wenn es bei den Datensätzen für das Ziel einer tabellarischen Darstellung zu einem Überlauf gekommen ist, wird auch "**Die tab. darzust. Werte können n. berechnet werden, da d. Kosten pro Einheit n. eingerichtet wurden. (Cannot calculate the values to be tabulated because a unit cost has not been set.)**" angezeigt.

## **Hinweis**

- Wenn es bei der Berechnung der Ergebnisse zu einem Überlauf gekommen ist, wird **---** angezeigt.
- Wenn **---** angezeigt wird, überprüfen Sie, ob die Einstellungen für die Kosten pro Einheit und den Zeitraum für die tabellarische Darstellung passend gewählt sind.

## **Dialogfeld N. ang. Kosten pro Einh. (Unspecified Unit Cost)**

Wenn die Berechnung der Kosten für den Druckauftrag mit den auf dem Bildschirm für die tabellarische Darstellung festgelegten Kriterien durchgeführt wird, werden ungeeignete Einstellungen für die Kosten pro Einheit extrahiert und im Dialogfeld **Nicht angegebene Kosten pro Einheit (Unspecified Unit Cost)** angezeigt.

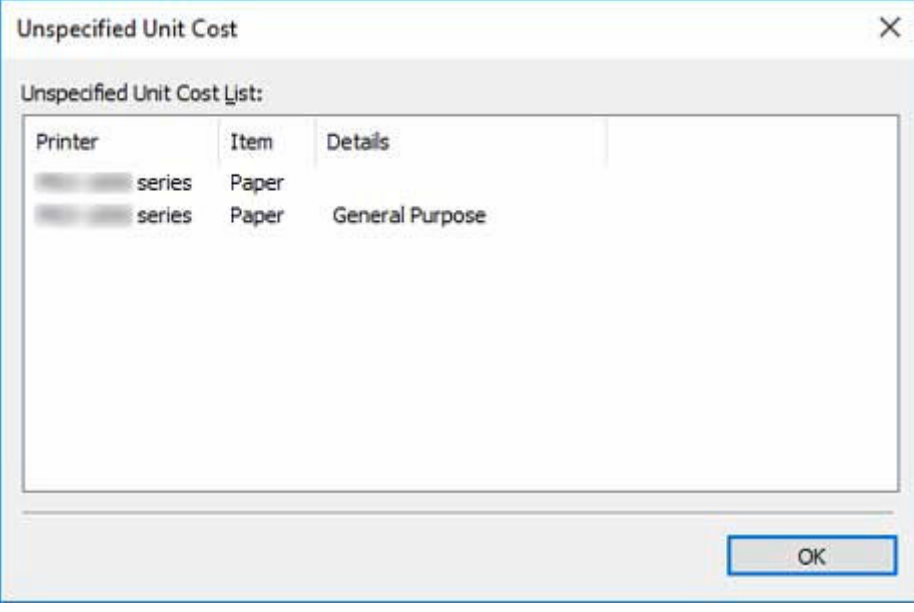

**Nicht angegebene Liste der Kosten pro Einheit (Unspecified Unit Cost List)**

## **Drucker (Printer)**

Der Druckername wird angezeigt.

## **Element (Item)**

**Tinte (Ink)** oder **Papier (Paper)** wird angezeigt.

## **Details**

Die Einzelheiten für die Zielelemente werden angezeigt.

## **Wichtig**

• Wenn "**Die tab. darzust. Werte können n. berechnet werden, da d. Kosten pro Einheit n. eingerichtet wurden. (Cannot calculate the values to be tabulated because a unit cost has**

**not been set.)**" angezeigt wird, weil es in den Datensätzen des Ziels der tabellarischen Darstellung zu einem Überlauf gekommen ist, wird in der **Nicht angegebene Liste der Kosten pro Einheit (Unspecified Unit Cost List)** nichts angezeigt.

# <span id="page-86-0"></span>**Dialogfeld Angegebene Kosten pro Einheit**

Im Dialogfeld **Angegebene Kosten pro Einheit (Specified Unit Cost)** können Sie eine Liste der für diesen Drucker festgelegten Kosten pro Einheit überprüfen.

Wählen Sie **Angegebene Kosten pro Einheit (Specified Unit Cost)** unter **Kosten für den Druckauftrag (Job Cost)** im Menü **Datei (File)** aus, um das Dialogfeld **Angegebene Kosten pro Einheit (Specified Unit Cost)** zu öffnen.

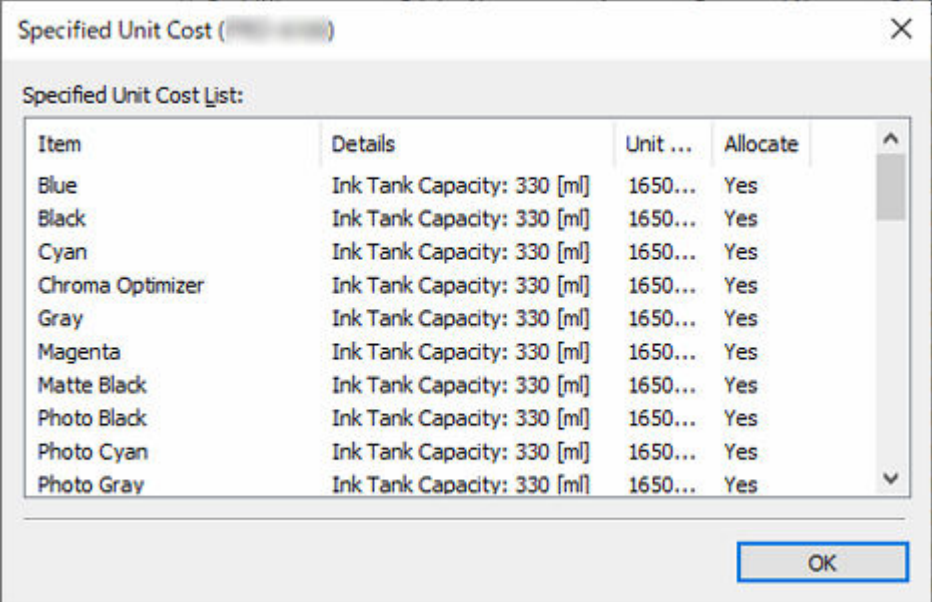

## **Angegebene Liste der Kosten pro Einheit (Specified Unit Cost List)**

## **Element (Item)**

Die Elementnamen der Einstellungen für die Kosten pro Einheit, die für **Tinte (Ink)**, **Papier (Paper)** und **Andere (Others)** festgelegt sind, werden angezeigt.

## **Details**

Die Einzelheiten zu Elementen werden angezeigt.

## **Kosten pro Einheit (Unit Costs)**

Die für die Elemente festgelegten Kosten pro Einheit werden angezeigt.

## **Zuweisen (Allocate)**

**Ja (Yes)** wird angezeigt, wenn die festgelegten Kosten pro Einheit für die Berechnung der Kosten für den Druckauftrag verwendet werden.

Nicht verwendete Elemente bleiben leer.

# <span id="page-87-0"></span>**Dialogfeld Tinten- und Papierverbrauch**

Im Dialogfeld **Tinten- und Papierverbrauch (Ink and Paper Consumed)** können Sie den Tinten- und Papierverbrauch bis dato für den betreffenden Drucker überprüfen.

Um das Dialogfeld anzuzeigen, klicken Sie im Menü **Datei (File)** unter **Drucker (Printer)** auf **Tinten- und Papierverbrauch (Ink and Paper Consumed)**.

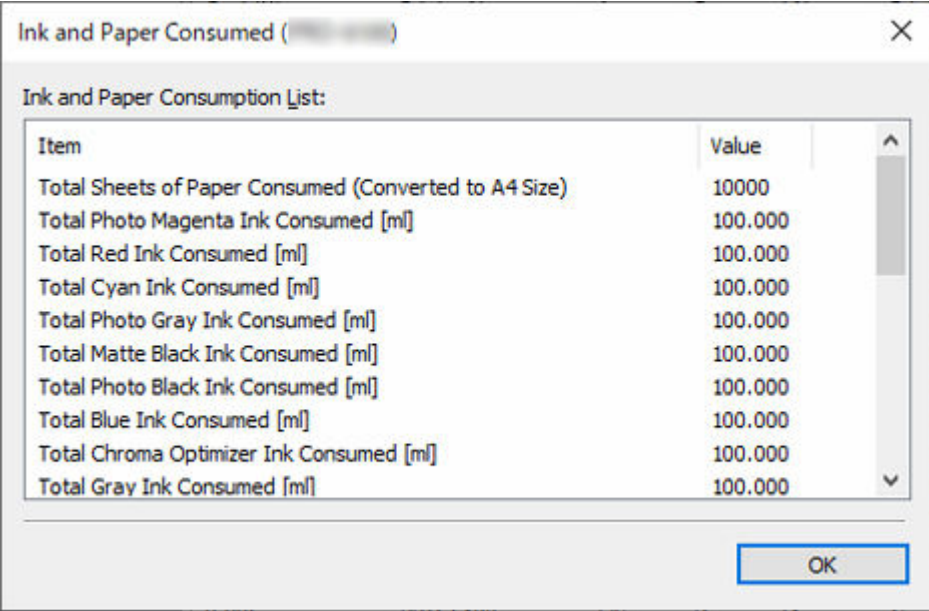

**Liste des Tinten- und Papierverbrauchs (Ink and Paper Consumption List)**

## **Element (Item)**

Die Namen der Elemente werden angezeigt.

## **Wert (Value)**

Für Tinte

• Der Tintenverbrauch auf Basis der Einstellungen für die Maßeinheiten wird angezeigt.

Für Papier

- Der für Papier verwendete Druckbereich wird auf Basis der Einstellungen für die Maßeinheiten angezeigt.
- Die Anzahl der gedruckten Blätter im Format A4 wird angezeigt.

# <span id="page-88-0"></span>**Dialogfeld Job-Eigenschaften**

Im Dialogfeld **Job-Eigenschaften (Job Properties)** werden detaillierte Informationen zum ausgewählten Job angezeigt.

Um das Dialogfeld **Job-Eigenschaften (Job Properties)** zu öffnen, wählen Sie im Menü**Anzeigen (View)** die Option **Job-Eigenschaften (Job Properties)** aus, oder drücken Sie auf der Tastatur die Eingabetaste.

Sie können es auch aufrufen, indem Sie in der Liste "Kosten für den Druckauftrag" doppelt auf einen Druckauftrag klicken, dessen Eigenschaften Sie überprüfen wollen.

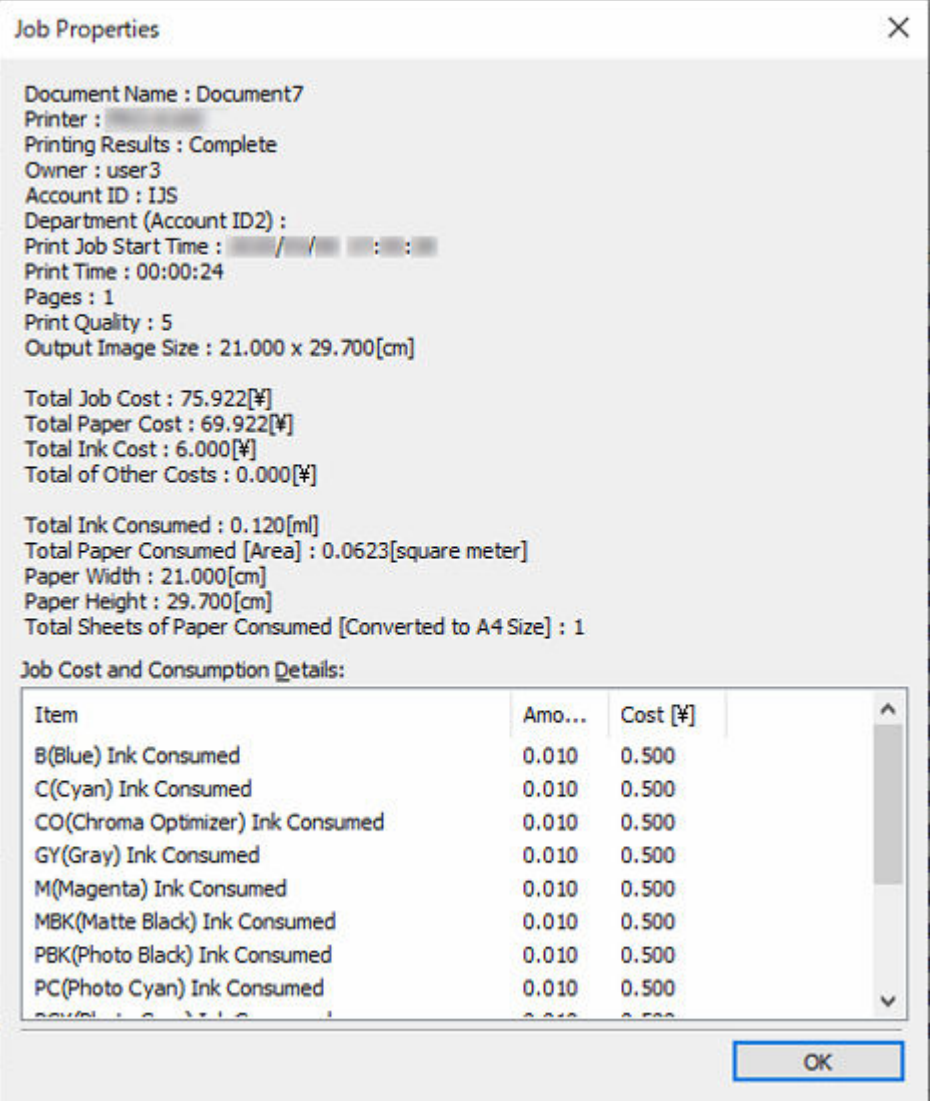

## **Dokumentname (Document Name)**

Der Name des Auftrags wird angezeigt.

#### **Drucker (Printer)**

Der Name des Druckers, mit dem der Auftrag gedruckt wurde, wird angezeigt.

## **Druckergebnisse (Printing Results)**

Die Druckergebnisse für den Auftrag werden angezeigt.

### **Besitzer (Owner)**

Der Name des Eigentümers des Auftrags wird angezeigt.

## **Konto-ID (Account ID)**

Die Konto-ID für den Auftrag wird angezeigt.

#### **Abteilung (Konto-ID2) (Department (Account ID2))**

Die Konto-ID2 für den Auftrag wird hier angezeigt.

#### **Startzeit Druckauftrag (Print Job Start Time)**

Die Druckstartzeit für den Auftrag wird angezeigt.

## Die angezeigte **Startzeit Druckauftrag (Print Job Start Time)** sieht folgendermaßen aus:

#### **Wenn die Zeitzone auf dem Drucker eingerichtet ist**

Zeigt die Zeit an, die anhand der Zeitzone konvertiert ist, die auf dem Computer festgelegt wurde, auf dem Accounting Manager ausgeführt wird.

#### **Wenn die Zeitzone nicht auf dem Drucker eingerichtet ist**

Zeigt die Zeit in der Zeitzone an, die auf dem Computer festgelegt wurde, auf dem Accounting Manager ausgeführt wird.

## **Druckzeit (Print Time)**

Die Druckzeit für den Auftrag wird angezeigt.

Die Druckzeit wird auf Basis der Druckstartzeit und der Zeit für den Abschluss des Druckvorgangs aus den Kosten für den Druckauftrag berechnet.

## **Seiten (Pages)**

Die Seitenanzahl für den Auftrag wird angezeigt.

## **Druckqualität (Print Quality)**

Die Druckqualität für den Auftrag wird angezeigt.

#### **Ausgabebildgröße (Output Image Size)**

Die Ausgabebildgröße für den Auftrag wird angezeigt.

Anzeige entsprechend den Einstellungen für die Kosten pro Einheit auf Basis der logischen Papiergröße aus den Kosten für den Druckauftrag.

## **Druckauftragskosten insgesamt (Total Job Cost)**

Die Gesamtkosten für Zielaufträge werden angezeigt.

Die Zeichenfolge **\*\*\*** wird angezeigt, wenn in den Zielaufträgen Aufträge enthalten sind, für die die Kosten nicht berechnet werden können, weil die Kosten pro Einheit nicht festgelegt wurden.

### **Papierkosten (Total Paper Cost)**

Die Papierkosten insgesamt für Zielaufträge werden angezeigt.

Die Zeichenfolge **\*\*\*** wird angezeigt, wenn in den Zielaufträgen Aufträge enthalten sind, für die die Kosten nicht berechnet werden können, weil die Kosten pro Einheit nicht festgelegt wurden.

#### **Tintenkosten insgesamt (Total Ink Cost)**

Die Tintenkosten insgesamt für Zielaufträge werden angezeigt.

Die Zeichenfolge **\*\*\*** wird angezeigt, wenn in den Zielaufträgen Aufträge enthalten sind, für die die Kosten nicht berechnet werden können, weil die Kosten pro Einheit nicht festgelegt wurden.

#### **Andere Kosten insgesamt (Total of Other Costs)**

Die anderen Kosten insgesamt für Zielaufträge werden angezeigt.

## **Verbrauchte Tinte insgesamt (Total Ink Consumed)**

Der Gesamtwert des Tintenverbrauchs für Zielaufträge wird angezeigt.

## **Papierverbrauch insgesamt [Bereich] (Total Paper Consumed [Area])**

Der Gesamtwert des Papierverbrauchs für Zielaufträge wird angezeigt.

## **Papierverbrauch insgesamt [Konvertiert in A4-Format] (Total Sheets of Paper Consumed [Converted to A4 Size])**

Die Gesamtfläche des für die Zielaufträge verbrauchten Papiers wird in A4-Blätter umgerechnet.

## **Papierbreite (Paper Width)**

Die Breite des für den Auftrag verwendeten Papiers wird angezeigt.

Die logischen Informationen zur Papierbreite und die Informationen zur verwendeten Papierbreite werden entsprechend den Einstellungen für die Einheit auf Basis der vom Drucker erfassten Informationen angezeigt.

## **Papierhöhe (Paper Height)**

Die Länge des für den Auftrag verwendeten Papiers wird angezeigt.

Die Informationen zur Einzelblattlänge und die Informationen zur Breite des verwendeten Papiers werden entsprechend den Einstellungen für die Einheit auf Basis der vom Drucker erfassten Informationen angezeigt.

## **Auftragskosten und Verbrauchsangaben (Job Cost and Consumption Details)**

Die Kosten und der Gesamtverbrauch pro Tintenfarbe und pro Medientyp werden angezeigt.

## **Einstellung**

Die Tintenfarbe und der Name des Papiers werden angezeigt.

## **Verbrauchte Menge**

Der Gesamtverbrauch pro Element wird angezeigt.

Die Zeichenfolge **\*\*\*** wird angezeigt, wenn in den Zielaufträgen Aufträge enthalten sind, für die die Kosten nicht berechnet werden können, weil die Kosten pro Einheit nicht festgelegt wurden.

#### **Kosten**

Die Gesamtkosten der einzelnen Elemente werden angezeigt.

Die Zeichenfolge **\*\*\*** wird angezeigt, wenn in den Zielaufträgen Aufträge enthalten sind, für die die Kosten nicht berechnet werden können, weil die Kosten pro Einheit nicht festgelegt wurden.

## **Hinweis**

- Wenn es bei der Berechnung der Ergebnisse zu einem Überlauf gekommen ist, wird **---** angezeigt.
- Wenn **---** angezeigt wird, überprüfen Sie, ob die Einstellungen für die Kosten pro Einheit und den Zeitraum für die tabellarische Darstellung passend gewählt sind.

# <span id="page-91-0"></span>**Dialogfeld Kosten pro Einheit**

Legen Sie die zur Berechnung der Kosten für den Druckauftrag verwendeten Kosten pro Einheit im Dialogfeld **Kosten pro Einheit (Unit Costs)** fest. Legen Sie die Kosten pro Einheit für Tinte, Papier und andere Elemente als Tinte und Papier fest.

Wählen Sie **Kosten pro Einheit (Unit Costs)** unter **Kosten für den Druckauftrag (Job Cost)** im Menü **Datei (File)** aus, um das Dialogfeld **Kosten pro Einheit (Unit Costs)** zu öffnen.

Das Dialogfeld **Kosten pro Einheit (Unit Costs)** besteht aus den folgenden Blättern.

- Registerkarte **Tinte (Ink)**
- [Registerkarte](#page-92-0) **Papier (Paper)**
- [Registerkarte](#page-94-0) **Andere (Others)**
- [Gemeinsam für alle Blätter](#page-95-0)

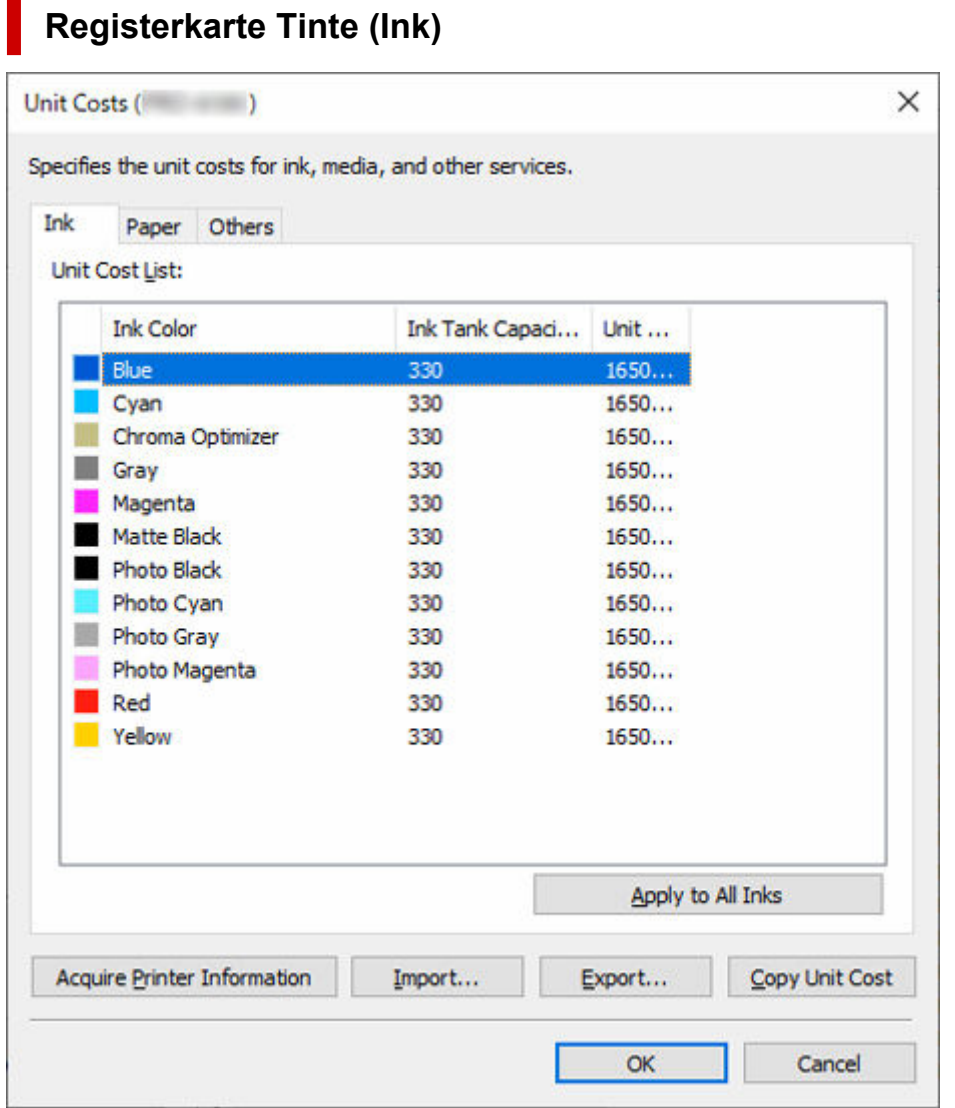

## **Tintenfarbe (Ink Color)**

**Tintenfarbe (Ink Color)** und ein Symbol, das die Tintenfarbe darstellt, werden angezeigt.

Die angezeigte Tintenliste wird vom ausgewählten Drucker erfasst.

## <span id="page-92-0"></span>**Kapazität des Tintenbehälters (Ink Tank Capacity)**

Die Tankkapazität für die Tinte wird entsprechend der Einstellung für die Maßeinheit angezeigt.

#### **Kosten pro Einheit (Unit Costs)**

Die Kosten pro Einheit für **Tintenfarbe (Ink Color)** und **Kapazität des Tintenbehälters (Ink Tank Capacity)** werden angezeigt.

Falls die Kosten pro Einheit nicht festgelegt sind, wird **Nicht festgelegt (Not set)** angezeigt.

Bearbeiten Sie die Liste direkt, um die Einstellungen für die Kosten pro Einheit zu ändern.

#### **Schaltfläche Für alle Tinten übern. (Apply to All Inks)**

Wendet die derzeit ausgewählten Werte für **Kosten pro Einheit (Unit Costs)** und **Kapazität des Tintenbehälters (Ink Tank Capacity)** unter **Tintenfarbe (Ink Color)** auf alle in **Liste der Kosten pro Einheit (Unit Cost List)** angezeigten Tintenfarben an.

Deaktiviert, wenn unter **Liste der Kosten pro Einheit (Unit Cost List)** eine oder weniger Tinten angezeigt wird oder keine Tinte ausgewählt wurde.

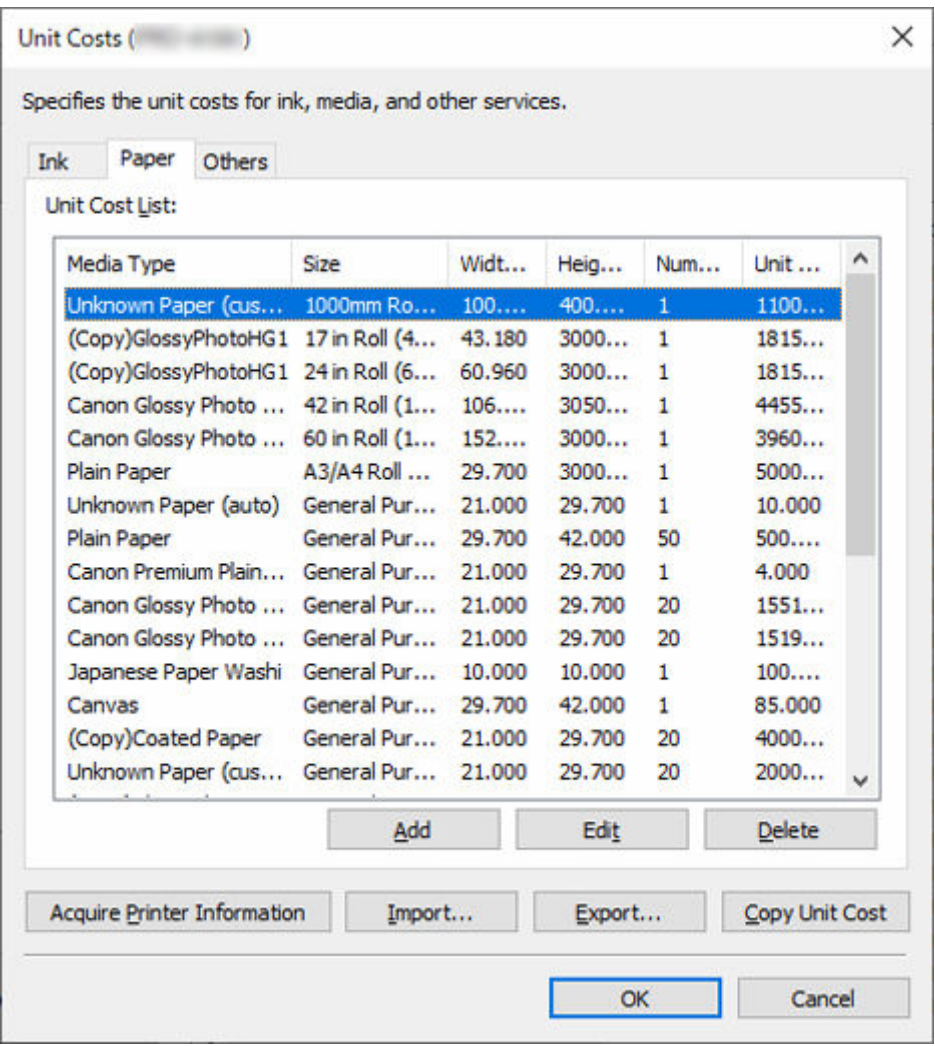

## **Registerkarte Papier (Paper)**

#### **Medientyp (Media Type)**

Der Papiername wird angezeigt.

Der im Druckertreiber angezeigte Name wird übernommen.

## **Größe (Size)**

**Allgemeiner Zweck (General Purpose)**, der Name der regulären Größe oder der Name der Rollenpapierbreite wird angezeigt.

## **Breite (Width)**

Die Papierbreite wird entsprechend den Einstellungen für Maßeinheiten angezeigt.

Wenn für **Größe (Size)** die Option **Allgemeiner Zweck (General Purpose)** angegeben ist, können Sie die Liste direkt bearbeiten.

## **Höhe (Height)**

Die Papierlänge wird entsprechend den Einstellungen für Maßeinheiten angezeigt.

Wenn für **Größe (Size)** die Option **Allgemeiner Zweck (General Purpose)** oder der Name der Rollenpapierbreite angegeben ist, können Sie die Liste direkt bearbeiten.

## **Anzahl der Blätter/Rollen (Number of Sheets/Rolls)**

Die Anzahl der Blätter in einem Paket wird angezeigt, wenn der Preis pro Papierpaket festgelegt wird.

Wenn Sie **Rollenpapier (Roll Paper)** auswählen, wird die Anzahl der Rollen angezeigt.

## **Kosten pro Einheit (Unit Costs)**

Der Preis pro Papierpaket wird angezeigt.

Die hinzugefügten Einstellungen für die Kosten pro Einheit werden der **Liste der Kosten pro Einheit (Unit Cost List)** hinzugefügt.

## **Schaltfläche Hinzufügen (Add)**

Es wird eine neue Einstellung für die Kosten pro Papiereinheit hinzugefügt.

Die hinzugefügten Einstellungen für die Kosten pro Einheit werden der **Liste der Kosten pro Einheit (Unit Cost List)** hinzugefügt.

Weitere Informationen zu **Weitere Kosten pro Einheit hinzufügen (Add Paper Unit Cost)** finden Sie unter "Dialogfeld **[Weitere Kosten pro Einheit hinzufügen](#page-95-0) (Add Paper Unit Cost)**".

## **Schaltfläche Bearbeiten (Edit)**

Ermöglicht die Bearbeitung der Einstellungen für die Kosten pro Papiereinheit.

## **Schaltfläche Löschen (Delete)**

Die Kosten pro Einheit für das ausgewählte Papier werden gelöscht.

Gelöschte Kosten pro Einheit für Papier werden aus **Liste der Kosten pro Einheit (Unit Cost List)** gelöscht.

## <span id="page-94-0"></span>**Registerkarte Andere (Others)**

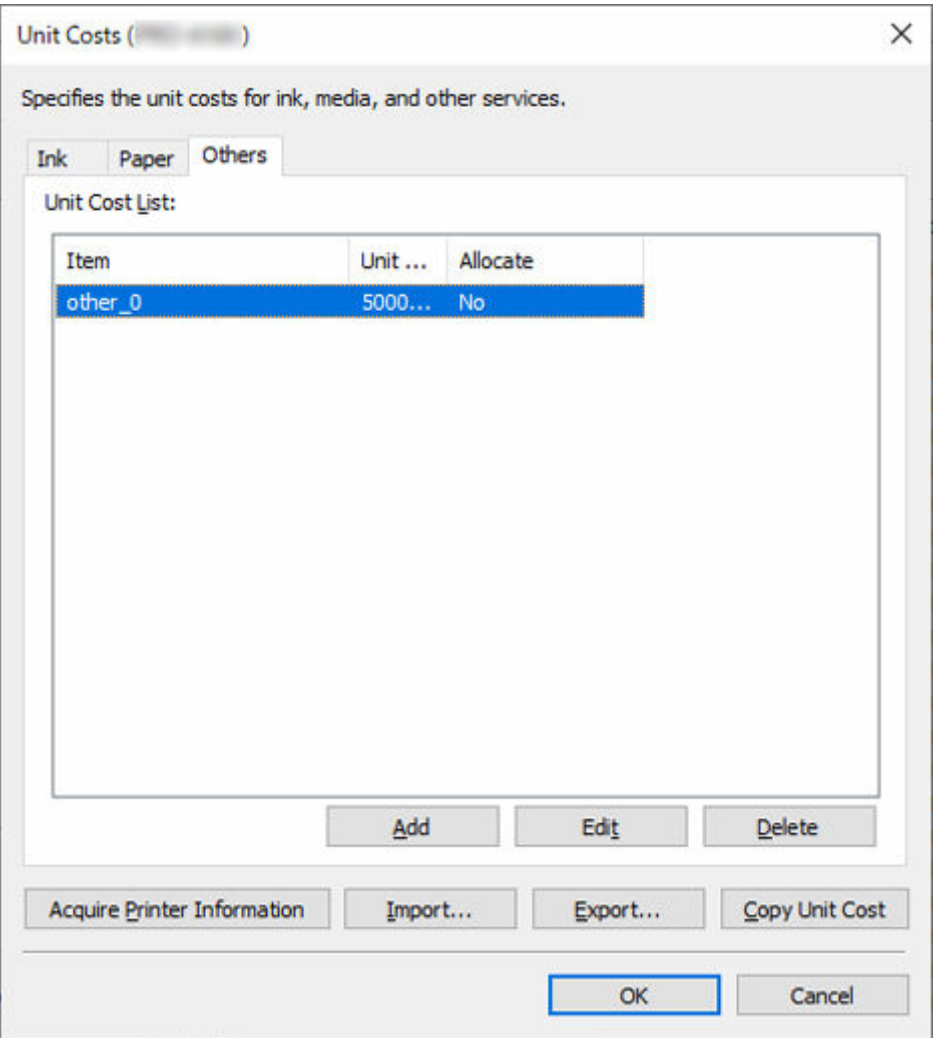

## **Element (Item)**

Die Namen der für die Kosten pro Einheit festgelegten Elemente werden angezeigt.

## **Kosten pro Einheit (Unit Costs)**

Die Kosten pro Einheit für die Namen von Elementen werden angezeigt.

### **Zuweisen (Allocate)**

**Ja (Yes)** oder **Nein (No)** wird angezeigt, je nachdem, ob diese Einstellung für die Kosten pro Einheit in die Berechnung der Kosten für den Druckauftrag einbezogen werden soll.

Ändern Sie die Einstellungen direkt in der Liste.

## **Schaltfläche Hinzufügen (Add)**

Eine neue Einstellung für andere Kosten pro Einheit wird hinzugefügt.

Die hinzugefügten Einstellungen für die Kosten pro Einheit werden der **Liste der Kosten pro Einheit (Unit Cost List)** hinzugefügt.

## **Schaltfläche Bearbeiten (Edit)**

Ermöglicht die Bearbeitung der Einstellungen für diese Kosten pro Einheit.

#### **Schaltfläche Löschen (Delete)**

Die Einstellungen für die ausgewählten Kosten pro Einheit werden gelöscht.

<span id="page-95-0"></span>Gelöschte Einstellungen für die Kosten pro Einheit werden von **Liste der Kosten pro Einheit (Unit Cost List)** gelöscht.

# **Gemeinsam für alle Blätter**

## **Schaltfläche Importieren (Import)**

Die Einstellungen für Kosten pro Einheit werden importiert.

## **Schaltfläche Exportieren (Export)**

Die Einstellungen für Kosten pro Einheit werden exportiert.

## **Schaltfläche Kosten/Einh. kop. (Copy Unit Cost)**

Die Kosten pro Einheit werden kopiert.

Weitere Informationen zu **Kosten/Einh. kop. (Copy Unit Cost)** finden Sie unter "[Dialogfeld](#page-96-0) **Kosten [pro Einheit kopieren](#page-96-0) (Copy Unit Cost)**".

## **Schaltfläche Druckerinformationen erf. (Acquire Printer Information)**

Die Druckerinformationen werden erfasst.

## **Schaltfläche OK**

Speichert Änderungen an den Einstellungen für die Kosten pro Einheit und schließt das Dialogfeld **Kosten pro Einheit (Unit Costs)**.

## **Schaltfläche Abbrechen (Cancel)**

Verwirft Änderungen und schließt das Dialogfeld **Kosten pro Einheit (Unit Costs)**.

## **Dialogfeld Weitere Kosten pro Einheit hinzufügen (Add Paper Unit Cost)**

Es wird eine neue Einstellung für die Kosten pro Papiereinheit hinzugefügt.

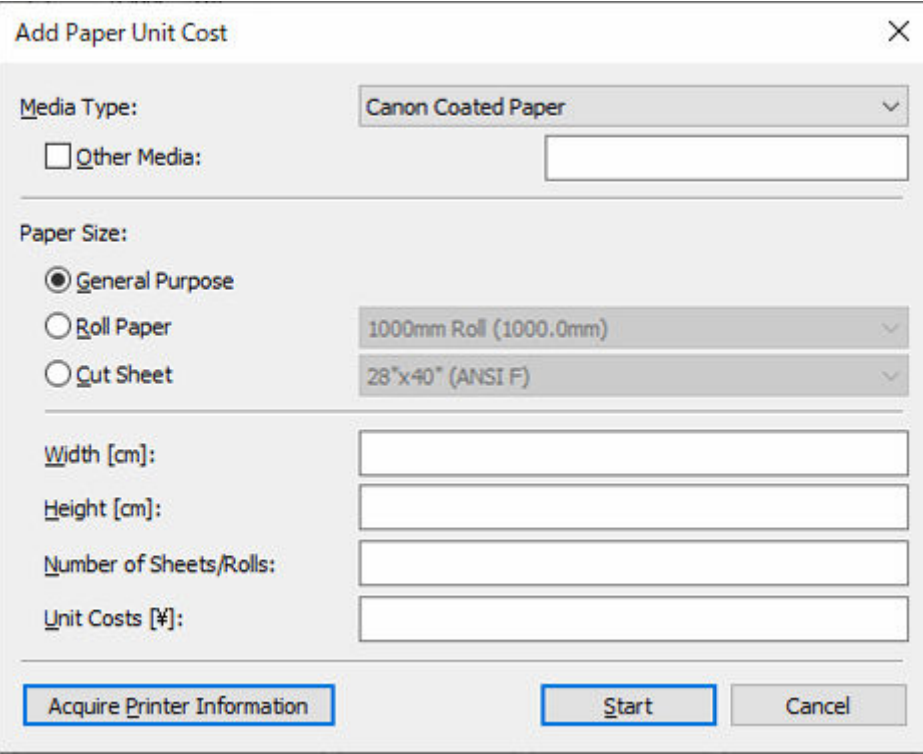

## <span id="page-96-0"></span>**Medientyp (Media Type)**

Geben Sie den **Medientyp (Media Type)** an.

Eine Liste der vom Zieldrucker unterstützten Medientypen wird angezeigt.

## **Andere Medien (Other Media)**

Wählen Sie zum Festlegen von Kosten pro Einheit für nicht unter **Medientyp (Media Type)** angezeigtes Papier die Option "Andere Medien" aus, und geben Sie die Papier-ID ein.

Sie können die Papier-ID auf dem Bildschirm **Nicht angegebene Kosten pro Einheit (Unspecified Unit Cost)** oder unter **Liste der Kosten pro Einheit (Unit Cost List)** auf der Registerkarte **Papier (Paper)** im Bildschirm **Kosten pro Einheit (Unit Costs)** prüfen.

Für nicht unter **Medientyp (Media Type)** angezeigtes Papier wird "**Unbekanntes Papier (Unknown Paper)** [Papier-ID]" angezeigt. Geben Sie also die entsprechende Papier-ID ein.

### **Papierformat (Paper Size)**

Legen Sie den Formattyp des Papiers fest.

Wählen Sie **Allgemeiner Zweck (General Purpose)**, **Rollenpapier (Roll Paper)** oder **Einzelblatt (Cut Sheet)** als Formattyp aus.

## **Breite (Width)**

Legen Sie die Breite des Papiers fest.

Wenn unter **Papierformat (Paper Size)** die Option **Rollenpapier (Roll Paper)** oder **Einzelblatt (Cut Sheet)** ausgewählt wird, erfolgt die Eingabe automatisch.

## **Hinweis**

• Wenn Sie im Druckertreiber eine benutzerdefinierte Rollenbreite festgelegt haben, wählen Sie **Papierformat (Paper Size)** > **Rollenpapier (Roll Paper)** > **Benutzerdefiniert (Userdefined)** aus, und geben Sie dann denselben Wert ein, den Sie im Druckertreiber für **Breite (Width)** festgelegt haben.

#### **Höhe (Height)**

Legen Sie die Papierlänge fest.

Wenn unter **Papierformat (Paper Size)** die Option **Einzelblatt (Cut Sheet)** ausgewählt wird, erfolgt die Eingabe automatisch.

## **Anzahl der Blätter/Rollen (Number of Sheets/Rolls)**

Legen Sie die Zahl pro Papierpaket fest (Anzahl der Blätter).

Wenn **Rollenpapier (Roll Paper)** in **Papierformat (Paper Size)** ausgewählt ist, geben Sie die Anzahl der Rollen an.

## **Kosten pro Einheit (Unit Costs)**

Geben Sie den Preis pro Papierpaket ein.

## **Dialogfeld Kosten pro Einheit kopieren (Copy Unit Cost)**

Gibt den Drucker und die Elemente an und kopiert die Einstellungen für die Kosten pro Einheit.

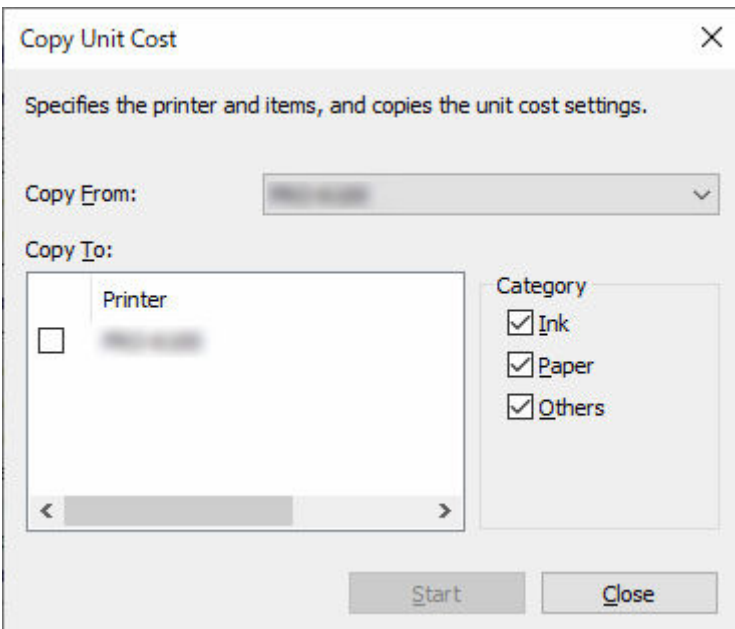

## **Kopieren von (Copy From)**

Wählen Sie aus der Liste der registrierten Drucker (dieselben Drucker, die auch auf dem Hauptbildschirm in der Druckerliste angezeigt werden) den Drucker aus, von dem Sie Kopieren möchten.

## **Kopieren zu (Copy To)**

Wählen Sie den Drucker aus, auf den Sie kopieren möchten.

## **Kategorie (Category)**

Wählen Sie die zu kopierenden Elemente aus.

Sie können **Tinte (Ink)**, **Papier (Paper)** und **Andere (Others)** individuell auswählen.

## **Hinweis**

• Wenn Sie die Kosten pro Einheit kopieren, werden sämtliche Einstellungen für die Kosten pro Einheit auf dem Zieldrucker für den Kopiervorgang mit den Einstellungen für die Kosten pro Einheit des Druckers überschrieben, von dem die Einstellungen kopiert werden.

# <span id="page-98-0"></span>**Dialogfeld Vorhandene Diensteinstellungen**

Unter **Vorhandene Diensteinstellungen (Resident Service Settings)** können Sie den Betriebsstatus des Resident-Diensts anzeigen und das Starten und Anhalten des Resident-Diensts steuern.

Um das Dialogfeld **Vorhandene Diensteinstellungen (Resident Service Settings)** aufzurufen, wählen Sie **Resident-Dienst-Steuerung (Resident Service Control)** im Menü **Extras (Tools)** aus.

Während **Vorhandene Diensteinstellungen (Resident Service Settings)** angezeigt werden, wird der Status des Resident-Diensts regelmäßig erfasst, und die Anzeige wird aktualisiert.

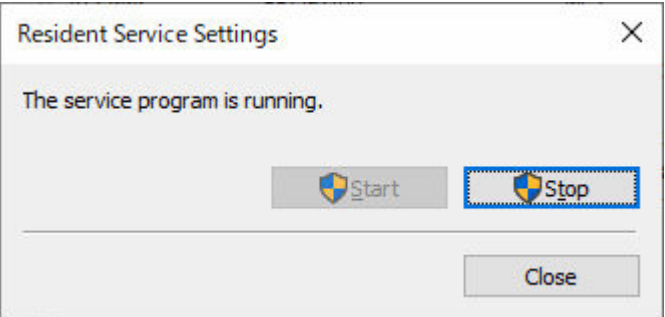

## **Schaltfläche Ausführen (Start)**

Der Resident-Dienst wird gestartet.

Der Resident-Dienst startet automatisch, wenn das Betriebssystem gestartet wird.

## **Schaltfläche Stopp (Stop)**

Der Resident-Dienst wird gestoppt.

## **Wichtig**

• Beim Installieren von Accounting Manager wird die Einstellung für den Resident-Dienst auf **Ausführen (Start)** festgelegt.

Wenn Sie den residenten Dienst auf **Stopp (Stop)** setzen, werden regelmäßig ausgeführte Funktionen wie die regelmäßige Erfassung von Job-Protokollen und der geplante Export von Kosteninformationen deaktiviert.

Infolgedessen können Sie eventuell nicht mehr alle Job-Protokolle für Druckaufträge erfassen, die auf diesem Drucker gedruckt werden.

# <span id="page-99-0"></span>**Dialogfeld Druckerverwaltung**

Sie können verwaltete Drucker registrieren und die Registrierung von verwalteten Druckern aufheben.

Ferner können Sie die Einstellungen ändern sowie Informationen für verwaltete Drucker exportieren und importieren.

# **Dialogfeld Druckerverwaltung (Printer Management)**

Klicken Sie auf die Schaltfläche **Druckerverwaltung (Printer Management)**, oder wählen Sie **Verwaltung des Druckers (Manage Printer)** unter **Drucker (Printer)** im Menü **Datei (File)** aus, um das Dialogfeld **Druckerverwaltung (Printer Management)** zu öffnen.

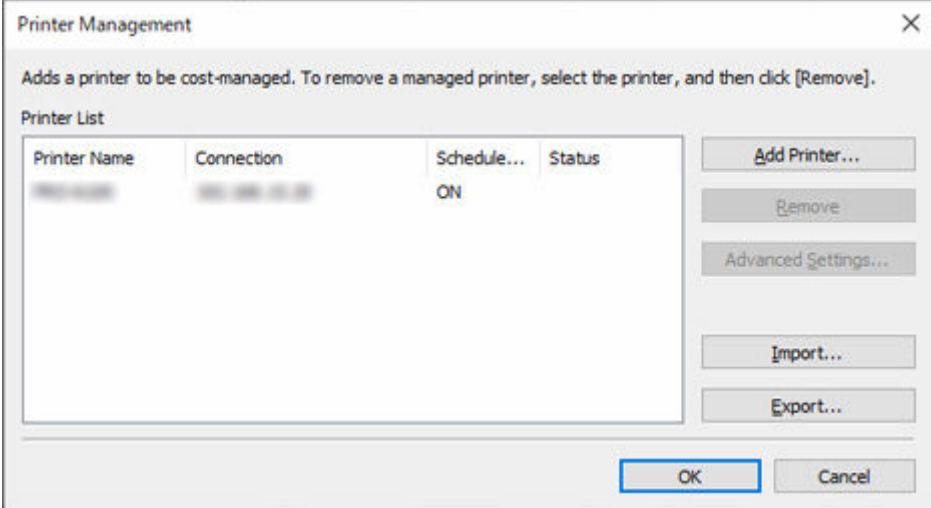

## **Druckerliste (Printer List)**

Zeigt die Liste der verwalteten Drucker an.

#### **Druckername (Printer Name)**

Der Druckername wird angezeigt.

#### **Verbindung (Connection)**

Die ermittelten Adressinformationen für den Drucker (Verbindung) werden angezeigt.

Für **IPv4**- und **IPv6**-Verbindungen wird die IP-Adresse des Druckers angezeigt und für Drucker mit **USB**-Verbindung der Anschlussname für die Verbindung.

### **Geplante Erfassung (Scheduled Acquisition)**

Für Drucker, die eine geplante Erfassung durchführen, wird **EIN (ON)** angezeigt. **AUS (OFF)** wird für Drucker angezeigt, die keine geplante Erfassung durchführen.

#### **Status**

Es werden Informationen über die ermittelten Drucker angezeigt.

#### **Schaltfläche Drucker hinzufügen (Add Printer)**

Das Dialogfeld **[Drucker hinzufügen](#page-100-0) (Add Printer)** wird angezeigt.

Im Dialogfeld **Drucker hinzufügen (Add Printer)** hinzugefügte Drucker werden in der Druckerliste angezeigt.

## <span id="page-100-0"></span>**Schaltfläche Registrierung aufheben (Remove)**

Der ausgewählte Drucker wird aus den verwalteten Druckern entfernt (die Registrierung wird aufgehoben).

Sie können Drucker, deren Registrierung aufgehoben wurde, auch in der Druckerliste belassen und die Kosten für den Druckauftrag weiterhin überprüfen.

Deaktiviert, wenn keine oder mehrere Drucker ausgewählt sind.

## **Schaltfläche Erw. Einstellungen (Advanced Settings)**

Das Dialogfeld **[Erweiterte Druckereinstellungen](#page-102-0) (Advanced Printer Settings)** wird angezeigt.

Sie können **Druckername (Printer Name)** prüfen und ändern, **Seriennummer (Serial Number)** prüfen, **Einstellungen für die geplante Erfassung (Scheduled Acquisition Settings)** prüfen, **Authentifizierung (Authentication)** und **Kennwort (Password)** festlegen und **Auth. -Test (Auth. Test)** durchführen.

Deaktiviert, wenn keine oder mehrere Drucker ausgewählt sind.

## **Schaltfläche Importieren (Import)**

Importiert die verwalteten Drucker aus einer Datei.

Die in die **Druckerliste (Printer List)** importierten verwalteten Drucker werden angezeigt.

## **Hinweis**

• Wenn Sie auf die Schaltfläche **Importieren (Import)** klicken, um eine Datei zu importieren, wird der Bildschirm **Drucker auswählen (Select Printer)** angezeigt. Drucker mit Verbindungsmethoden, die nicht von Windows unterstützt werden, erscheinen nicht in der **Druckerliste (Printer List)** im Bildschirm **Drucker auswählen (Select Printer)**.

Beispiel: Über Bonjour verbundene Drucker, die bei der Mac-Version registriert sind

## **Schaltfläche Exportieren (Export)**

Exportiert die in **Druckerliste (Printer List)** angezeigten verwalteten Drucker in eine Datei.

## **Hinweis**

• Die zu exportierende Druckerliste enthält nicht das Authentifizierungskennwort, das zum Zeitpunkt der Erfassung der Job-Protokolle verwendet wurde.

Nach dem Importieren muss ein Authentifizierungskennwort festgelegt werden.

• Per USB angeschlossene Drucker können nicht exportiert werden.

## **Dialogfeld Drucker hinzufügen (Add Printer)**

Suchen Sie nach den Druckern, die auf dem Hauptbildschirm in der Druckerliste zu registrieren sind, und registrieren Sie verwaltete Drucker.

Klicken Sie im Dialogfeld **Druckerverwaltung (Printer Management)** auf die Schaltfläche **Drucker hinzufügen (Add Printer)**, um das Dialogfeld **Drucker hinzufügen (Add Printer)** anzuzeigen.

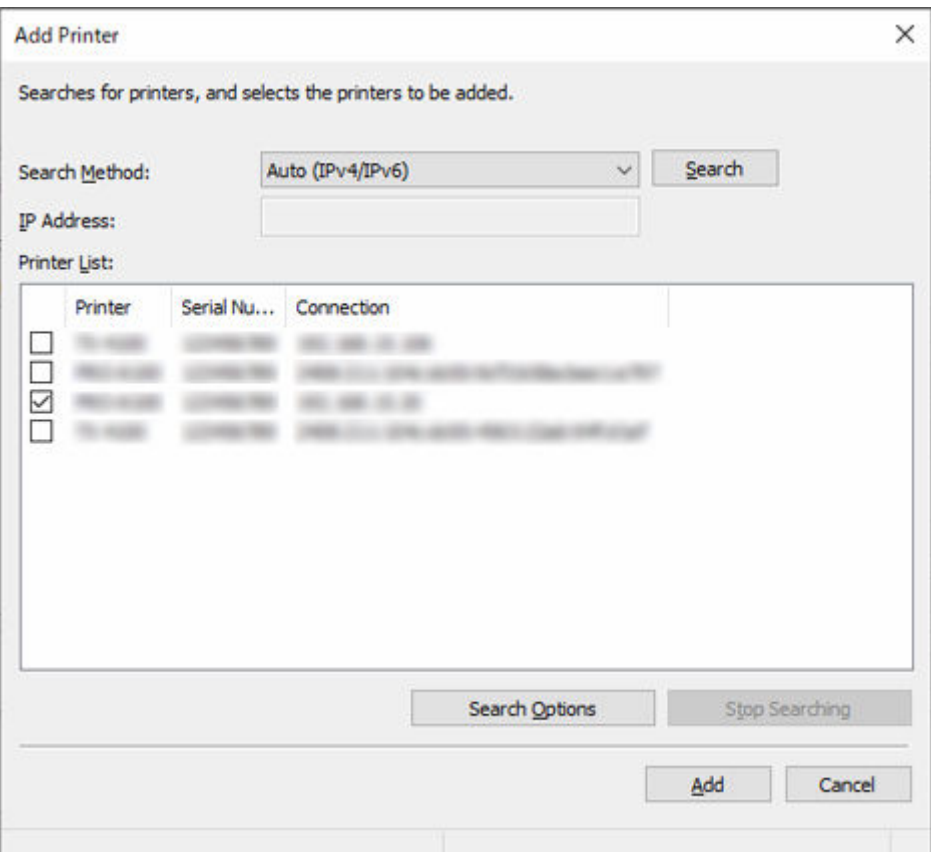

#### **Suchmethode (Search Method)**

Wählen Sie die Methode für die Druckersuche aus.

### **IP-Adresse (IP Address)**

Geben Sie eine IP-Adresse ein.

Deaktiviert, wenn unter **Suchmethode (Search Method)** etwas anderes als **IPv4** oder **IPv6** ausgewählt ist.

## **Schaltfläche Suchen (Search)**

Sucht unter Verwendung der ausgewählten **Suchmethode (Search Method)** nach Druckern.

#### **Druckerliste (Printer List)**

Eine Liste der ermittelten Drucker wird angezeigt.

### **Drucker (Printer)**

Die Modellnamen der gefundenen Drucker werden angezeigt.

## **Seriennummer (Serial Number)**

Die Seriennummern der ermittelten Drucker werden angezeigt.

## **Verbindung (Connection)**

Die ermittelten Adressinformationen für den Drucker (Verbindung) werden angezeigt.

Für **IPv4**- und **IPv6**-Verbindungen wird die IP-Adresse des Druckers angezeigt und für Drucker mit USB-Verbindung der USB-Anschlussname.

### **Schaltfläche Suche anhalten (Stop Searching)**

Klicken Sie hier, um die Suche zu beenden.

Die Suche wird angehalten, nachdem gewartet wurde, bis die Informationserfassung für die bereits ermittelten Drucker abgeschlossen wurde.

## <span id="page-102-0"></span>**Schaltfläche Suchoptionen (Search Options)**

Öffnet das Dialogfeld **Suchoptionen (Search Options)**.

Konfigurieren Sie dieses, wenn Sie nach **SNMP-Community (SNMP Community)** suchen.

## **Schaltfläche Hinzufügen (Add)**

Schließt das Dialogfeld **Drucker hinzufügen (Add Printer)**.

Die in der Druckerliste ausgewählten Drucker werden im Dialogfeld **Druckerverwaltung (Printer Management)** unter **Druckerliste (Printer List)** als verwaltete Drucker angezeigt.

## **Dialogfeld Erweiterte Druckereinstellungen (Advanced Printer Settings)**

Für verwaltete Drucker können Sie erweiterte Einstellungen konfigurieren.

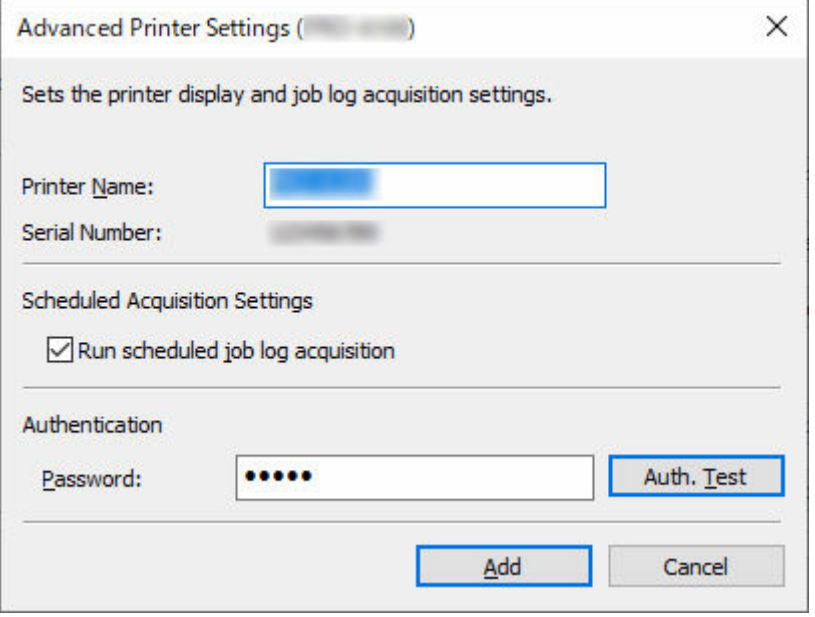

#### **Druckername (Printer Name)**

Legen Sie in Accounting Manager den Anzeigename des Druckers fest.

#### **Seriennummer (Serial Number)**

Die Seriennummer der Drucker werden angezeigt.

## **Einstellungen für die geplante Erfassung (Scheduled Acquisition Settings)**

Legen Sie fest, ob eine geplante Erfassung von Job-Protokollen durchgeführt werden soll.

Um die regelmäßige Erfassung von Job-Protokollen zu stoppen, deaktivieren Sie die Option **Geplante Erfassung der Job-Protokolle ausführen (Run scheduled job log acquisition)**.

## **Wichtig**

• Die Einstellungen für die geplante Erfassung werden aktiviert, wenn der Drucker registriert wird. Job-Protokolle können nicht gesammelt werden, wenn die Einstellungen für die geplante Erfassung deaktiviert sind.

### **Authentifizierung (Authentication)**

Legen Sie ein Authentifizierungskennwort für die Erfassung von Job-Protokollen fest.

## **Hinweis**

- Geben Sie das für den Drucker festgelegte Kennwort ein.
- Einzelheiten finden Sie unter "Administratorkennwort" über die Startseite des Online-Handbuchs für Ihr Modell.

## **Wichtig**

• Wenn der Auftragsverlauf in der Drucker-Systemsteuerung ausgeblendet wurde, müssen bei der Erfassung von Job-Protokollen Authentifizierungsinformationen angegeben werden.

## **Schaltfläche Auth. -Test (Auth. Test)**

Geben Sie das **Kennwort (Password)** ein, und klicken Sie auf die Schaltfläche **Auth. -Test (Auth. Test)**, um einen Authentifizierungstest für die Erfassung von Job-Protokollen durchzuführen.

Die Ergebnisse des Authentifizierungstests für die Erfassung von Job-Protokollen werden in einem Meldungsdialogfeld angezeigt.

## **Schaltfläche Registrieren**

Ändert die Einstellungen für den verwalteten Drucker und schließt dann das Dialogfeld **Erweiterte Druckereinstellungen (Advanced Printer Settings)**.

# <span id="page-104-0"></span>**Dialogfeld Betriebsstatus prüfen**

Wählen Sie im Menü **Extras (Tools)** die Option **Betriebsstatus prüfen (Check Operation Status)** aus, um die Informationen anzuzeigen.

Eine Liste der Fehler, die beim Erfassen der Job-Protokolle aufgetreten sind, wird auf der Registerkarte **Erfassungsstatus der Job-Protokolle (Job Log Acquisition Status)** angezeigt.

Der Betriebsstatus der geplanten Exporte und E-Mail-Übertragungen von Kostendaten für den Druckauftrag werden auf dem Blatt **Geplanter Export der Kostendaten (Scheduled Export of Cost Data)** angezeigt.

## **Registerkarte Erfassungsstatus der Job-Protokolle (Job Log Acquisition Status)**

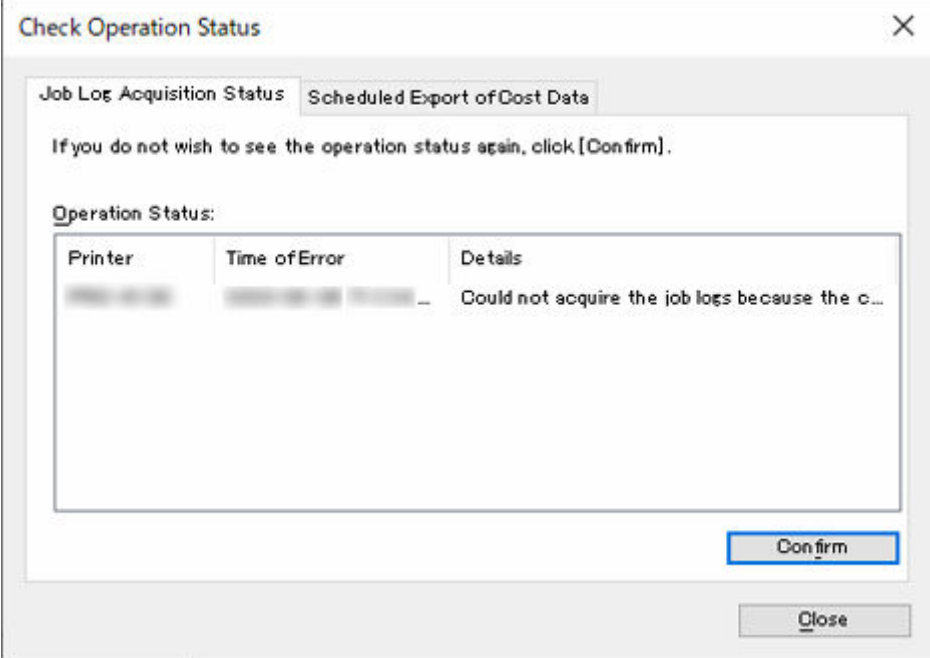

## **Betriebsstatus (Operation Status)**

Der Erfassungsstatus wird in einer Liste angezeigt.

### **Drucker (Printer)**

Der Druckername wird angezeigt.

### **Uhrzeit des Fehlers (Time of Error)**

Die Uhrzeit, zu der der Fehler aufgetreten ist, wird entsprechend den Formateinstellungen für die Anzeige wiedergegeben.

Wenn derselbe Fehler mehrfach aufgetreten ist, wird die Uhrzeit des letzten Auftretens des Fehlers angezeigt.

## **Details**

Es wird eine Beschreibung des Fehlers angezeigt.

## **Hinweis**

• Die Zahlen, die am Ende von **Details** angezeigt werden, werden in der Software zur internen Identifizierung hinzugefügt.

## **Schaltfläche Bestätigung (Confirm)**

Aktuell angezeigte Fehler werden künftig nicht angezeigt.

## **Registerkarte Geplanter Export der Kostendaten (Scheduled Export of Cost Data)**

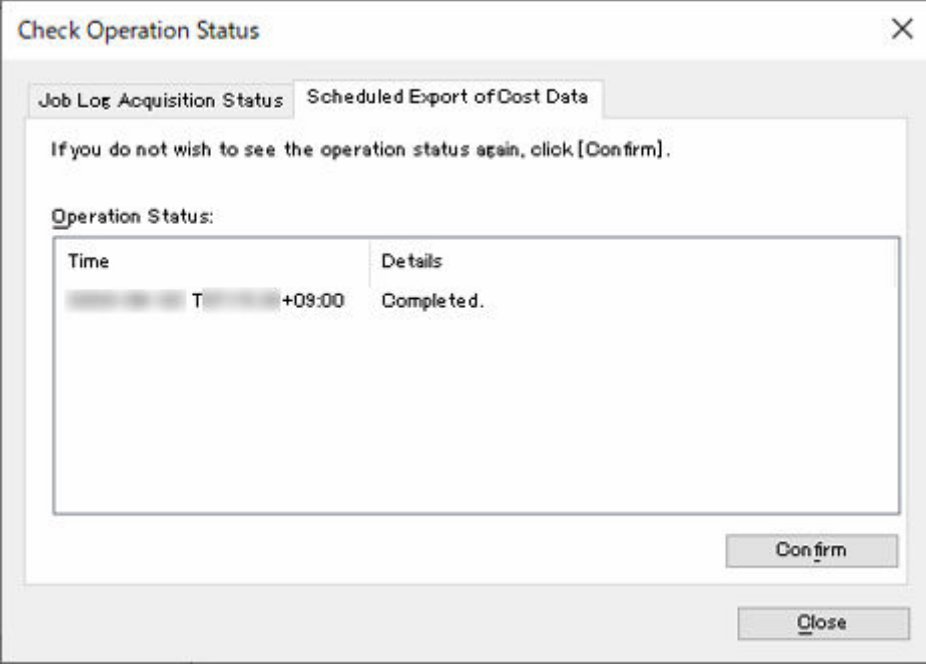

## **Betriebsstatus (Operation Status)**

Zeigt den Status der geplanten Exporte in einer Liste an.

#### **Uhrzeit (Time)**

Zeigt die Uhrzeit an, zu der die einzelnen geplanten Exporte von Kosteninformationen durchgeführt wurden, sowie die Sendezeit der E-Mail.

## **Details**

Zeigt die Ergebnisse der geplanten Exporte und der E-Mail-Übertragungen an.

## **Schaltfläche Bestätigung (Confirm)**

Die momentan angezeigten Ergebnisse sind nicht länger in der Liste enthalten.

# <span id="page-106-0"></span>**Dialogfeld Voreinstellungen**

Legen Sie Voreinstellungen (Einstellungen für die angezeigten Inhalte und Elemente) für Accounting Manager fest.

Das Dialogfeld besteht aus folgenden Blättern: **Anzeigen (View)**, **Einheit (Unit)** und **Andere (Others)**.

Wählen Sie im Menü **Extras (Tools)** die Option **Voreinstellungen (Preferences)** aus, um die Informationen anzuzeigen.

# **Registerkarte Anzeigen (View)**

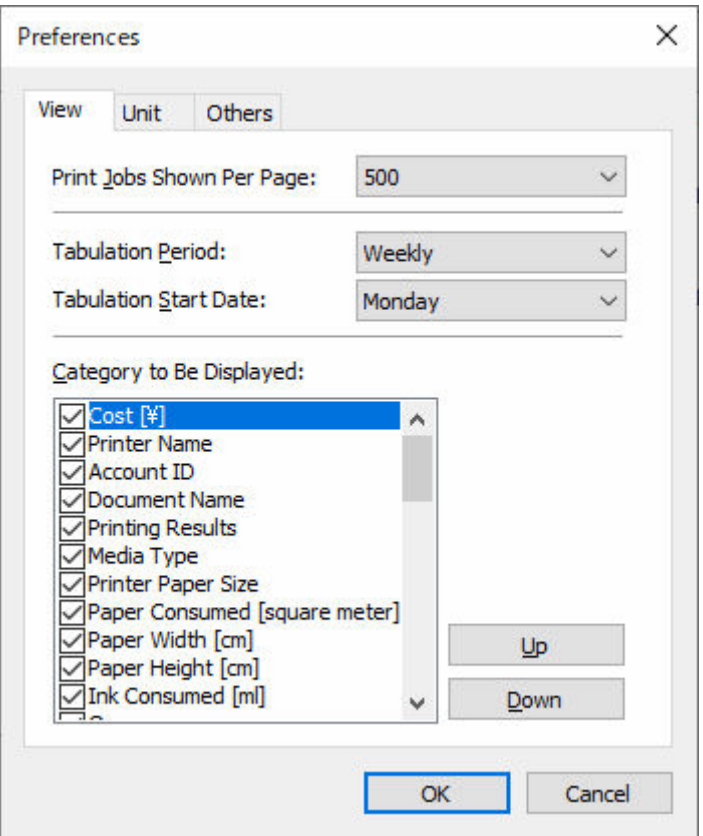

## **Pro Seite ang. Druckauf. (Print Jobs Shown Per Page)**

Legen Sie die Anzahl der pro Seite angezeigten Elemente für die Kosten für den Druckauftrag fest, die in der Liste angezeigt werden.

## **Zeitr. f. tab. Darst. (Tabulation Period)**

Legen Sie die Maßeinheiten für den Zeitraum für die tabellarische Darstellung fest.

## **Startdat. tab. Darst. (Tabulation Start Date)**

Geben Sie das Startdatum für die tabellarische Darstellung für **Zeitr. f. tab. Darst. (Tabulation Period)** an.

Die Elemente, die festgelegt werden können, entsprechen den unter **Zeitr. f. tab. Darst. (Tabulation Period)** festgelegten Elementen und werden dynamisch geändert.

## **Hinweis**

• Wenn Sie **Jährlich (Annually)** festgelegt haben, wird "1–12" (Januar bis Dezember) aufgeführt.

## **Anzuzeigende Kategorie (Category to Be Displayed)**

Legen Sie die Job-Protokoll-Elemente fest, die in den Kosten für den Druckauftrag angezeigt werden.

 $\vee$ 

Die ausgewählten Elemente werden auf dem Hauptbildschirm nach der festgelegten Sortierreihenfolge in der Liste angezeigt.

## **Schaltfläche Auf (Up)**

Das ausgewählte Element wird eine Zeile nach oben verschoben.

## **Schaltfläche Ab (Down)**

Das ausgewählte Element wird eine Zeile nach unten verschoben.

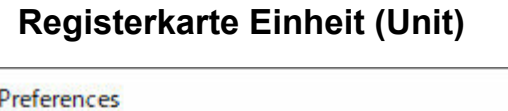

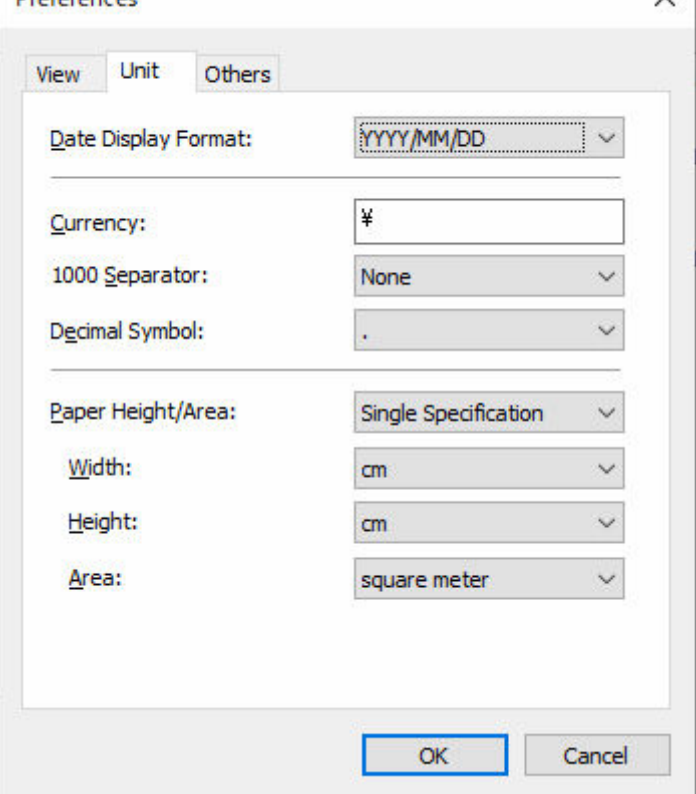

## **Datumsanzeigeformat (Date Display Format)**

Wählen Sie mit dieser Option das Anzeigeformat des Datums.

"JJJJ" bezeichnet das Jahr, "MM" den Monat und "TT" den Tag.

## **Währung (Currency)**

Geben Sie die Währung ein.

Geben Sie eine Textzeichenfolge mit einer Länge von bis zu 3 Zeichen für die Währung ein.

#### **1000-er-Trennzeichen (1000 Separator)**

Wählen Sie mit dieser Option das Symbol, das als Trennzeichen in Zahlen verwendet wird.

## **Dezimalsymbol (Decimal Symbol)**

Wählen Sie mit dieser Option das Symbol, das als Dezimalstellensymbol verwendet wird.
#### **Papierhöhe/-bereich (Paper Height/Area)**

Wählen Sie, wie die Papierabmessungen angegeben werden sollen.

Wählen Sie **Einzelne Spezifikationen (Single Specification)** aus, um die Einheiten für **Breite (Width)**, **Höhe (Height)** und **Bereich (Area)** anzugeben.

Wählen Sie **In metrischen Einheiten (In metric units)**, um Einheiten in **mm** für **Breite (Width)**, **m** für **Höhe (Height)** und **Quadratmeter (square meter)** für **Bereich (Area)** anzuzeigen.

Wählen Sie **In imperialen Einheiten (In US customary units)**, um Einheiten in **Inch (inch)** für **Breite (Width)**, **ft.** für **Höhe (Height)** und **Quadratfuß (square feet)** für **Bereich (Area)** anzuzeigen.

### **Hinweis**

• Die Einheit für **Höhe (Height)** wird in **mm** angezeigt, wenn Sie **In metrischen Einheiten (In metric units)** auswählen, und in **Inch (inch)**, wenn Sie **In imperialen Einheiten (In US customary units)** in allen Dialogfeldern außer **Kosten pro Einheit (Unit Costs)** und **Angegebene Kosten pro Einheit (Specified Unit Cost)** auswählen.

#### **Breite (Width)**

Wählen Sie hiermit die für die Papierbreite verwendete Einheit.

Aktiviert, wenn Sie **Einzelne Spezifikationen (Single Specification)** unter **Papierhöhe/ bereich (Paper Height/Area)** auswählen.

#### **Höhe (Height)**

Wählen Sie hiermit die für die Papierlänge verwendete Einheit.

Aktiviert, wenn Sie **Einzelne Spezifikationen (Single Specification)** unter **Papierhöhe/ bereich (Paper Height/Area)** auswählen.

#### **Bereich (Area)**

Wählen Sie hiermit die für den Papierbereich verwendete Einheit.

Aktiviert, wenn Sie **Einzelne Spezifikationen (Single Specification)** unter **Papierhöhe/ bereich (Paper Height/Area)** auswählen.

## **Registerkarte Andere (Others)**

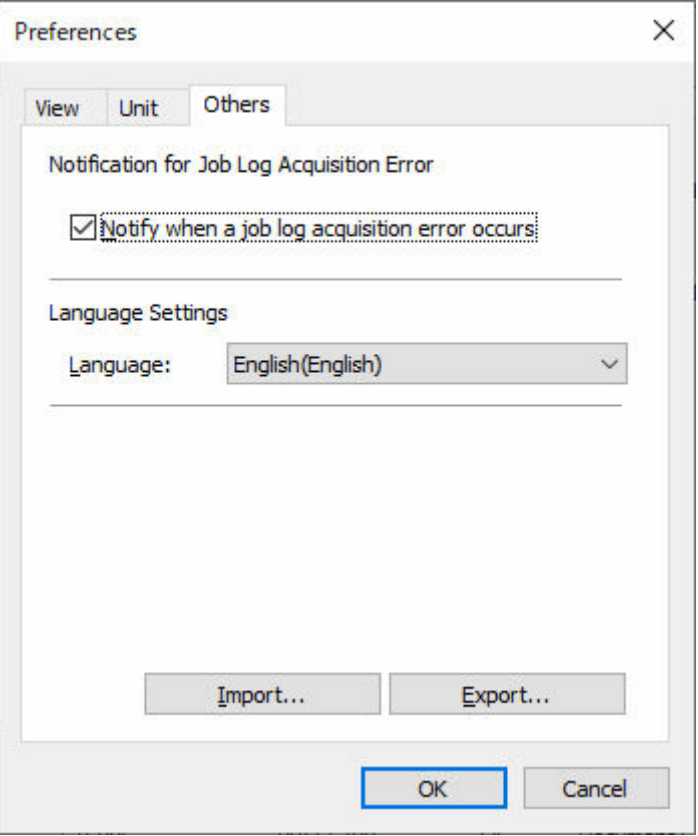

#### **Benachr. bei Fehler b. Erf. d. Job-Prot. (Notification for Job Log Acquisition Error)**

Wählen Sie aus, ob eine Benachrichtigung auf dem Hauptbildschirm angezeigt werden soll, wenn bei der Erfassung von Job-Protokollen Fehler auftreten.

- Ausgewählt: Benachrichtigen
- Nicht ausgewählt: Nicht benachrichtigen

#### **Spracheinstellungen (Language Settings)**

Wählen Sie die Anzeigesprache für Accounting Manager aus.

#### **Wichtig**

• Änderungen der Anzeigesprache werden beim nächsten Start von Accounting Manager übernommen.

#### **Schaltfläche Importieren (Import)**

Voreinstellungen werden importiert.

Informationen, die in den Einstellungen festgelegt werden können, werden importiert.

#### **Schaltfläche Exportieren (Export)**

Einstellungen werden exportiert.

Informationen, die in den Einstellungen festgelegt werden können, werden importiert.

# **Dialogfeld Verwaltung der Job-Protokolle**

Führt Vorgänge im Zusammengang mit Job-Protokollen aus (**Importieren (Import)**, **Exportieren (Export)**, **Bewegen (Move)** und **Löschen (Delete)**).

Dieses Dialogfeld wird verwendet, wenn Sie den zur Verwaltung eingesetzten Computer austauschen, das Ziel für die Job-Protokolle ändern oder die Festplattenkapazität erhöhen.

Wählen Sie im Menü **Datei (File)** die Option **Verwaltung der Job-Protokolle (Job Log Management)** aus, um die Informationen anzuzeigen.

## **Registerkarte Importieren (Import)**

Die Job-Protokolle werden importiert.

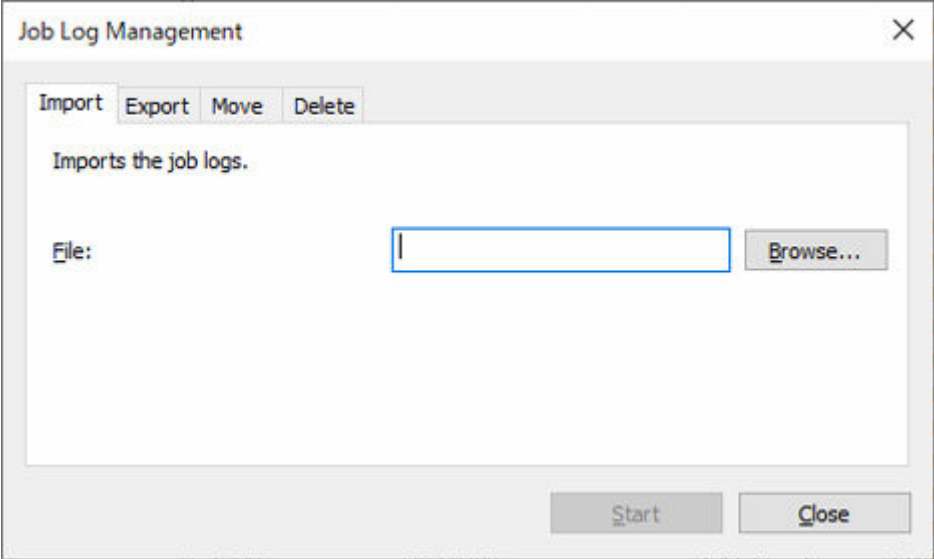

#### **Datei (File)**

Legen Sie die zu importierende Datei fest.

#### **Schaltfläche Durchsuchen (Browse)**

Es wird ein Dialogfeld zum Festlegen einer Datei angezeigt.

#### **Schaltfläche Ausführen (Start)**

Das unter **Datei (File)** angegebene Job-Protokoll wird importiert.

## **Registerkarte Exportieren (Export)**

Die Job-Protokolle werden exportiert. Die gesammelten Auftragsinformationen werden in eine Datei exportiert.

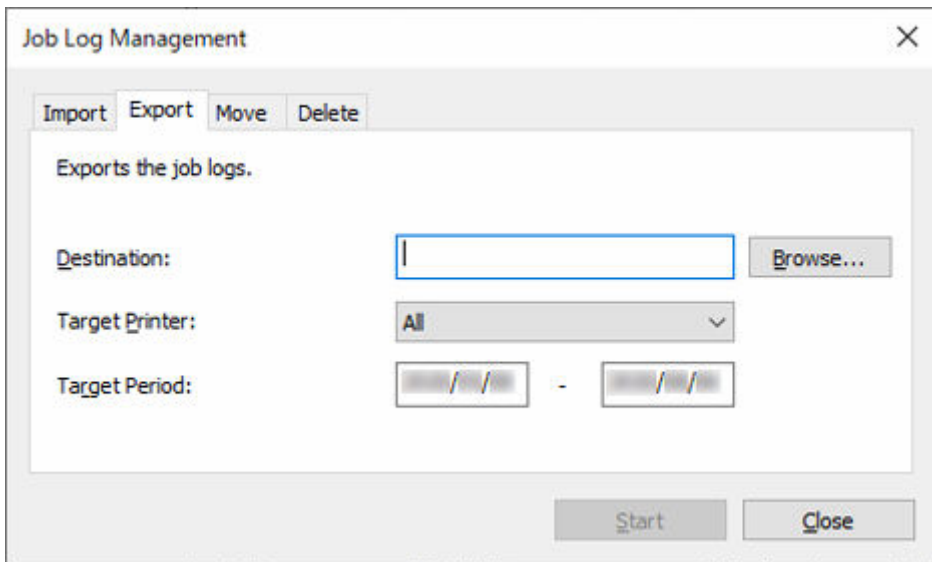

#### **Ziel (Destination)**

Legen Sie ein Exportziel fest.

#### **Schaltfläche Durchsuchen (Browse)**

Es wird ein Dialogfeld zum Festlegen einer Datei angezeigt.

#### **Zieldrucker (Target Printer)**

Wählen Sie den Drucker für den Exportvorgang aus.

## **Hinweis**

• Zuvor verwaltete Drucker, deren Registrierung aufgehoben wurde, werden mit ihren MAC-Adressen angezeigt.

#### **Zielzeitraum (Target Period)**

Legen Sie einen Zielzeitraum für den Exportvorgang fest.

#### **Schaltfläche Ausführen (Start)**

Die Job-Protokolle werden an das festgelegte Ziel exportiert.

## **Registerkarte Bewegen (Move)**

Der Ort, an dem Job-Protokolle gespeichert werden, wird geändert.

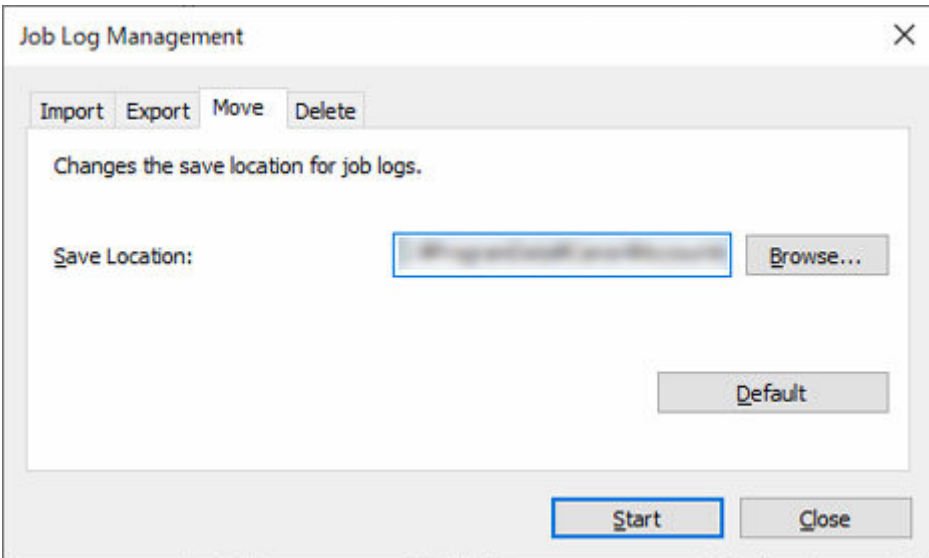

#### **Speicherort (Save Location)**

Legen Sie den Ort fest, an dem die Job-Protokolle gespeichert werden (Ziel des Verschiebens).

#### **Schaltfläche Durchsuchen (Browse)**

Legen Sie den Pfad (Ordner) des Ziels, zu dem die Elemente verschoben werden, im Dialogfeld fest.

#### **Schaltfläche Standard (Default)**

Stellt den Standardwert für **Speicherort (Save Location)** wieder her.

#### **Schaltfläche Ausführen (Start)**

Die Job-Protokolle werden an den festgelegten Ort verschoben (Ziel des Verschiebens).

## **Registerkarte Löschen (Delete)**

#### Die Job-Protokolle werden gelöscht.

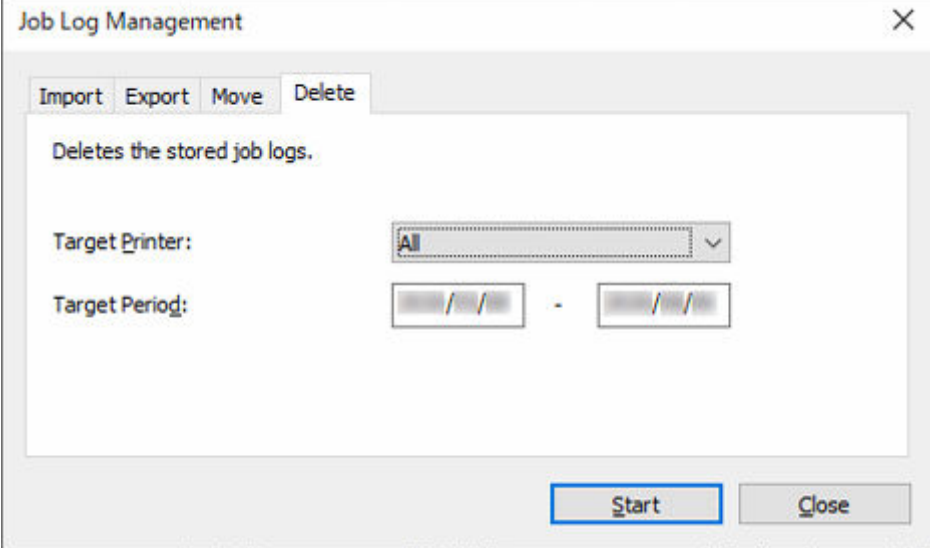

#### **Zieldrucker (Target Printer)**

Wählen Sie den Drucker aus, für den Job-Protokolle gelöscht werden.

## **Hinweis**

• Zuvor verwaltete Drucker, deren Registrierung aufgehoben wurde, werden mit ihren MAC-Adressen angezeigt.

### **Zielzeitraum (Target Period)**

Legen Sie den Zeitraum für den Löschvorgang fest.

## **Schaltfläche Ausführen (Start)**

Die Job-Protokolle, die den festgelegten Kriterien entsprechen, werden gelöscht.

# **Dialogfeld Geplanter Export der Kostendaten**

Konfigurieren Sie den geplanten Export der Kosteninformationen in eine Datei im CSV-Format.

Sie können auch festlegen, dass exportierte Dateien im CSV-Format per E-Mail versendet werden.

Dadurch werden alle Drucker angezeigt, bei denen die Kosten für den Druckauftrag unter Accounting Manager abgerufen werden können.

Wählen Sie **Geplanter Export der Kostendaten (Scheduled Export of Cost Data)** unter **Kosten für den Druckauftrag (Job Cost)** im Menü **Datei (File)**, um dieses Dialogfeld aufzurufen.

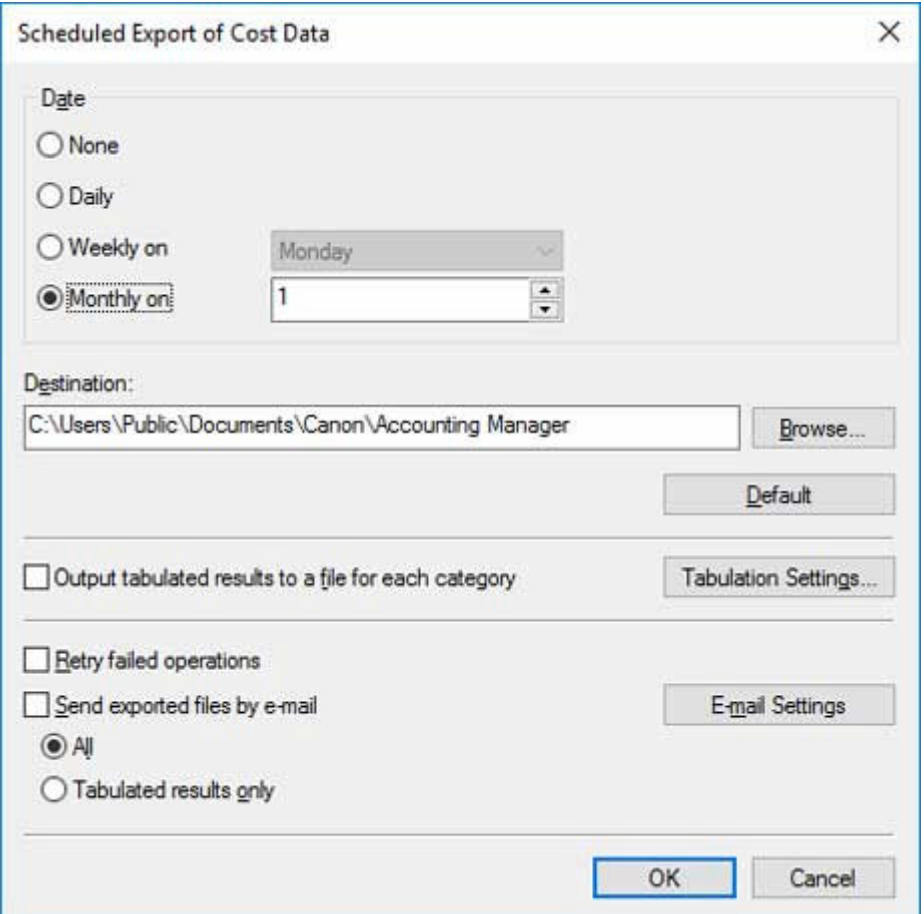

#### **Datum (Date)**

Legen Sie das Intervall für die Ausführung des geplanten Exports der Kosteninformationen fest.

Wählen Sie **Keine (None)**, **Täglich (Daily)**, **Wöchentlich am (Weekly on)** oder **Monatlich am (Monthly on)** aus.

#### **EXPERIMENT**

- Wird **Keine (None)** ausgewählt, dann wird der geplante Export der Kosteninformationen nicht ausgeführt.
- Um Exporte jeweils am Monatsende zu erstellen, wählen Sie **Monatlich am (Monthly on)**, und legen Sie 31 als Ausführungsdatum fest.

#### **Ziel (Destination)**

Legen Sie den Ordner fest, in den die Kosteninformationen exportiert werden sollen.

Die Dateien werden mit einem Namen im folgenden Format exportiert: JobCostList\_YYYYMMDD-YYYYMMDD.csv. "JJJJ" bezeichnet das Jahr, "MM" den Monat und "TT" den Tag.

Wenn bereits eine Datei mit demselben Namen vorhanden ist, wird "(n)" am Ende des Dateinamens angefügt, sodass keine Datei mit doppeltem Namen exportiert wird.

#### **Schaltfläche Standard (Default)**

Stellt den Standardwert für **Ziel (Destination)** wieder her.

### **Tabellar. Ergebnisse in eine Datei für jede Kat. ausgeben (Output tabulated results to a file for each category)**

Wenn dies ausgewählt wird, wird auch eine Datei im CSV-Format erstellt, in der jedes Element tabellarisch dargestellt wird.

#### **Einstellungen der tabellarischen Darstellung (Tabulation Settings)**

Klicken Sie hierauf, um das Dialogfeld **Einstellungen der tabellarischen Darstellung (Tabulation Settings)** anzuzeigen.

Jedes ausgewählte Element wird summiert und als Tabellen-Datei im CSV-Format ausgegeben.

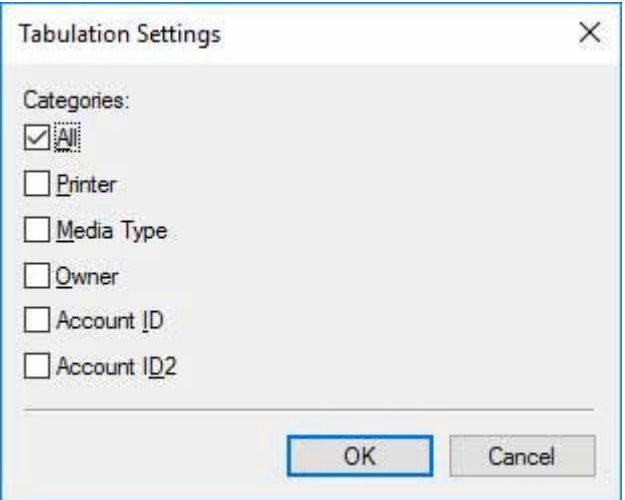

#### **Fehlgeschlagene Vorgänge wiederholen (Retry failed operations)**

Aktivieren Sie dieses Kontrollkästchen, um erneut zu versuchen, einen Zeitplan zu erstellen, nachdem der Export aus unbestimmtem Grund nicht abgeschlossen werden konnte.

#### **Exportierte Dateien per E-Mail senden (Send exported files by email)**

Indem Sie diese Option auswählen, können Sie Dateien mit Kosteninformationen, die in geplanten Intervallen in das CSV-Format exportiert werden, per E-Mail versenden.

#### **Alles (All)**

Fügt eine CSV-Datei an, die in festgelegten Abständen exportiert wird und eine CSV-Datei, in der jedes Element summiert wird.

#### **Nur tabellarische Ergebnisse (Tabulated results only)**

Fügt nur eine CSV-Datei an, in der jedes Element summiert wird.

#### **E-Mail-Einst. (Email Settings)**

Zeigt das "Dialogfeld **E-Mail-Einst. [\(Email Settings\)](#page-116-0)**" an.

Nehmen Sie die Einstellungen für E-Mail-Server und E-Mails zum Senden von Kosteninformationsdateien vor, die in das CSV-Format exportiert werden.

## <span id="page-116-0"></span>**Wichtig**

• Für den geplanten Export und die E-Mail-Übertragung von Kosteninformationen muss der Resident-Dienst gestartet sein.

Einzelheiten zum Resident-Dienst finden Sie unter finden Sie unter "[Dialogfeld Vorhandene](#page-98-0) [Diensteinstellungen](#page-98-0)".

• Selbst wenn keine Druckaufträge zum Einfügen ins exportierte Protokoll vorhanden sind, wird eine Datei exportiert. In diesem Fall wird nur die Kopfzeile exportiert.

## **Dialogfeld E-Mail-Einst. (Email Settings)**

Nehmen Sie die Einstellungen für E-Mail-Server und E-Mails zum Senden von Kosteninformationsdateien vor, die in das CSV-Format exportiert werden.

Durch Klicken auf die Schaltfläche **E-Mail-Einst. (Email Settings)** im Dialogfeld **Geplanter Export der Kostendaten (Scheduled Export of Cost Data)** wird das Dialogfeld **E-Mail-Einst. (Email Settings)** geöffnet.

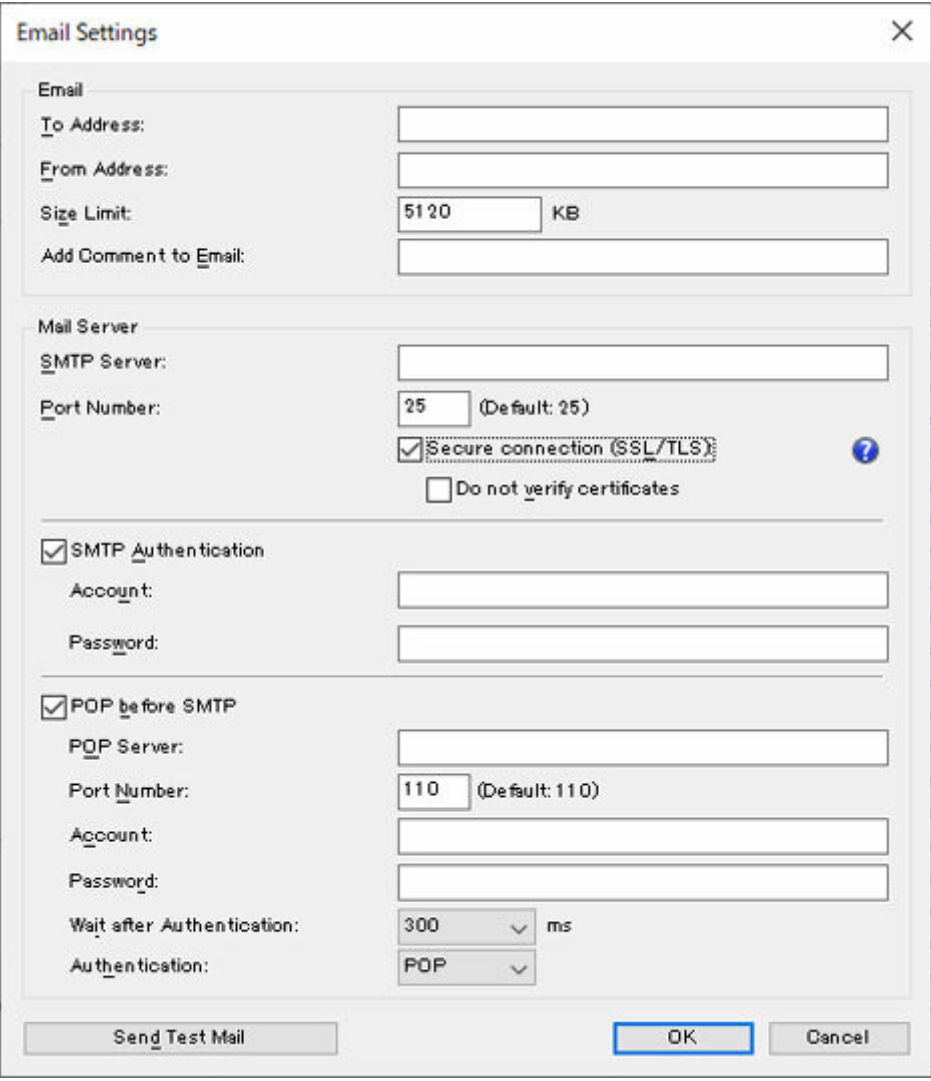

#### **E-Mail (Email)**

#### **Empfängeradresse (To Address)**

Geben Sie die E-Mail-Adressen ein, an die die E-Mail gesendet werden sollen. Sie können bis zu 5 E-Mail-Adressen registrieren.

Trennen Sie mehrere E-Mail-Adressen durch Kommas ",".

#### **Absenderadresse (From Address)**

Geben Sie die E-Mail-Adresse ein, von der die E-Mail gesendet werden soll. Sie können eine E-Mail-Adresse registrieren.

#### **Größenbegrenzung (Size Limit)**

Geben Sie die maximale Größe für angehängte Dateien ein.

Wenn die Größe der angehängten Datei den hier eingegebenen Wert überschreitet, werden die E-Mails nicht versendet.

### **Hinweis**

• Der Standardwert beträgt 5120 (**KB**). Sie können einen Wert von 5 bis 102400 (**KB**) eingeben.

#### **Kom. zu E-M. hinz. (Add Comment to Email)**

Geben Sie Text für den Hauptteil der E-Mail ein. Sie können maximal 80 Zeichen eingeben.

#### **Mailserver (Mail Server)**

#### **SMTP-Server (SMTP Server)**

Geben Sie die IP-Adresse und den Hostnamen des SMTP-Servers ein.

#### **Anschlussnummer (Port Number)**

Geben Sie die Anschlussnummer des SMTP-Servers ein.

#### **Sichere Verbindung (SSL/TLS)**

Wählen Sie diese Option aus, um SSL/TLS zum Sichern von Verbindungen zu verwenden.

#### **Zertifikate nicht überprüfen (Do not verify certificates)**

Wählen Sie diese Option aus, um für sichere Verbindungen Zertifikate nicht zu überprüfen.

#### **Wichtig**

• Sie müssen unter Umständen ein Zertifikat installieren, um sichere Verbindungen zu verwenden.

Beachten Sie folgende Vorsichtsmaßnahmen bei der Installation eines Zertifikats.

- Wählen Sie im Import-Assistenten für Zertifikate Ihren lokalen Computer als Speicherort für das Zertifikat aus.
- Wählen Sie im Import-Assistenten für Zertifikate Vertrauenswürdige Stammzertifizierungsstellen als Zertifikatspeicher aus.
- Wenn Sie im Import-Assistenten für Zertifikate keinen Zertifikatspeicher auswählen können, verwenden Sie die Microsoft Management Console (MMC), um zu einem lokalen Computer zu wechseln.

#### **SMTP-Authentifizierung (SMTP Authentication)**

Legen Sie fest, ob die Authentifizierungsfunktion des SMTP-Servers verwendet werden soll. Wählen Sie diese Option aus, um die Authentifizierungsfunktion des SMTP-Servers zu verwenden.

#### **Konto (Account)**

Geben Sie das Konto ein, das die SMTP-Authentifizierung verwendet.

#### **Kennwort (Password)**

Geben Sie das Kennwort für die SMTP-Authentifizierung ein.

#### **POP vor SMTP (POP before SMTP)**

Geben Sie an, ob POP vor SMTP verwendet werden soll. Wählen Sie diese Option aus, um POP vor SMTP zu verwenden.

#### **POP-Server (POP Server)**

Geben Sie die IP-Adresse und den Hostnamen des POP-Servers ein.

#### **Anschlussnummer (Port Number)**

Geben Sie die Anschlussnummer des POP-Servers ein.

#### **Konto (Account)**

Geben Sie das Konto für die Verbindungsherstellung mit dem POP-Server ein.

#### **Kennwort (Password)**

Geben Sie das Kennwort für die Verbindungsherstellung mit dem POP-Server ein.

#### **Wartezeit nach Authentifizierung (Wait after Authentication)**

Wählen Sie die Wartezeit aus, bevor eine E-Mail nach der POP-Authentifizierung gesendet wird.

#### **Authentifizierung (Authentication)**

Wählen Sie entweder "POP" oder "APOP" als Authentifizierungsmethode für POP vor SMTP aus.

# **Dialogfeld CSV-Einstellungen**

Um das Dialogfeld **CSV-Einstellungen (CSV Settings)** aufzurufen, wählen Sie **CSV-Einstellungen (CSV Settings)** im Menü **Extras (Tools)** aus.

Sie können festlegen, welche Elemente in eine Datei im CSV-Format exportiert werden.

### **Hinweis**

- Die im Dialogfeld **CSV-Einstellungen (CSV Settings)** ausgewählten Elemente werden auf folgende Arten in die CSV-Datei exportiert.
	- **[Exportieren von Ergebnissen der tabellarischen Darstellung der Kosten in eine CSV-Datei](#page-54-0)**
	- **[Exportieren der Kosteninformationen in eine Datei](#page-59-0)**

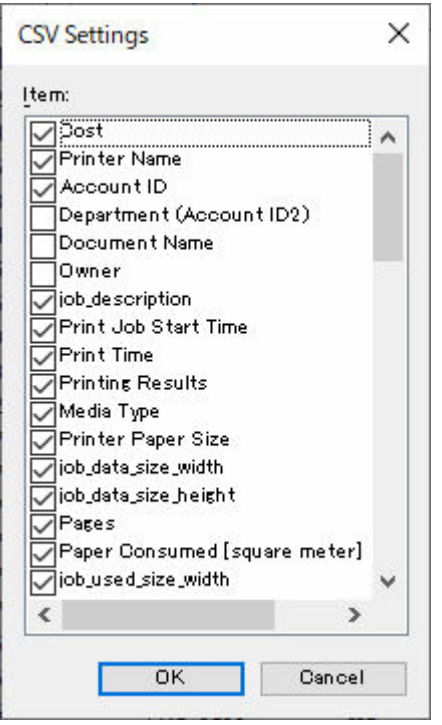

#### **Element (Item)**

Zeigt die Elemente an, die Sie in eine Datei im CSV-Format exportieren können. Wählen Sie die zu exportierenden Elemente aus.